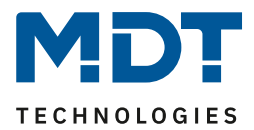

Stand 11/2021 Version 1.1

# Technisches Handbuch

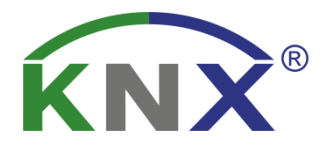

# MDT Jalousietaster Smart 55

BE–JTA5504.01

**Weitere Dokumente :**

**Datenblätter :**  [https://www.mdt.de/Downloads\\_Datenblaetter.html](https://www.mdt.de/Downloads_Datenblaetter.html)

**Montageanleitung :**  [https://www.mdt.de/Downloads\\_Bedienungsanleitung.html](https://www.mdt.de/Downloads_Bedienungsanleitung.html)

**Lösungsvorschläge für MDT Produkte:** [https://www.mdt.de/Downloads\\_Loesungen.html](https://www.mdt.de/Downloads_Loesungen.html) **BE-JTA5504.01** 

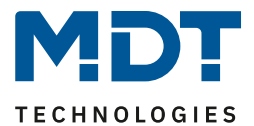

# <span id="page-1-0"></span>1 Inhalt

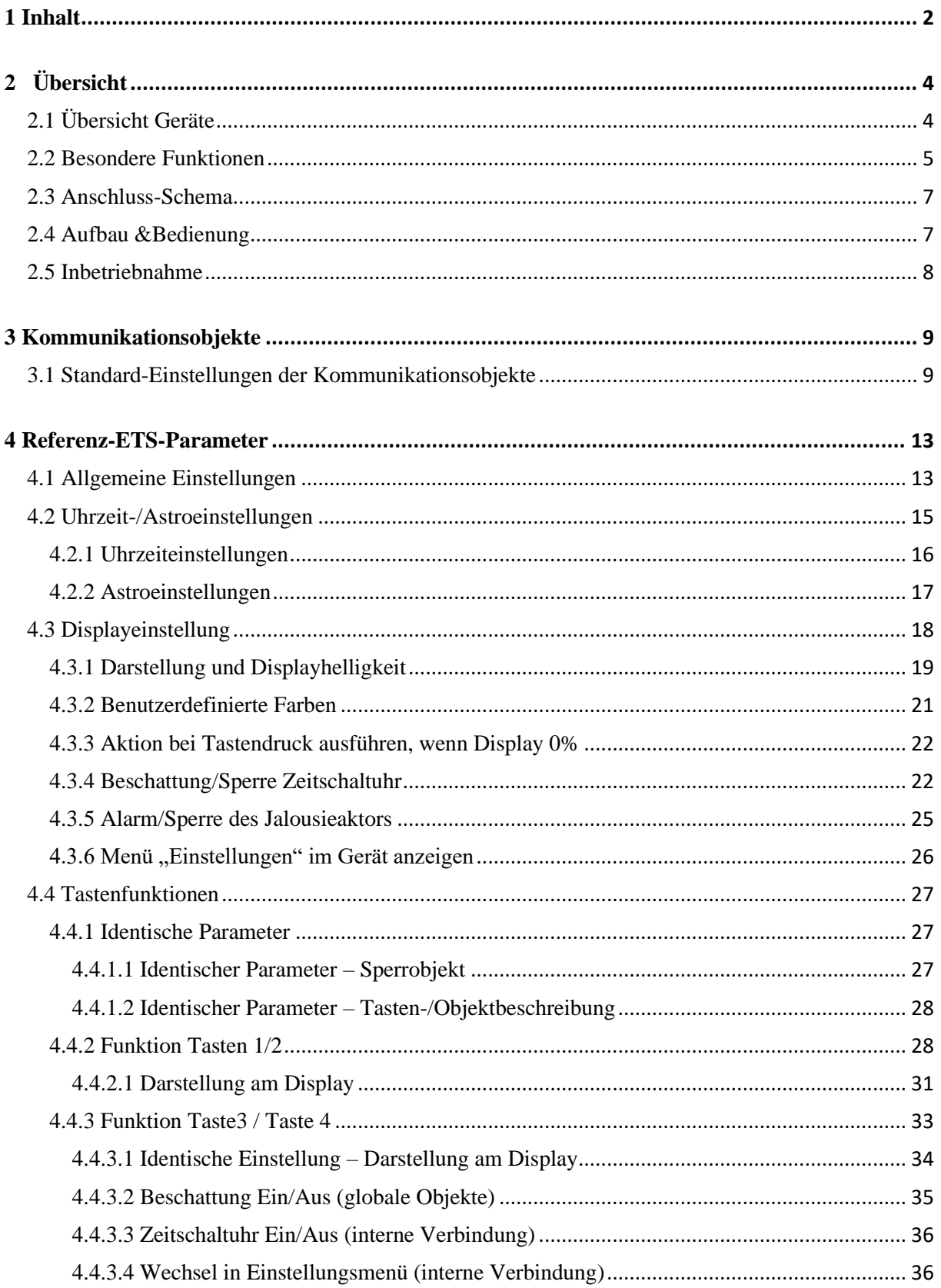

MDT technologies GmbH · 51766 Engelskirchen · Papiermühle 1

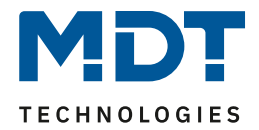

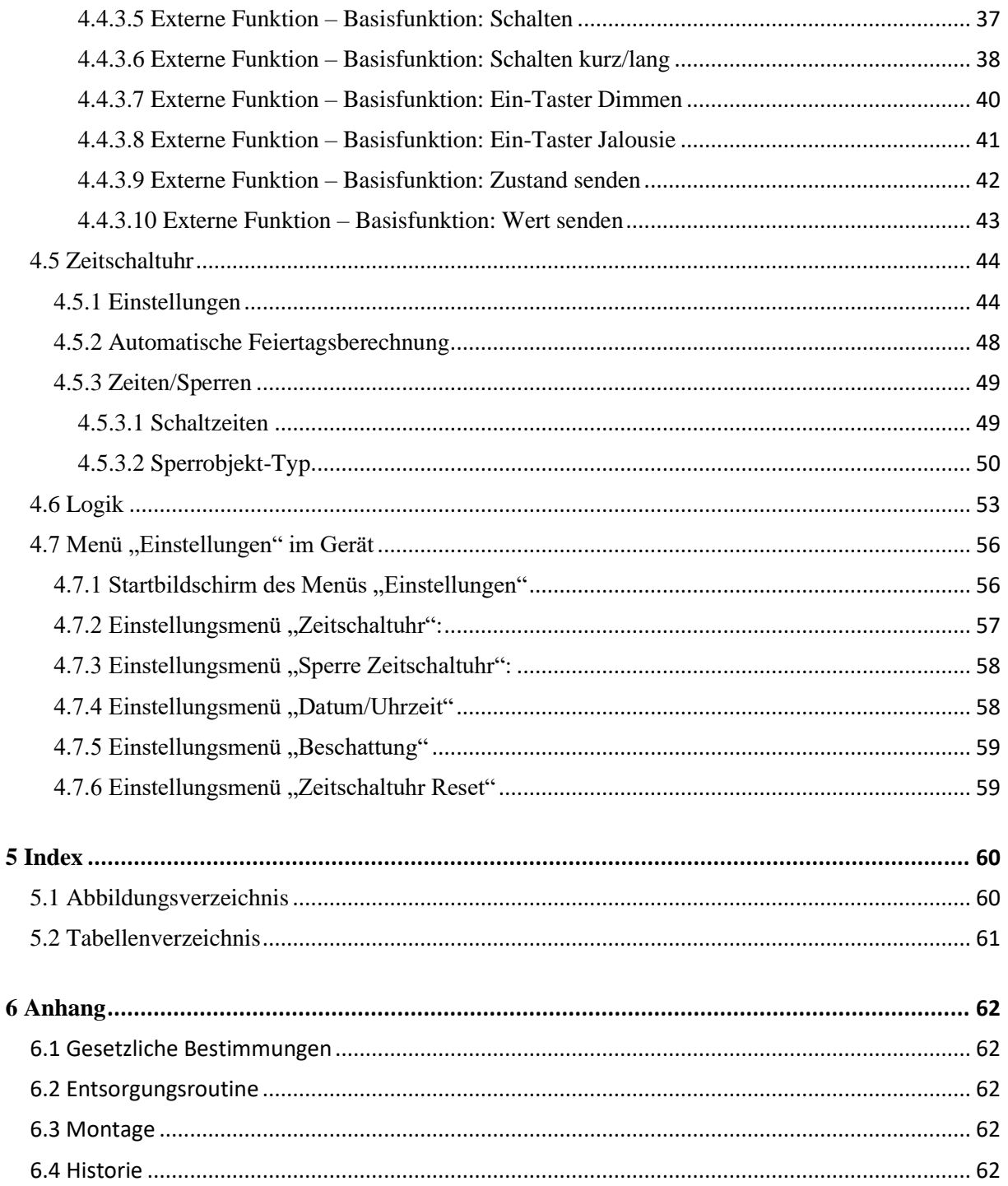

3

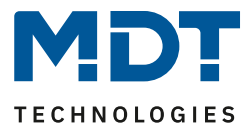

# <span id="page-3-0"></span>**2 Übersicht**

# <span id="page-3-1"></span>**2.1 Übersicht Geräte**

Die Beschreibung gilt für folgende Taster (Bestellnummer jeweils fett gedruckt):

- **BE–JTA5504.01** mit Farbdisplay, Reinweiß glänzend
	- Ausführung mit 4 Tasterflächen und integrierter Zeitschaltuhr

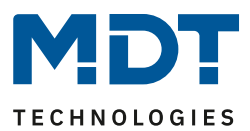

# <span id="page-4-0"></span>**2.2 Besondere Funktionen**

## **Aktives Farbdisplay**

Die Geräte verfügen über ein aktives Farbdisplay. Die Helligkeit des Displays kann über verschiedene Objekte stufenlos eingestellt werden. Die Darstellung der Hintergrundfarbe kann je nach Kundenwunsch für den Tag- oder Nachtbetrieb jeweils in Weiß oder Schwarz eingestellt werden.

# **Direktbedienfunktionen über Tasten am Gerät**

Es stehen an jedem Gerät vier Tasten zur Verfügung. Die oberen beiden Tasten sind fest auf Jalousie und Rollladensteuerung eingestellt. Die beiden unteren Tasten können jeweils als Einzeltasten frei konfiguriert werden. Zur Auswahl stehen hier interne Funktionen, wie beispielsweise die Sperre der Zeitschaltuhr, sowie externe Funktionen wie Schalten, Dimmen, Jalousie, Werte oder Zustand senden.

## **Innovative Gruppensteuerung**

Für das Tastenpaar 1/2 ist es mit der Funktion "Gruppensteuerung extra lang" möglich, über separate Kommunikationsobjekte, Telegramme mit Hilfe eines extra langen Tastendrucks zu versenden. Dies kann z.B. für eine Gruppenfunktion eingesetzt werden. Mit dem langen Tastendruck verfährt man eine einzelne Jalousie, mit dem extra langen Tastendruck alle Jalousien in einem Raum.

# **Integrierte Tages-/Wochenzeitschaltuhr mit Astroschaltfunktion und automatischer Feiertagsberechnung**

Die Zeitschaltuhr ist eine Tages-/Wochenzeitschaltuhr und verfügt über eine Astroschaltfunktion sowie eine automatische Feiertagsberechnung. Grundsätzlich kann die Zeitschaltuhr als Master eingesetzt werden und versorgt alle anderen Teilnehmer mit Datum und Uhrzeit. Ist bereits ein Zeitgeber im KNX System vorhanden, beispielsweise das IP Interface mit Zeitserverfunktion (SCN-IP000.03), kann die Zeitschaltuhr mit der zur Verfügung gestellten Systemzeit im Slave Modus arbeiten.

Mit der Zeitschaltuhr sind bis zu 8 Schaltzeiten möglich. Diese können täglich oder innerhalb der Woche an verschiedenen Tagen ausgeführt werden. Neben der Auswahl des Tages und der Zeit, wann eine Funktion ausgeführt werden soll, können auch noch zusätzliche *Modus* Einstellungen und entsprechende *Bedingungen* festgelegt werden. Beim *Modus* stehen neben dem normalen Standardparameter *Uhrzeit* zusätzlich *Sonnenaufgang*, *Sonnenuntergang*, *Morgendämmerung*, *Abenddämmerung* und *Zufall* zur Verfügung. In Kombination mit den Bedingungen *Zeitverschiebung* (+/- bis zu 2 Std.), *spätestens um*, *frühestens um* oder bei *Zufall +/- 10min* bis zu einer Stunde lassen sich eine Vielzahl an sinnvollen Funktionen generieren.

## **Astroschaltfunktion für komfortable Jalousiesteuerung**

Mittels Astrofunktion werden die Sonnenaufgangs- und Sonnenuntergangszeiten berechnet. Benötigt wird der Standort, entweder als Ortsangabe oder durch Standort Koordinaten, und das Datum durch die Zeitschaltuhr. Feineinstellungen der Schaltschwelle der Sonnenaufgangs- und Sonnenuntergangszeiten ist über den Parameter *Individuelle Einstellungen Sonnenauf- /Sonnenuntergang* möglich.

Die automatische Sommer-/ Winterzeitumstellung ist separat einstellbar. Dabei kann dies über die allgemeine Umstellung innerhalb Europas geschehen, oder es besteht die Möglichkeit einer individuellen Einstellung.

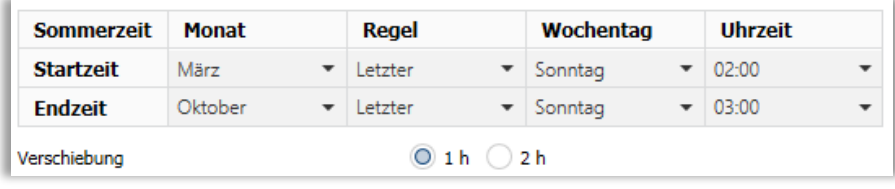

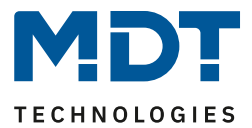

## **Einstellungsmenü**

Über das Einstellungsmenü ist es möglich, ohne die ETS Software, direkt am Taster verschiedene Einstellungen vorzunehmen. Beispielsweise können Uhrzeit und Datum manuell eingestellt, oder bestehende Schaltzeiten verändert werden.

## **Logik Funktionen**

Durch insgesamt 4 Logikfunktionen können auch verschachtelte Funktionsaufrufe realisiert werden. Die Logikfunktion kann sowohl interne als auch externe Statusinformationen verarbeiten.

## **Long Frame Support**

Unterstützung von Senden längerer Telegramme und damit der Unterbringung von mehr Nutzdaten pro Telegramm. Dadurch wird die Programmierzeit (ab der ETS5) deutlich verkürzt. Voraussetzung: Verwendung eines Programmier-Interfaces, welches das Aussenden von Long Frames unterstützt, wie z.B. MDT SCN-USBR.02 oder SCN-IP000.02/03 / SCN-IP100.02/03.

## **Updatefähig mittels DCA**

Mit Hilfe des MDT Update Tools können die Taster falls erforderlich upgedatet werden.

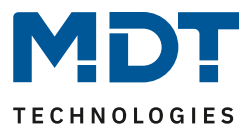

# <span id="page-6-0"></span>**2.3 Anschluss-Schema**

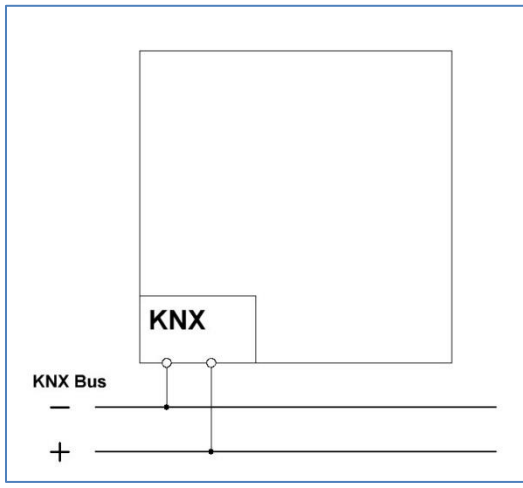

<span id="page-6-2"></span>**Abbildung 1: Exemplarisches Anschluss Schema**

# <span id="page-6-1"></span>**2.4 Aufbau &Bedienung**

Das nachfolgende Bild zeigt den Aufbau des Jalousietasters Smart 55:

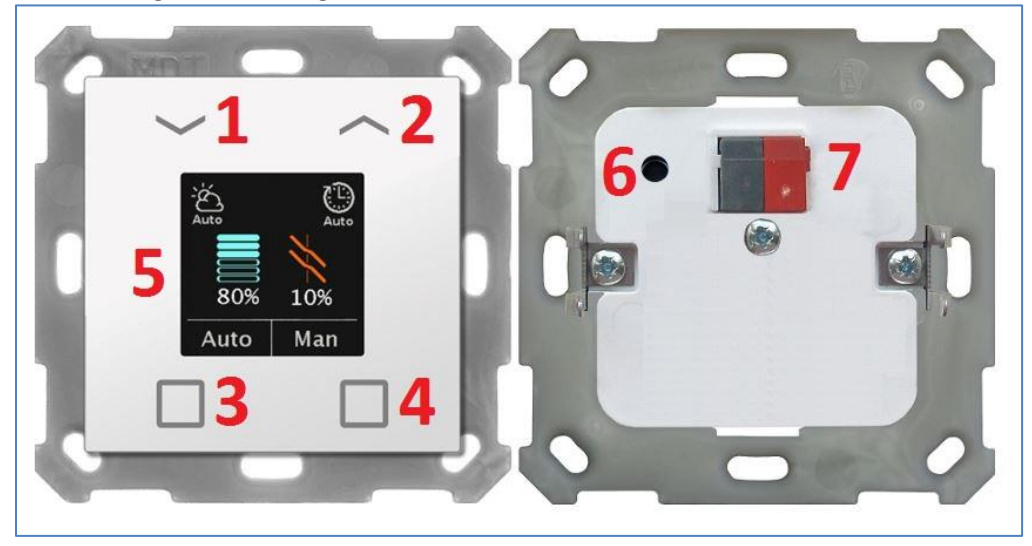

**Abbildung 2: Aufbau & Bedienung**

<span id="page-6-3"></span>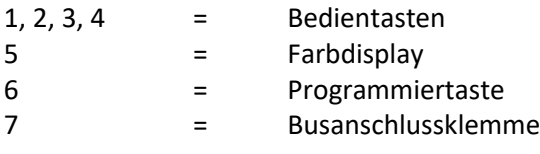

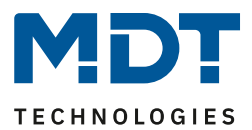

# <span id="page-7-0"></span>**2.5 Inbetriebnahme**

Nach der Verdrahtung des Gerätes erfolgen die Vergabe der physikalischen Adresse und die Parametrierung der einzelnen Kanäle:

- (1) Schnittstelle an den Bus anschließen, z.B. MDT USB Interface.
- (2) Busspannung zuschalten.
- (3) Programmiertaste am Gerät drücken (Anzeige im Display blinkt abwechselnd rot).
- (4) Laden der physikalischen Adresse aus der ETS-Software über die Schnittstelle (Rot blinken erlischt, sobald dies erfolgreich abgeschlossen ist).
- (5) Laden der Applikation, mit gewünschter Parametrierung.
- (6) Wenn das Gerät betriebsbereit ist kann die gewünschte Funktion geprüft werden (ist auch mit Hilfe der ETS-Software möglich).

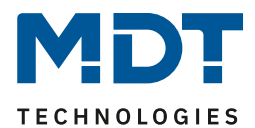

# <span id="page-8-0"></span>**3 Kommunikationsobjekte**

# <span id="page-8-1"></span>**3.1 Standard-Einstellungen der Kommunikationsobjekte**

Die folgende Tabelle zeigt die Standardeinstellungen für die Kommunikationsobjekte:

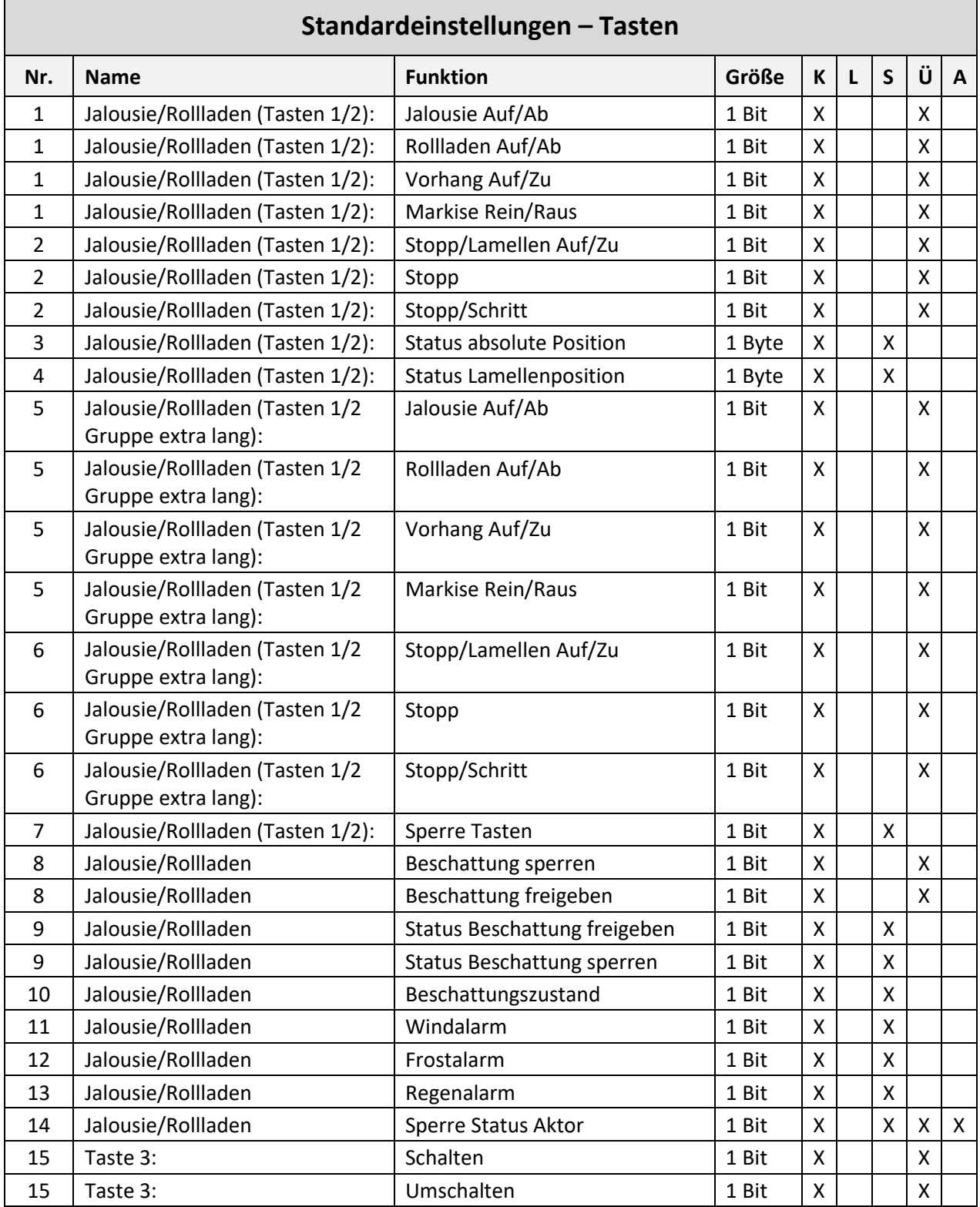

Jalousietaster Smart 55 BE-JTA5504.01

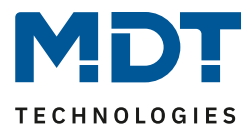

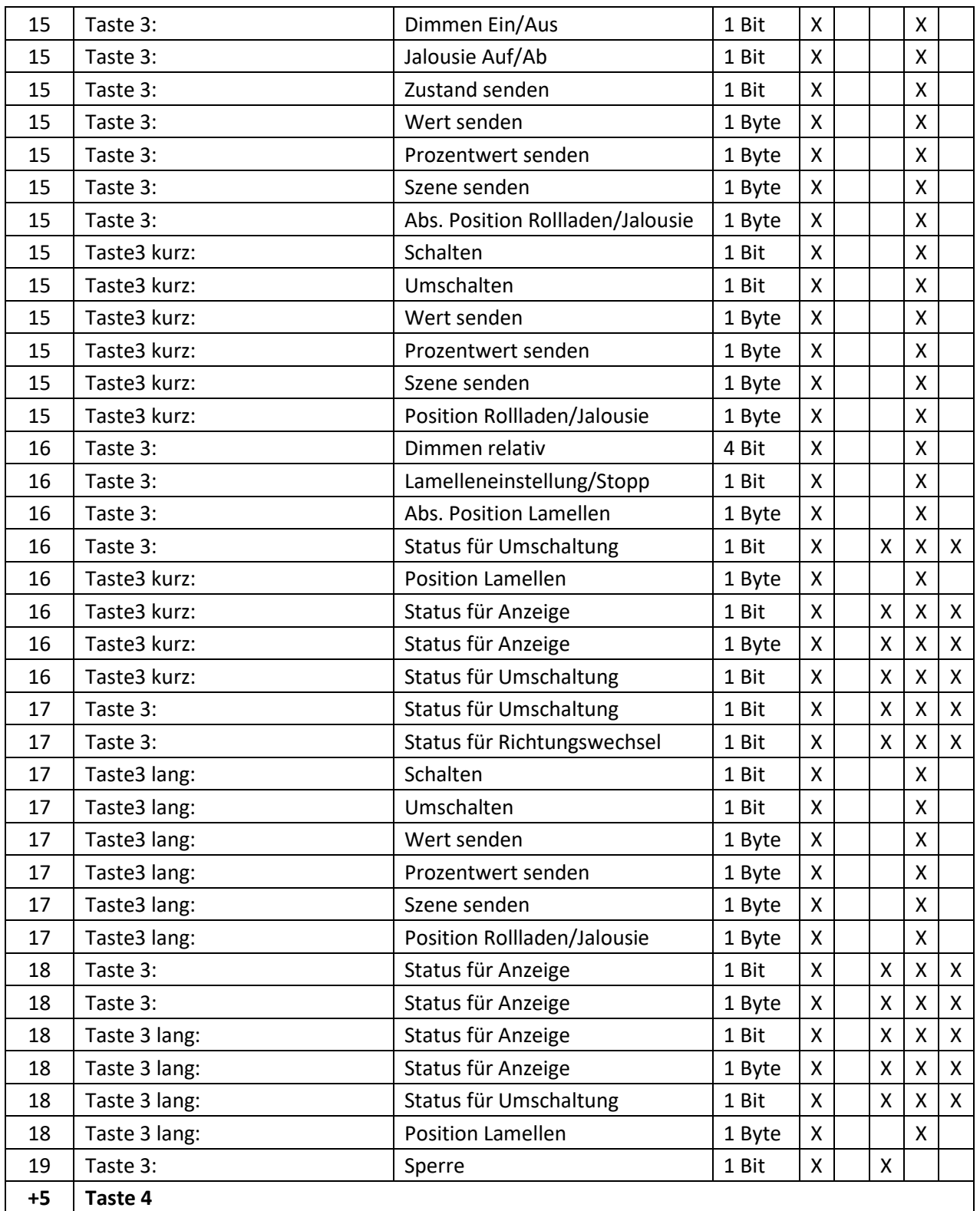

<span id="page-9-0"></span>**Tabelle 1: Kommunikationsobjekte – Standardeinstellungen Tasten**

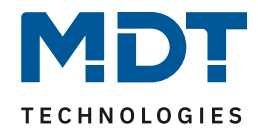

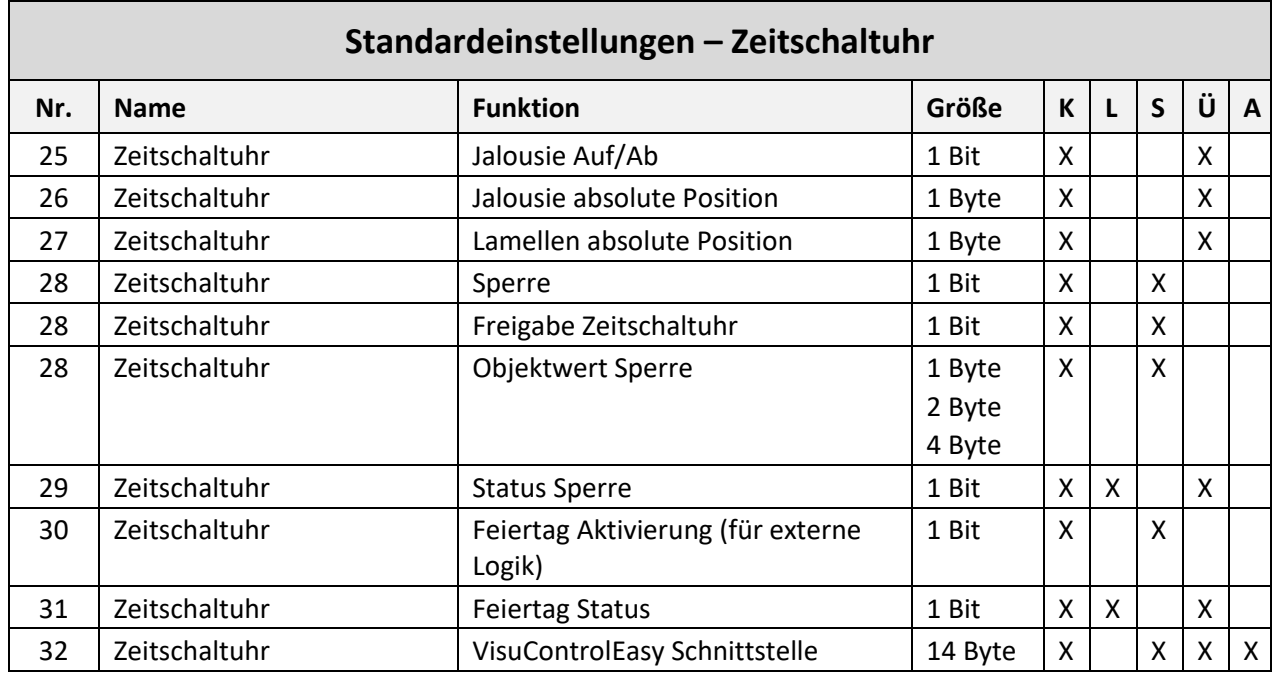

<span id="page-10-0"></span>**Tabelle 2: Kommunikationsobjekte – Standardeinstellungen Zeitschaltuhr**

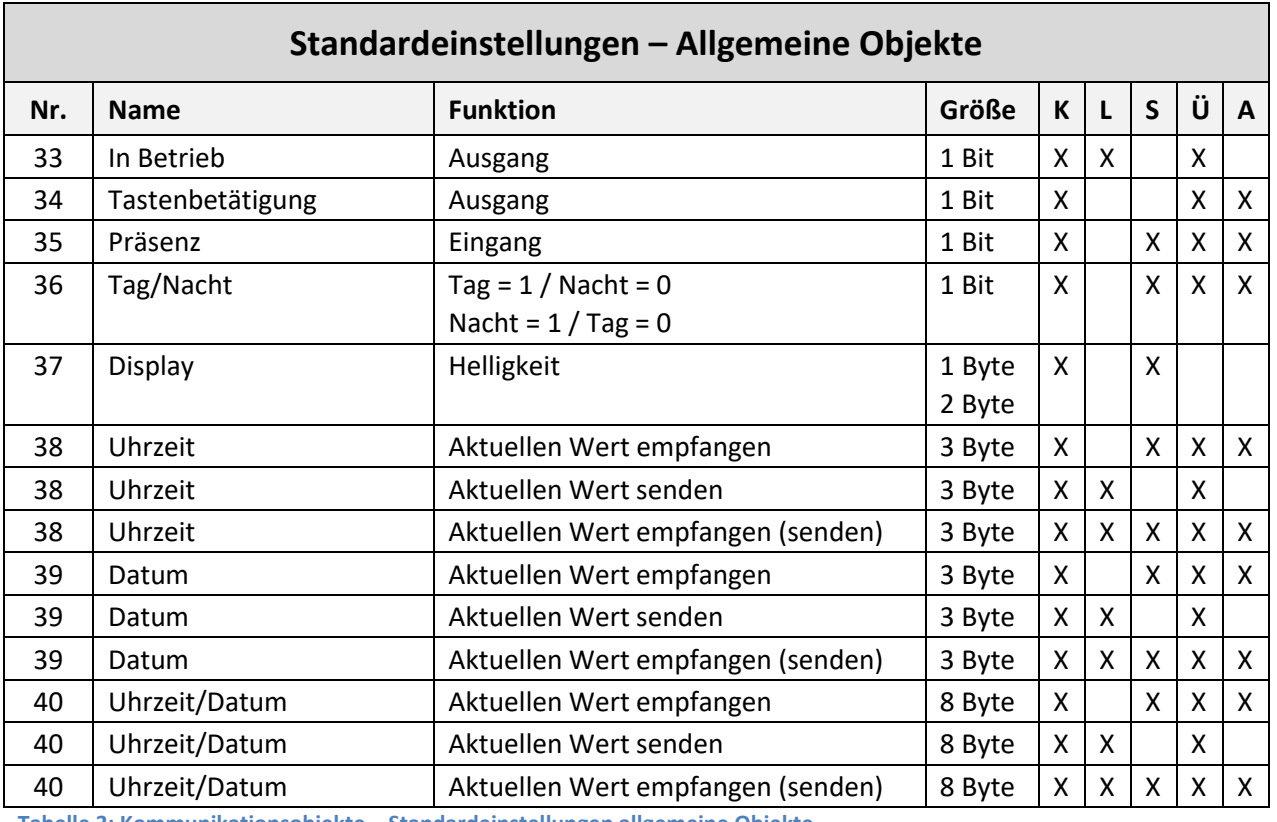

<span id="page-10-1"></span>**Tabelle 3: Kommunikationsobjekte – Standardeinstellungen allgemeine Objekte**

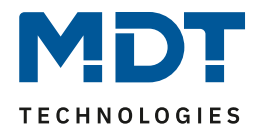

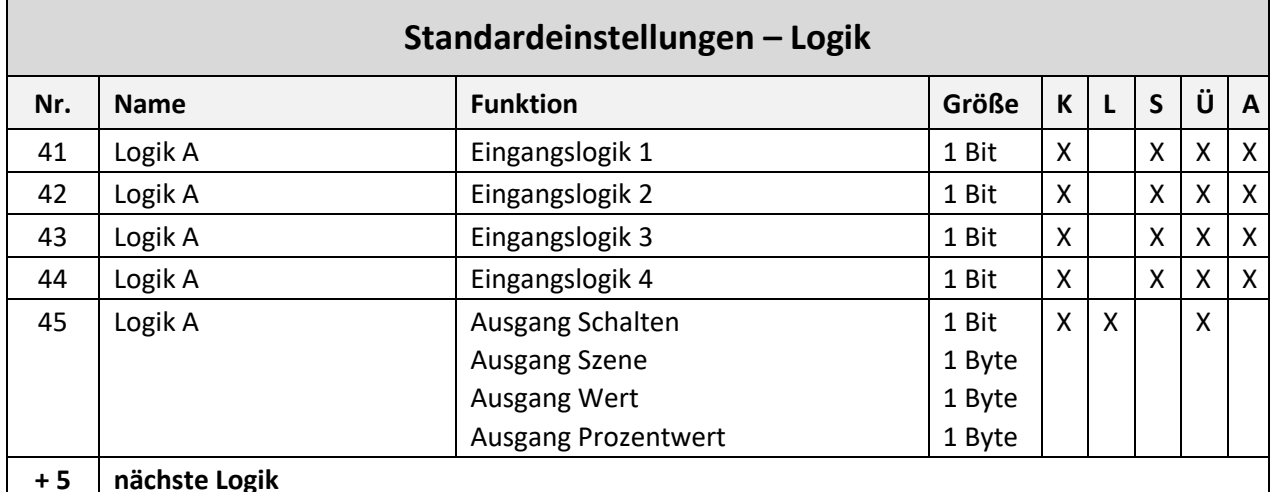

<span id="page-11-0"></span>**Tabelle 4: Kommunikationsobjekte – Standardeinstellungen Logik**

Aus den oben stehenden Tabellen können die voreingestellten Standardeinstellungen entnommen werden. Die Priorität der einzelnen Kommunikationsobjekte, sowie die Flags können nach Bedarf vom Benutzer angepasst werden. Die Flags weisen den Kommunikationsobjekten ihre jeweilige Aufgabe in der Programmierung zu, dabei steht K für Kommunikation, L für Lesen, S für Schreiben, Ü für Übertragen und A für Aktualisieren.

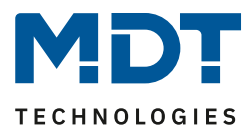

# <span id="page-12-0"></span>**4 Referenz-ETS-Parameter**

# <span id="page-12-1"></span>**4.1 Allgemeine Einstellungen**

Das nachfolgende Bild zeigt das Menü für die allgemeinen Einstellungen:

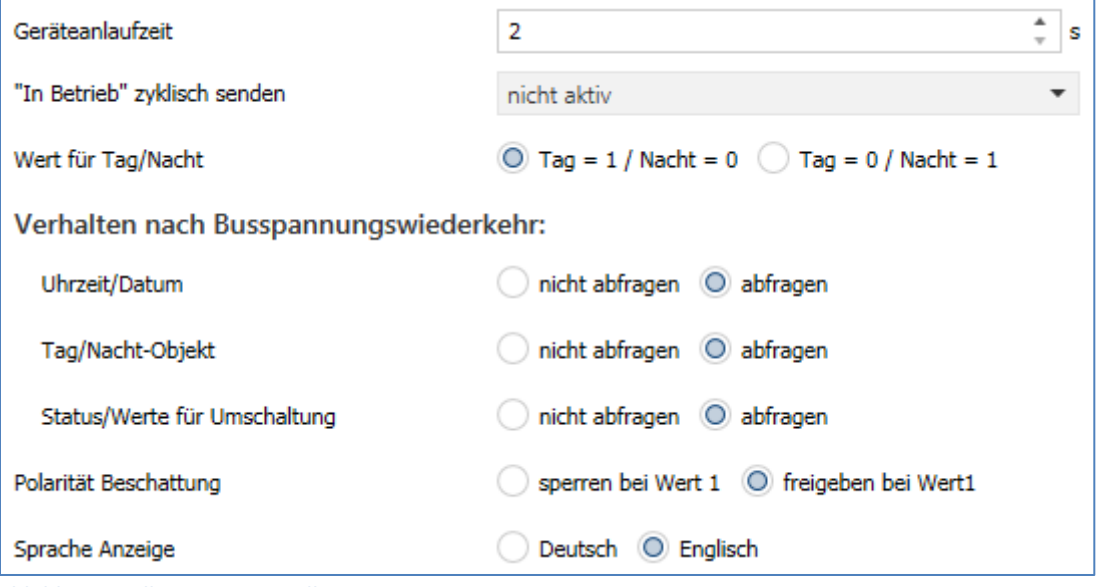

<span id="page-12-2"></span>**Abbildung 3: Allgemeine Einstellungen**

Die nachfolgende Tabelle zeigt die möglichen Einstellungen:

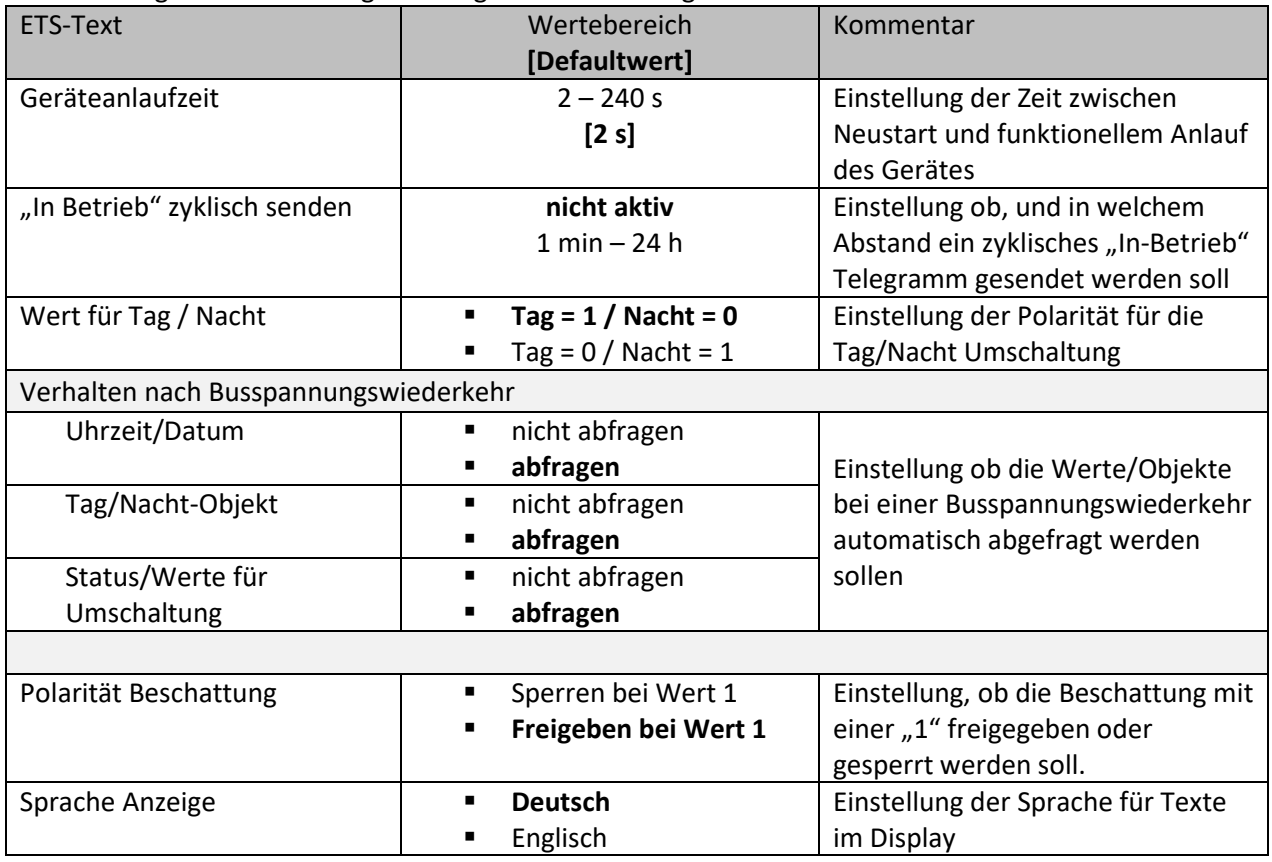

<span id="page-12-3"></span>**Tabelle 5: Allgemeine Einstellungen**

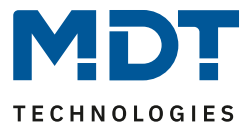

## **Geräteanlaufzeit**

Mit dieser Zeit wird definiert, wann das Gerät nach einem Neustart (Reset, Neuprogrammierung, Busspannungswiederkehr) "hochfährt". Dies kann wichtig sein wenn - Beispiel 1 - ein Bus-Reset durchgeführt wird. Sind viele Geräte auf einer Linie, so würden alle Geräte gleichzeitig starten und den Bus belasten. Mit einer variablen Zeit können so die Geräte unterschiedlich starten. Beispiel 2: Werden Uhrzeit/Datum, Status/Werte für Umschaltung oder Tag/Nacht Objekt abgefragt, so macht es Sinn, dass die dafür zuständigen Geräte zuerst hochfahren, der Jalousietaster erst etwas

# **Wichtig: + 10s Verzögerung auf die Geräteanlaufzeit für die Zeitschaltuhr (Sperre, Schaltzeiten etc.)**

#### **"In-Betrieb"**

Das "In-Betrieb" dient dazu, am Bus zu zeigen, dass das Gerät "am Leben" ist. Dabei wird, wenn aktiviert, zyklisch ein EIN-Telegramm gesendet.

#### **Wert für Tag/Nacht**

Hier wird die Polarität für Tag/Nacht festgelegt. Unabhängig von dieser Polarität startet das Gerät nach einer Neuprogrammierung immer im Tag Betrieb.

#### **Polarität Beschattung**

Hier wird die Polarität festgelegt, ob die Beschattung mit einer "1" gesperrt oder freigegeben werden soll. Dies wirkt sich auf das Symbol im Display aus. Gleichzeitig sollte darauf geachtet werden, dass am Jalousieaktor die gleiche Polarität gewählt wird.

#### **Sprache**

Die Sprache wirkt sich u.a. aus auf die Darstellung von Texten im Einstellungsmenü sowie in der Tabelle zur Festlegung der Schaltzeiten.

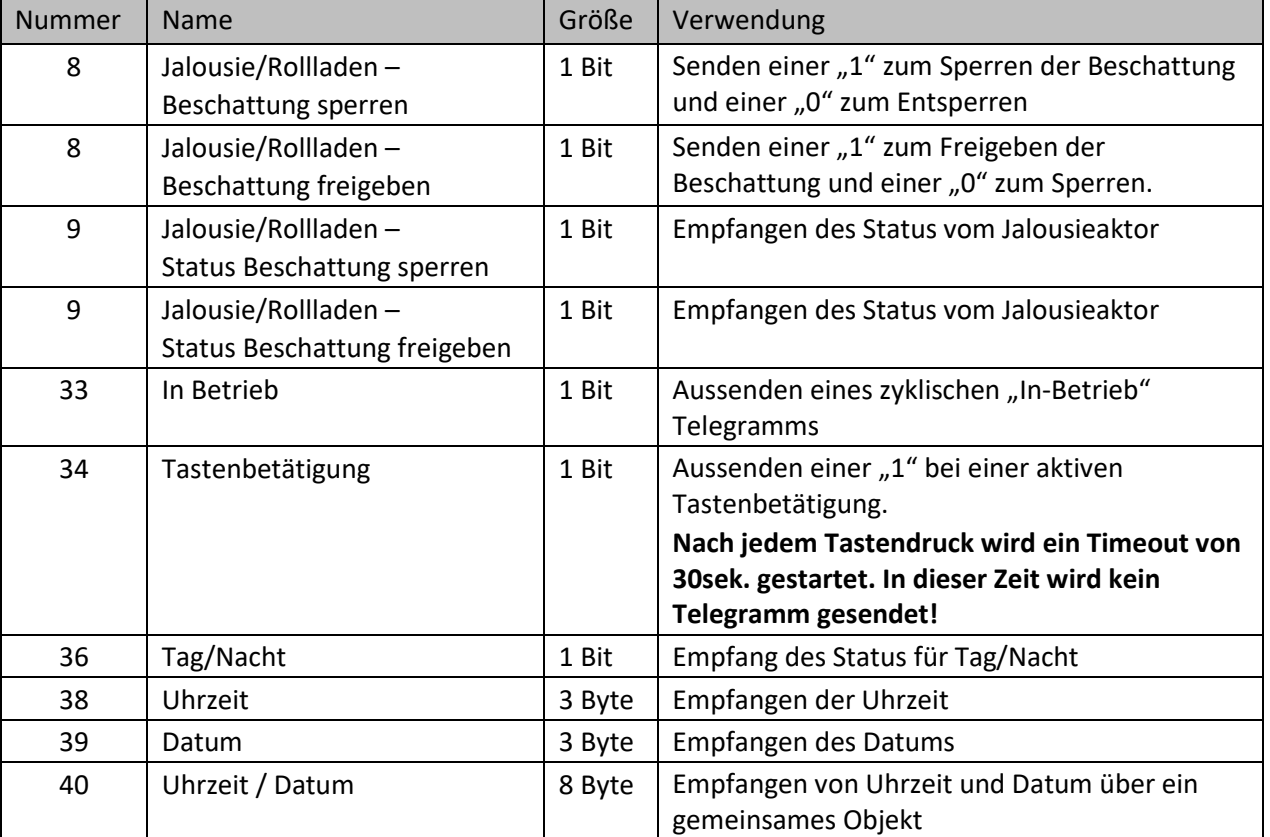

Die nachfolgende Tabelle zeigt die verfügbaren Kommunikationsobjekte:

später. Damit ist gesichert, dass alle Werte vorhanden und korrekt sind.

<span id="page-13-0"></span>**Tabelle 6: Kommunikationsobjekte – Allgemeine Einstellungen**

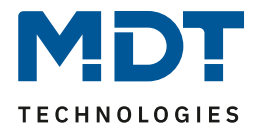

# <span id="page-14-0"></span>**4.2 Uhrzeit-/Astroeinstellungen**

# Die folgende Abbildung zeigt das Menü für die Uhrzeit-/Astroeinstellungen:

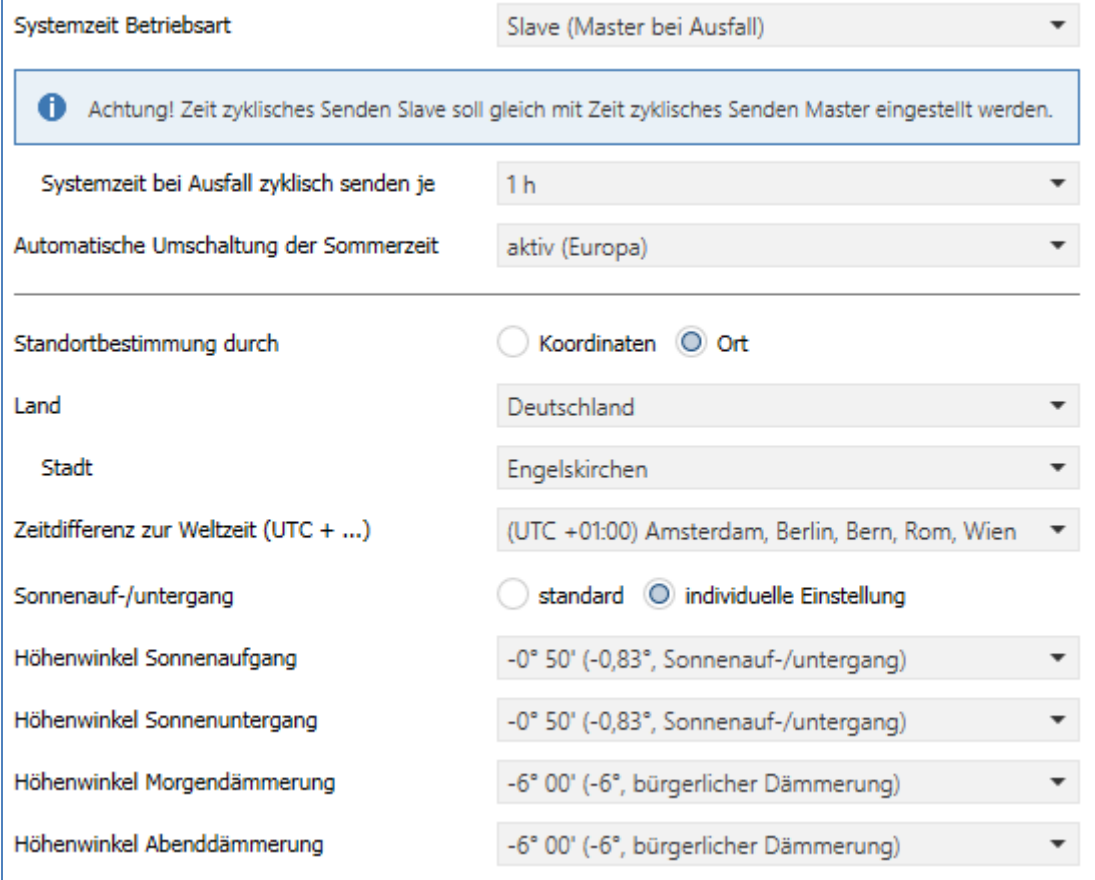

<span id="page-14-1"></span>**Abbildung 4: Uhrzeit-/Astroeinstellungen**

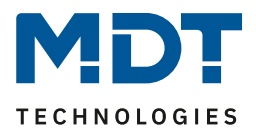

# <span id="page-15-0"></span>**4.2.1 Uhrzeiteinstellungen**

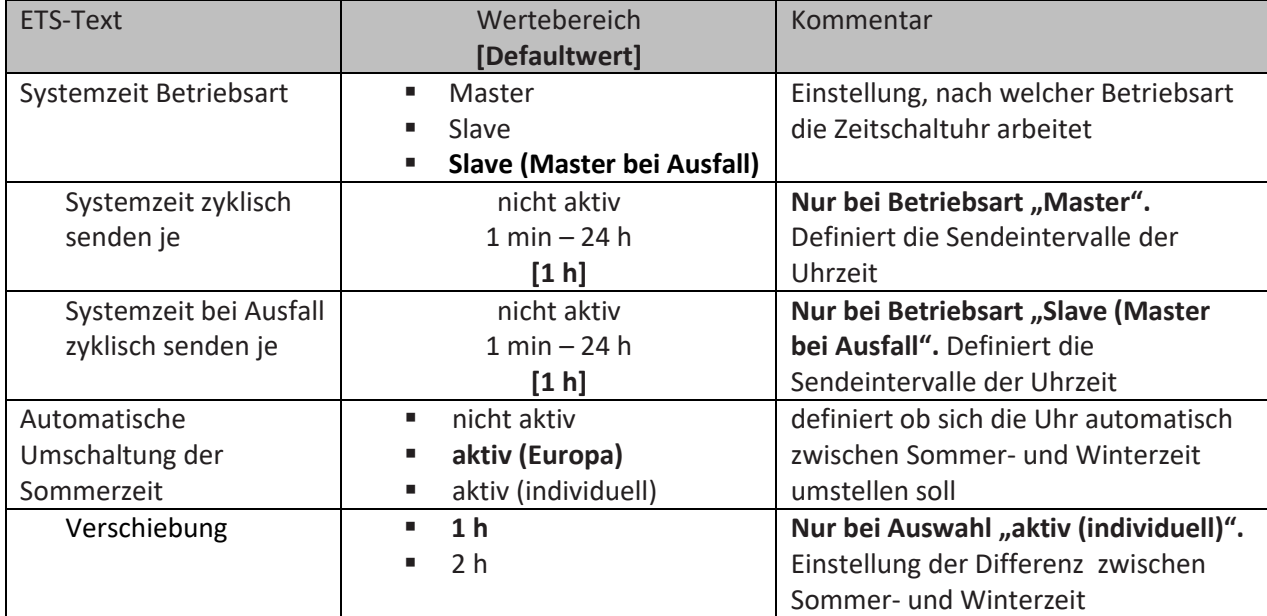

Die nachfolgende Tabelle zeigt die möglichen Einstellungen:

<span id="page-15-2"></span>**Tabelle 7: Einstellungen – Uhrzeit**

Beim Betrieb als "**Master**" wird die Systemzeit aktiv vom Gerät auf den Bus gesendet. Bei der Auswahl als "**Slave**" empfängt das Gerät die Systemzeit von einem anderen Gerät am Bus, beispielsweise über ein IP Interface/Router.

Bei der Einstellung "Slave (Master bei Ausfall)" ist das Gerät als Slave eingestellt. Wird hier nun die Systemzeit vom externen Zeitgeber nicht innerhalb einer bestimmten Zeit empfangen, so wird das Gerät zum "Master" und sendet die aktuelle Zeit zyklisch auf den Bus.

**Achtung! Zur Funktion muss eine Zeit definiert werden. Die Zeit für zyklisches Senden des "Slave" soll gleich mit der Zeit für zyklisches Senden des "Master" eingestellt werden.**

Die **"Automatische Umschaltung der Sommerzeit"** kann auf zwei Arten erfolgen. Bei der Einstellung "**aktiv (Europa)**" erfolgt die Umstellung automatisch zu den festgelegten Zeiten im Frühjahr und im Herbst. Bei der Einstellung "aktiv (individuell)" können die Zeitpunkte selbst festgelegt werden. Bei Aktivierung erscheint folgende Tabelle die dann entsprechend konfiguriert wird:

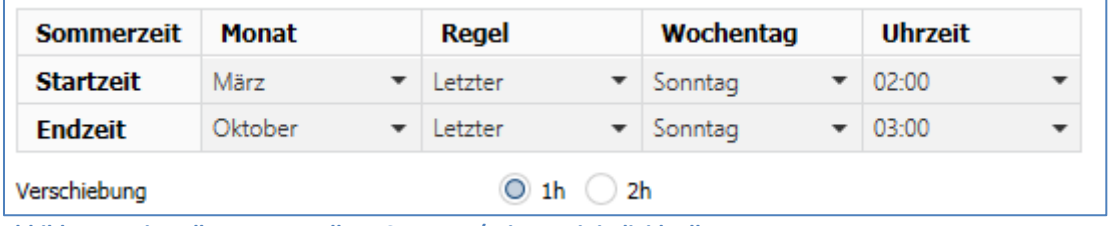

<span id="page-15-1"></span>**Abbildung 5: Einstellung – Umstellung Sommer-/Winterzeit individuell**

Ferner kann hierzu eingestellt werden, ob die Zeitverschiebung 1 Stunde oder 2 Stunden sein soll.

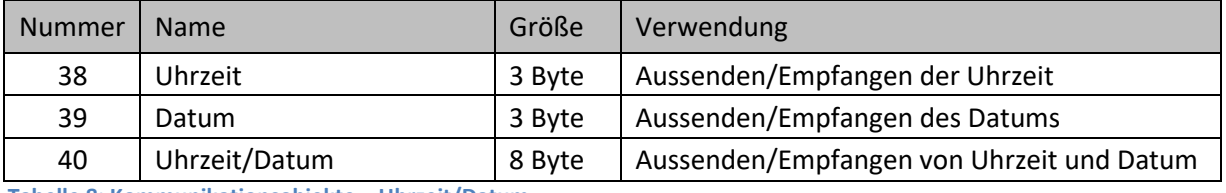

Die Tabelle zeigt die für Datum und Uhrzeit relevanten Objekte:

<span id="page-15-3"></span>**Tabelle 8: Kommunikationsobjekte – Uhrzeit/Datum**

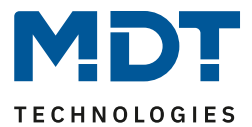

# <span id="page-16-0"></span>**4.2.2 Astroeinstellungen**

Folgende Einstellungen sind für die Astrofunktion möglich:

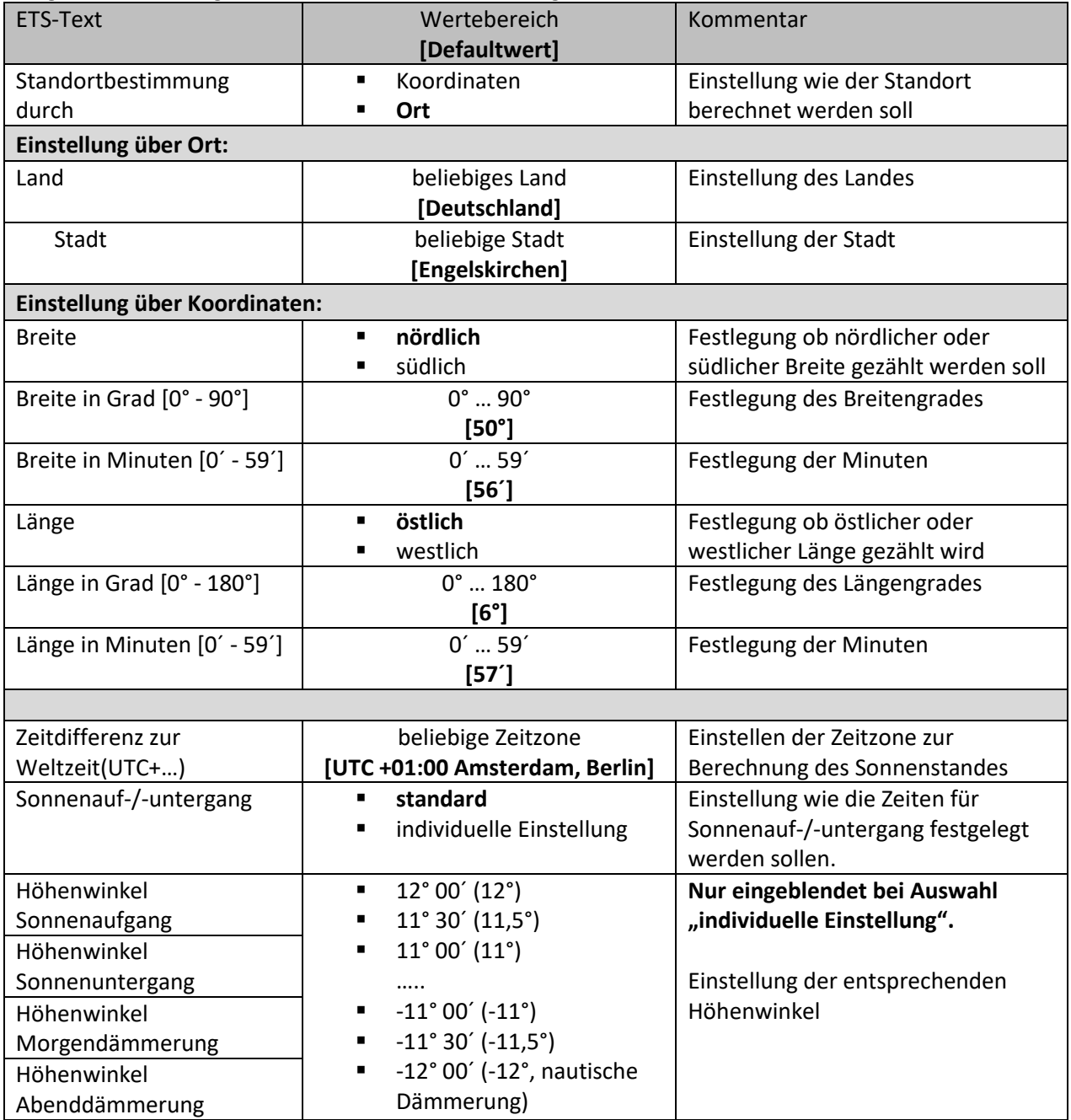

<span id="page-16-1"></span>**Tabelle 9: Einstellungen – Astroeinstellungen**

## **Sonnenauf-/-untergang (individuelle Einstellung)**

In bestimmten Fällen ist es notwendig den Sonnenaufgang/-untergang anzupassen, beispielsweise in einer sehr bergigen Region, in welcher die Sonne früher hinter dem Berg verschwindet bzw. später aufgeht. Dazu kann der Sonnenaufgang/-untergang sowie die Morgen-/Abenddämmerung mit entsprechenden Parametern spezifisch angepasst werden.

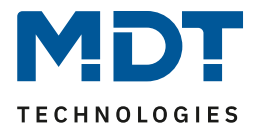

# <span id="page-17-0"></span>**4.3 Displayeinstellung**

Das nachfolgende Bild zeigt die verfügbaren Einstellungen:

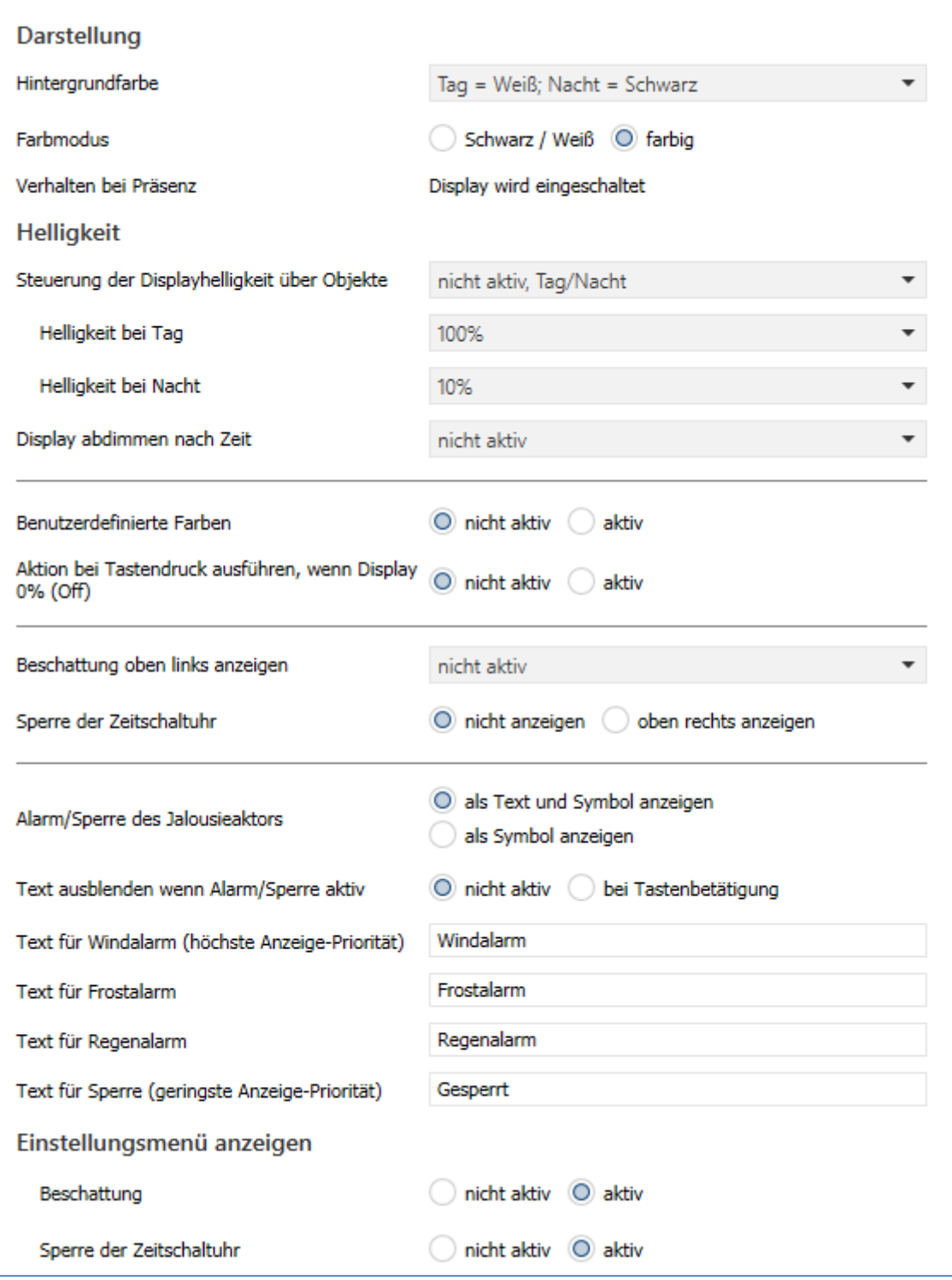

<span id="page-17-1"></span>**Abbildung 6: Einstellung – Display: Darstellung/Helligkeit**

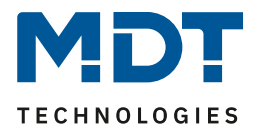

# <span id="page-18-0"></span>**4.3.1 Darstellung und Displayhelligkeit**

# Die nachfolgende Tabelle zeigt die möglichen Einstellungen:

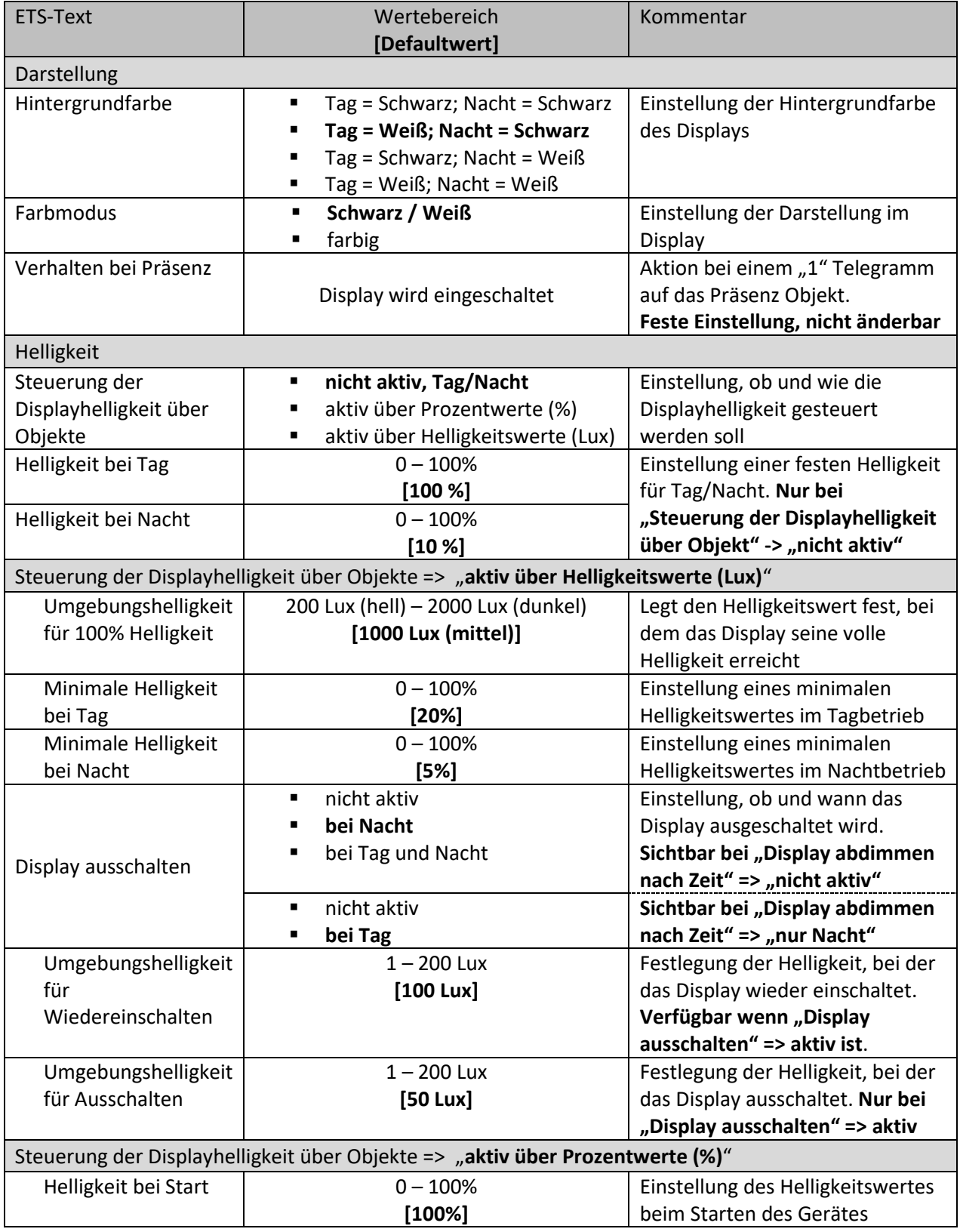

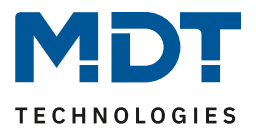

Folgende Parameter sind für jede Einstellung unter "Steuerung der Displayhelligkeit über Objekte"

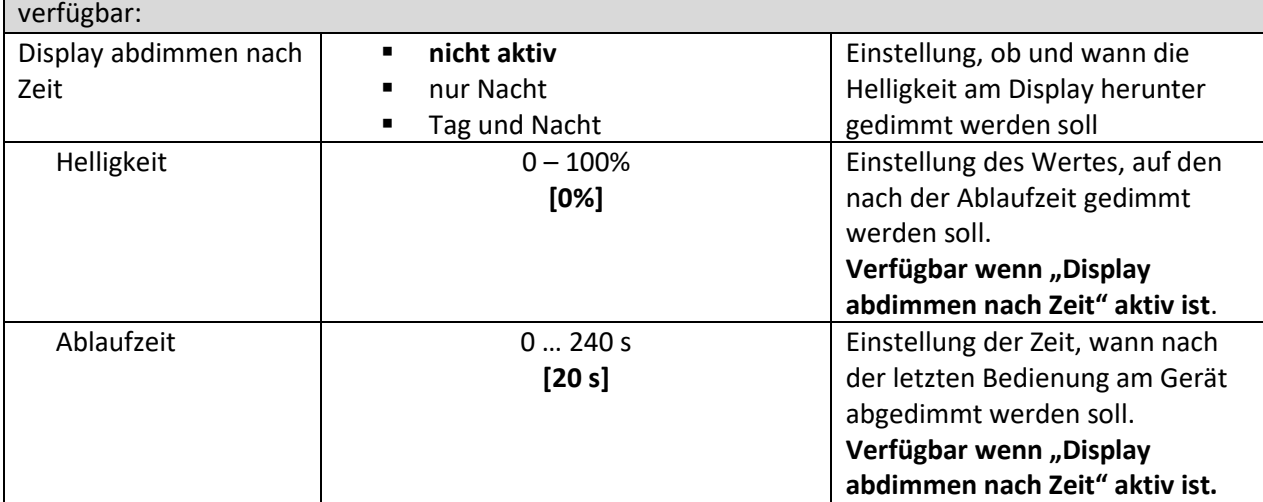

<span id="page-19-0"></span>**Tabelle 10: Einstellung – Display: Darstellung/Helligkeiten**

#### **Hintergrundfarbe**

Diese Einstellung bewirkt die grundsätzliche Darstellung am Display. Bei Auswahl "Weiß" ist der Hintergrund hell und die Schrift ist dunkel. Bei "Schwarz" ist der Hintergrund entsprechend schwarz und die Schrift ist hell.

#### **Farbmodus**

Mit dem Farbmodus wird festgelegt, ob die Schriften und Symbole jeweils farbig oder nur in Schwarz/Weiß dargestellt werden.

#### **Verhalten bei Präsenz**

Hier kann das Display über das "Objekt 35 – Präsenz" aus- und eingeschaltet werden. Dabei wird mit einem "1"-Telegramm das Display eingeschaltet und mit einem "0"-Telegramm wird das Display ausgeschaltet. Die Einstellung ist fix und nicht veränderbar.

Mögliche Anwendung wäre die Steuerung über einen Bewegungsmelder, welcher beim Erkennen von Präsenz im Raum das Display einschaltet und nach Ablauf der Nachlaufzeit wieder ausschaltet.

## **Steuerung der Displayhelligkeit über Objekte**

Zum einen kann die Helligkeit über feste Werte (Prozentwerte) definiert werden. Diese sind dann nicht veränderbar. Zum anderen kann die Helligkeit über Helligkeitswerte (Lux-Werte) "dynamisch" eingestellt werden. Diese Möglichkeiten sind wie folgt:

## **Einstellung über Prozentwerte (%)**

Hierbei wird dem Taster über das "Objekt 37 – Display Helligkeit" ein Prozentwert gesendet. Die Displayhelligkeit wird dabei entsprechend eingestellt. Mit dem Parameter "**Helligkeit beim Start**" wird der Helligkeitswert festgelegt, den das Gerät nach einem Neustart annimmt. Dieser bleibt solange gültig bis das erste Mal ein anderer Wert über Objekt37 empfangen wird.

## **Einstellung über Helligkeitswert (Lux)**

Mit dem Parameter "**Umgebungshelligkeit für 100%**" wird der Grundbereich definiert, bei welchem Lux-Wert das Display seine volle Helligkeit hat.

Mit "Minimale Helligkeit bei Tag/Nacht" wird die Helligkeit definiert in der das Display bei einem empfangenen Helligkeitswert von 0 Lux anzeigt.

Ist der Parameter "**Display ausschalten**" aktiv, so kann über "**Umgebungshelligkeit für Ausschalten**" eingestellt werden, ob das Display bei Unterschreiten einer bestimmten Helligkeit ganz ausschaltet. Über "**Umgebungshelligkeit für Wiedereinschalten**" wird eingestellt, bei überschreiten welcher Helligkeit es wieder einschaltet.

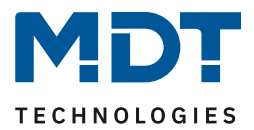

## **Für beide Einstellungen gilt:**

- Wird der Taster durch einen Tastendruck bedient, während das Display aus ist, so wird das Display eingeschaltet um eine Bedienung möglich zu machen. Nach dem letzten Tastendruck schaltet das Display nach einer fest hinterlegten Zeit von ca. 20 Sekunden wieder aus. Das gleiche Verhalten gilt für das Einschalten via Präsenzobjekt. Erst nach Überschreiten der Helligkeit(bei Steuerung über Helligkeit) bzw. einem Wert größer "0 %" (bei Steuerung über Prozentwert) schaltet das Display wieder dauerhaft ein.
- Nach Busspannungsausfall und folgender Wiederkehr ist der zuletzt über Objekt gesetzte Wert nicht mehr gültig und es muss wieder ein Wert gesendet werden.

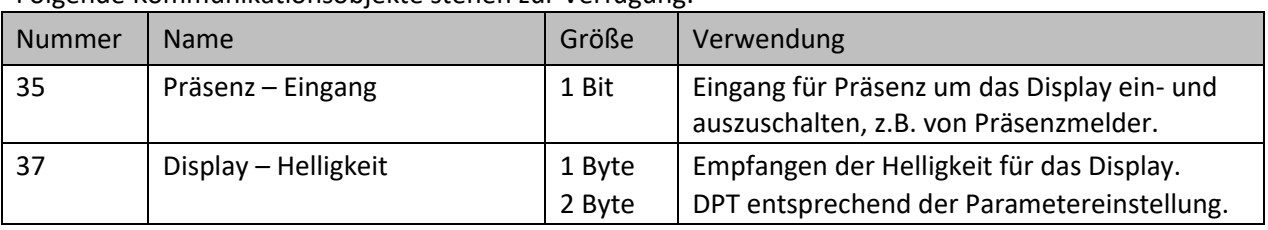

Folgende Kommunikationsobjekte stehen zur Verfügung:

<span id="page-20-2"></span>**Tabelle 11: Kommunikationsobjekte – Displayeinstellungen**

# <span id="page-20-0"></span>**4.3.2 Benutzerdefinierte Farben**

# **Wichtig: Der Parameter für die benutzerdefinierten Farben ist nur verfügbar, wenn die Einstellung**  für den Farbmodus auf "farbig" steht!

Bei Aktivierung erscheinen folgende Einstellmöglichkeiten:

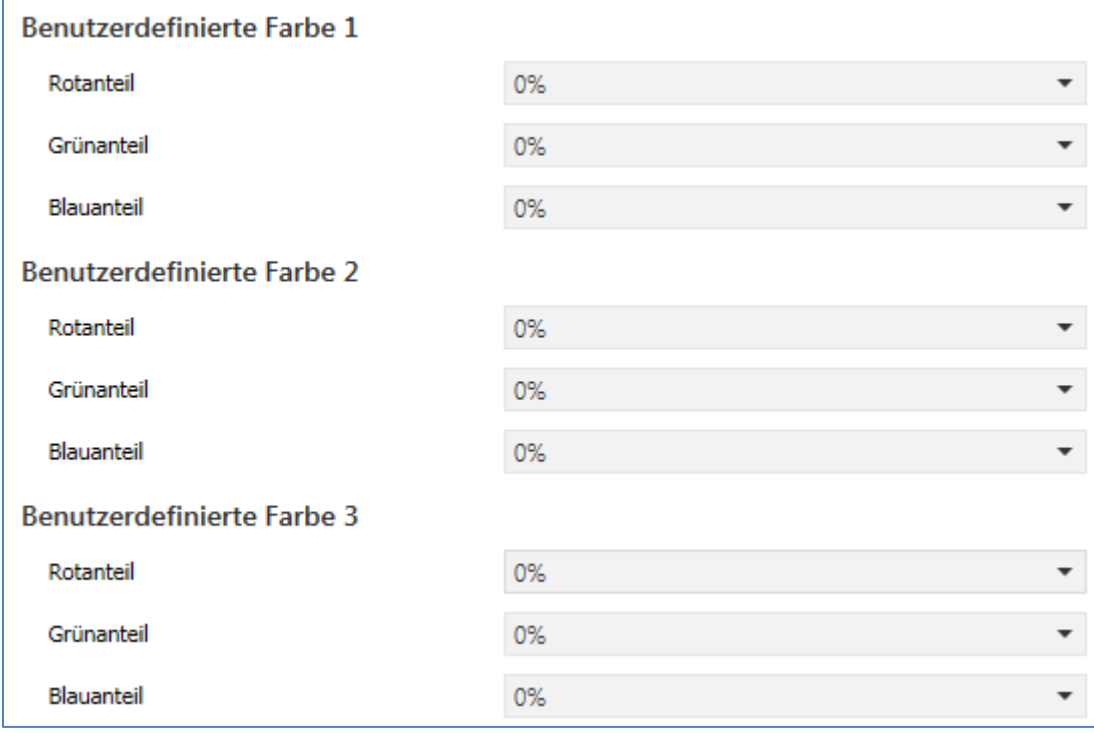

<span id="page-20-1"></span>**Abbildung 7: Einstellungen – Benutzerdefinierte Farben**

Die benutzerdefinierten Farben können mit den entsprechenden Rot-/Grün-/Blauanteilen zusammengemischt werden und anschließend für die Symboldarstellung genutzt werden.

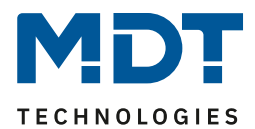

## <span id="page-21-0"></span>**4.3.3 Aktion bei Tastendruck ausführen, wenn Display 0%**

#### Der Parameter kann mit folgender Einstellung aktiviert werden:

Aktion bei Tastendruck ausführen, wenn Display  $\bigcirc$  nicht aktiv aktiv 0% (Off)

<span id="page-21-2"></span>**Abbildung 8: Einstellungen – Aktion bei Tastendruck ausführen**

Wenn das Display komplett "Aus" ist (über den "Prozentwert 0%" oder "Display ausschalten" via Umgebungshelligkeit) kann mit dieser Einstellung folgendes festgelegt werden:

- Auswahl "nicht aktiv": Ein erster Tastendruck auf eine beliebige Taste holt das Display aus dem "Standby-Mode" und macht es mit einer Grundhelligkeit von 5% für ca. 20 Sekunden sichtbar. Es wird dabei keine Funktion der Taste ausgelöst.
- Auswahl "aktiv": Ein erster Tastendruck auf eine beliebige Taste holt das Display aus dem "Standby-Mode", macht es mit einer Grundhelligkeit von 5% für ca. 20 Sekunden sichtbar und löst gleichzeitig die Funktion der Taste aus.

Die intern auf ca. 20 Sekunden festgelegte Ablaufzeit gilt immer ab dem letzten Tastendruck.

# <span id="page-21-1"></span>**4.3.4 Beschattung/Sperre Zeitschaltuhr**

Im Display kann jeweils der aktuelle Zustand der Beschattung und der Zeitschaltuhr angezeigt werden. Dazu stehen folgende Einstellungen zur Verfügung:

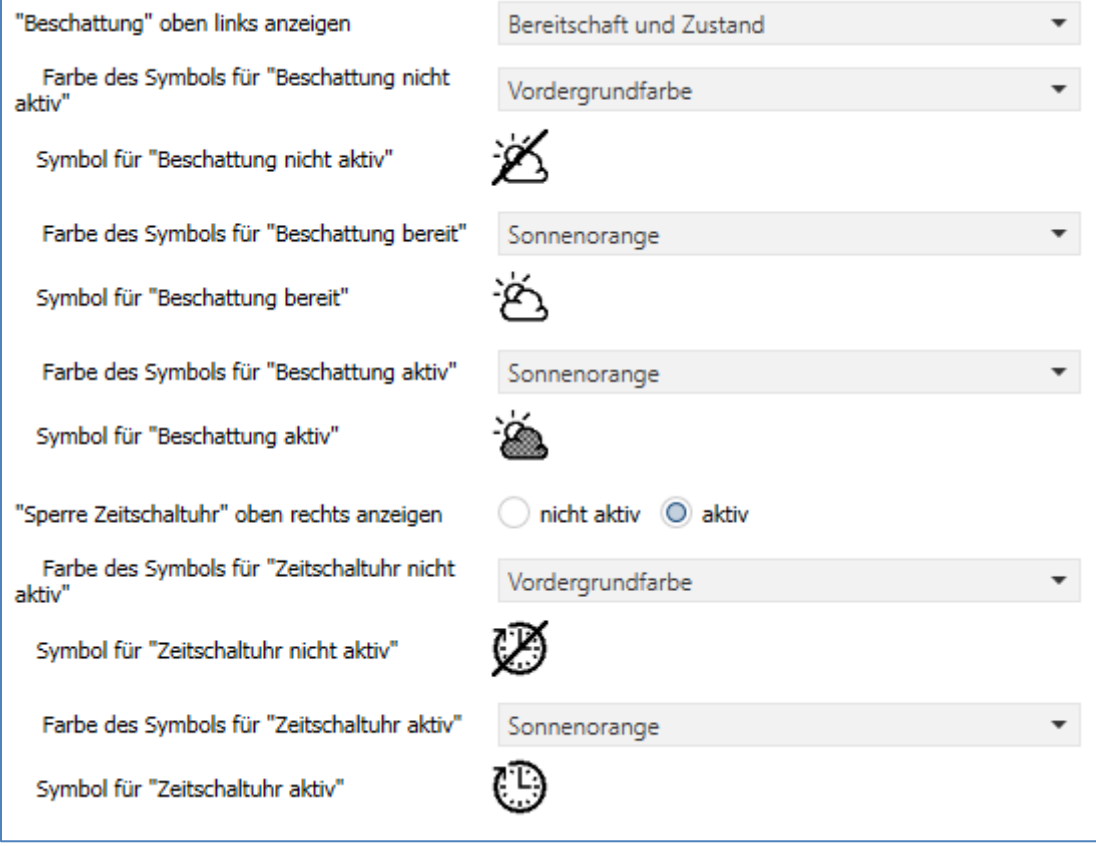

<span id="page-21-3"></span>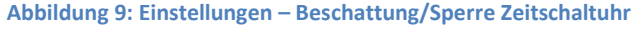

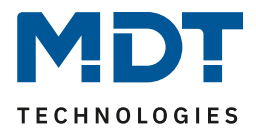

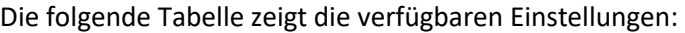

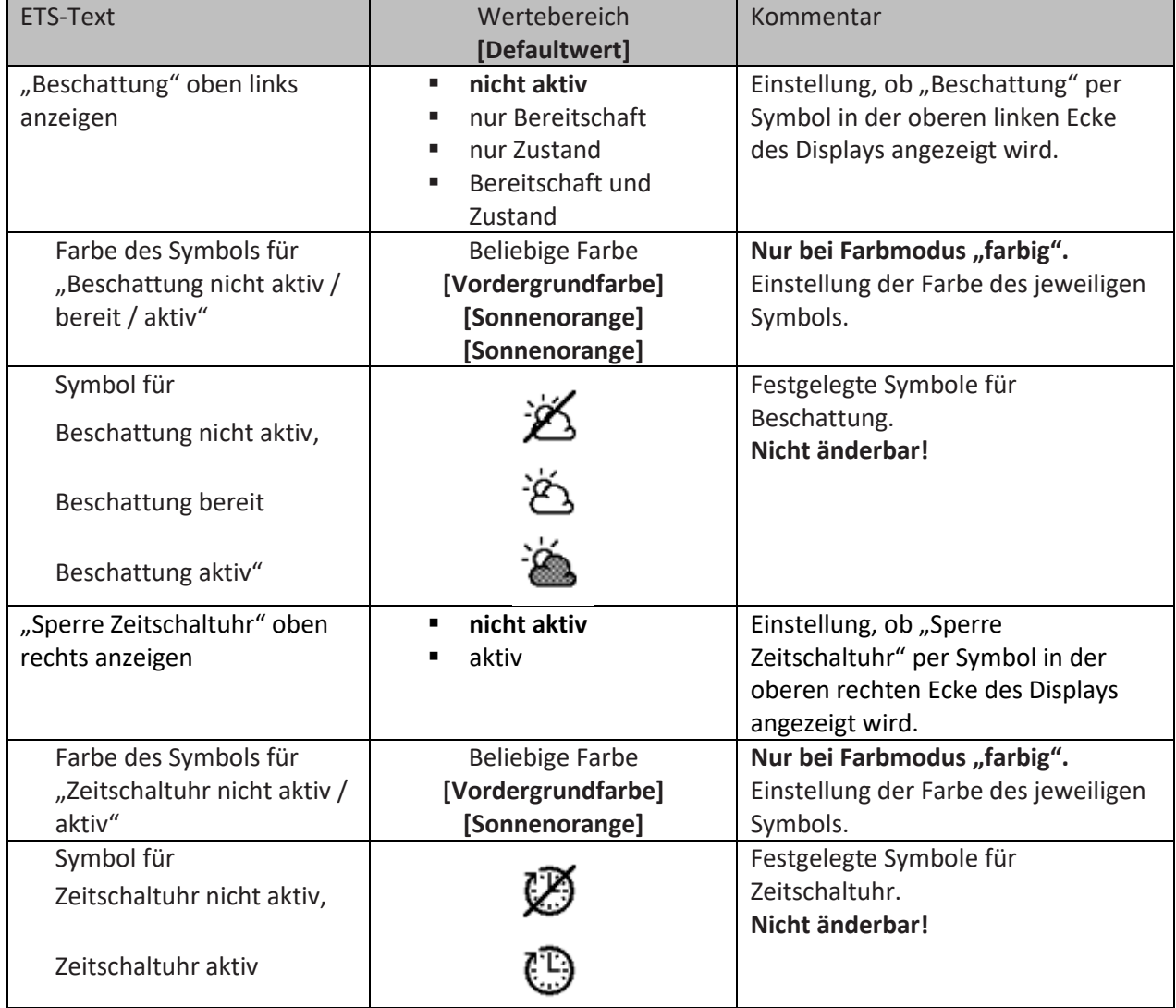

<span id="page-22-0"></span>**Tabelle 12: Einstellungen – Beschattung/Sperre der Zeitschaltuhr**

Bei Aktivierung dieses Parameters kann links oben im Display der aktuelle **Status der Beschattung** (aktiv oder nicht aktiv) sowie der **Bereitschaftszustand** (bereit oder nicht) visualisiert werden. Dazu sendet der MDT Jalousieaktor den aktuellen Status der Beschattung an Objekt 9 - "Status Beschattung freigeben/sperren" bzw. an Objekt 10 – "Beschattungszustand" des Jalousietasters. Die Symbole dafür sind über die Applikation festgelegt (siehe Abbildung oben).

Der aktuelle **Zustand der Zeitschaltuhr** kann im Display oben rechts visualisiert werden. Mit einer logischen "1" auf das Objekt 28 – "Zeitschaltuhr - Sperre" wird die Sperre gesetzt. Mit einer logischen "0" wird die Zeitschaltuhr entsperrt. Auch hier sind die Symbole über die Applikation festgelegt (siehe Abbildung oben).

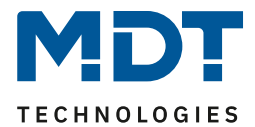

Folgende Kommunikationsobjekte stehen zur Verfügung:

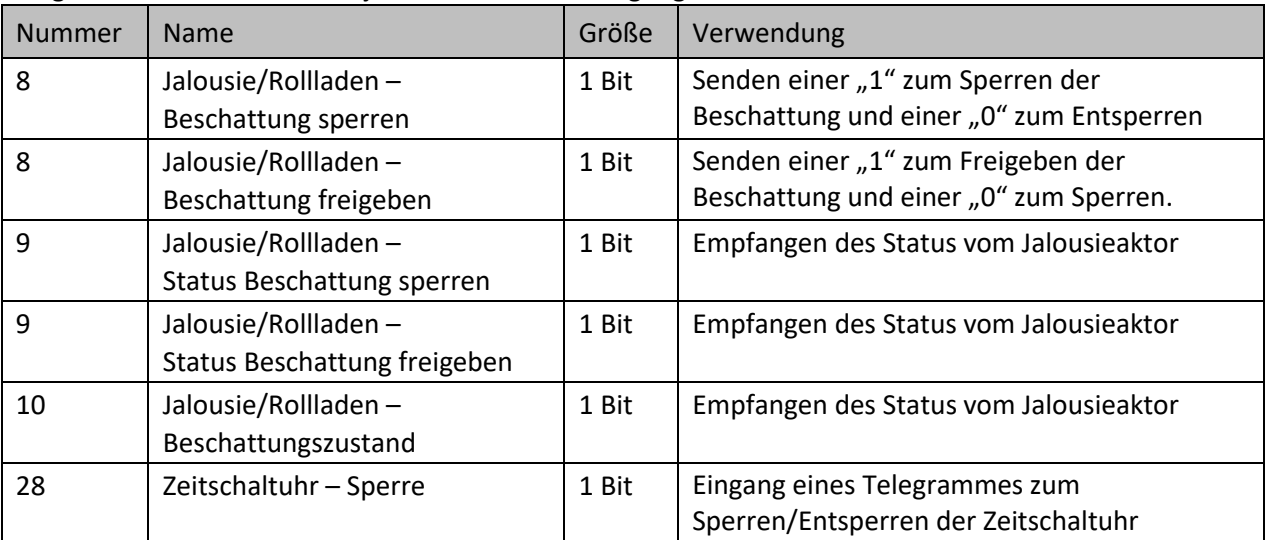

<span id="page-23-0"></span>**Tabelle 13: Kommunikationsobjekte – Beschattung/Sperre Zeitschaltuhr**

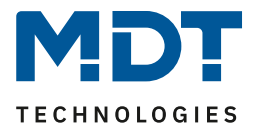

# <span id="page-24-0"></span>**4.3.5 Alarm/Sperre des Jalousieaktors**

Zusätzlich können auch Alarme und die Sperre des Jalousieaktors im Display angezeigt werden. Das nachfolgende Bild zeigt die dafür möglichen Einstellungen:

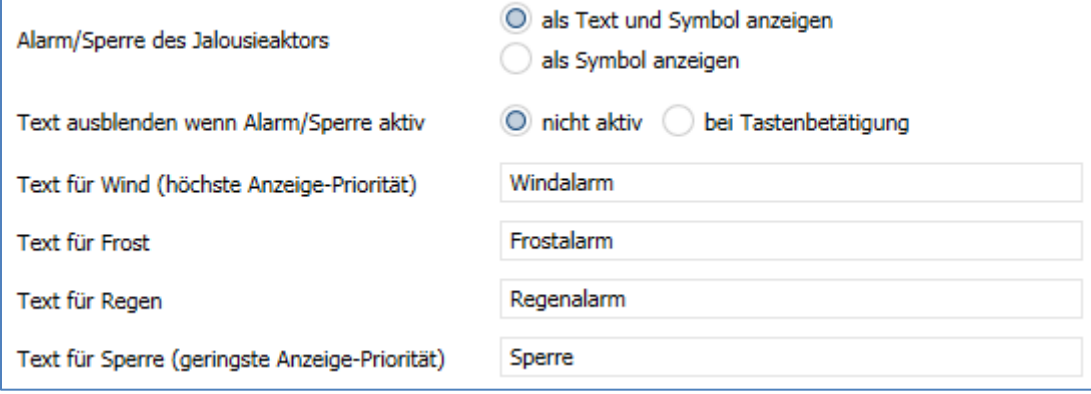

<span id="page-24-1"></span>**Abbildung 10: Einstellungen – Alarm/Sperre des Jalousieaktors**

Die nachfolgende Tabelle zeigt die verfügbaren Einstellungen:

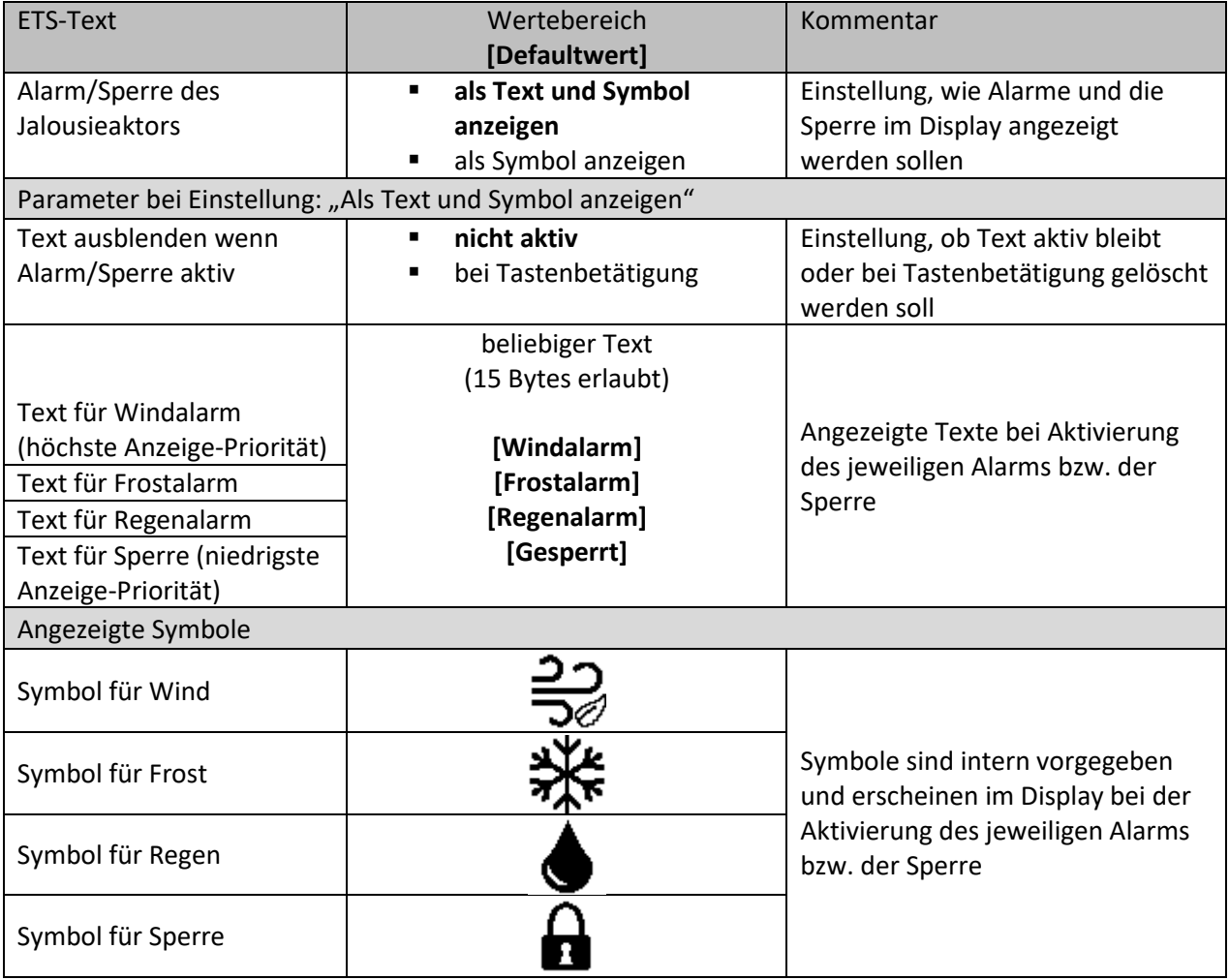

<span id="page-24-2"></span>**Tabelle 14: Einstellungen – Alarm/Sperre des Jalousieaktors**

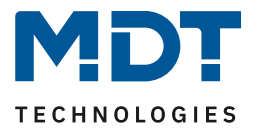

Im Display des Jalousietasters können auch anliegende Alarme und die Sperre des Jalousieaktors angezeigt werden. Dabei kann ausgewählt werden, ob dies mit einem **Text und Symbol** oder nur mit einem **Symbol** passiert.

Das jeweilige Symbol wird, unabhängig von der Auswahl, oben in der Mitte des Displays angezeigt. Der Text erscheint mittig im Display. Dabei wird die vorherige Anzeige (Status Behang, Status Lamelle) ausgeblendet.

Mit der Einstellung "Text ausblenden wenn Alarm/Sperre aktiv" wird festgelegt ob der Alarm bzw. die Sperre permanent angezeigt bleibt bis eine Rücknahme erfolgt oder ob der Text bei einem Tastendruck ausgeblendet wird.

Wichtig: "Text ausblenden – bei Tastendruck" gilt nur für die oberen beiden Tasten 1 und 2!

Sind gleichzeitig mehrere Alarme und die Sperre aktiv, so werden diese nach **Priorität** angezeigt. Dabei ist die Reihenfolge "Wind/Frost/Regen/Sperre".

#### Beispiel:

Windalarm und Regenalarm sind aktiv. Im Display wird der Windalarm angezeigt. Erst wenn dieser zurückgenommen wird erscheint der Regenalarm (sofern dieser noch aktiv ist).

Bei der Vergabe der Texte sollte darauf geachtet werden, diese sorgfältig zu wählen. Durch viele "breite" Zeichen wie ein "W" können weniger Zeichen angezeigt werden als beispielsweise von einem "i".

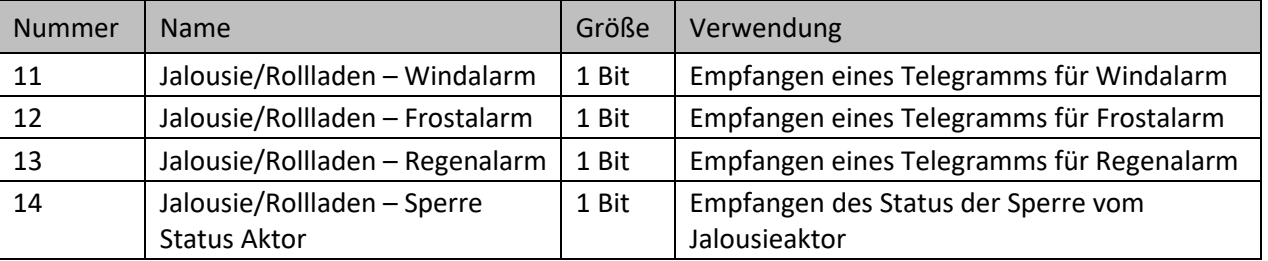

Folgende Kommunikationsobjekte stehen zur Verfügung:

<span id="page-25-2"></span>**Tabelle 15: Kommunikationsobjekte – Alarm/Sperre des Jalousieaktors**

## <span id="page-25-0"></span>**4.3.6 Menü "Einstellungen" im Gerät anzeigen**

Dieser Parameter bezieht sich auf das Menü "Einstellungen" im Gerät, welches durch das gleichzeitige Drücken der Tasten 3+4 bzw. durch die Funktion der Tasten 3 und 4 "Wechsel in Einstellungsmenü (interne Verbindung)" aktiviert wird.

Folgende Einstellungen sind hier möglich:

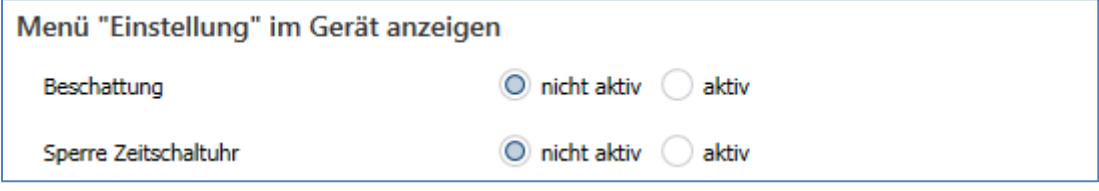

<span id="page-25-1"></span>**Abbildung 11: Einstellungen – Menü "Einstellungen" im Gerät anzeigen**

Werden die Parameter auf "aktiv" gesetzt, so erscheinen die Auswahlmöglichkeiten "**Beschattung**" und "**Sperre der Zeitschaltuhr**" im Menü "Einstellungen" des Jalousietasters. Dort können dann sowohl die Beschattung als auch die Sperre der Zeitschaltuhr direkt vom Gerät aus aktiviert bzw. deaktiviert werden.

Details zur Aktivierung der Tasten siehe 4.4 [Tastenfunktionen.](#page-26-0)

Details zum Einstellmenü siehe 4.7 [Menü "Einstellungen"](#page-55-0) im Gerät

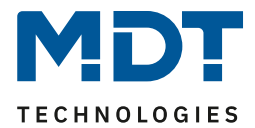

# <span id="page-26-0"></span>**4.4 Tastenfunktionen**

Folgende Einstellungen sind in diesem Menü verfügbar:

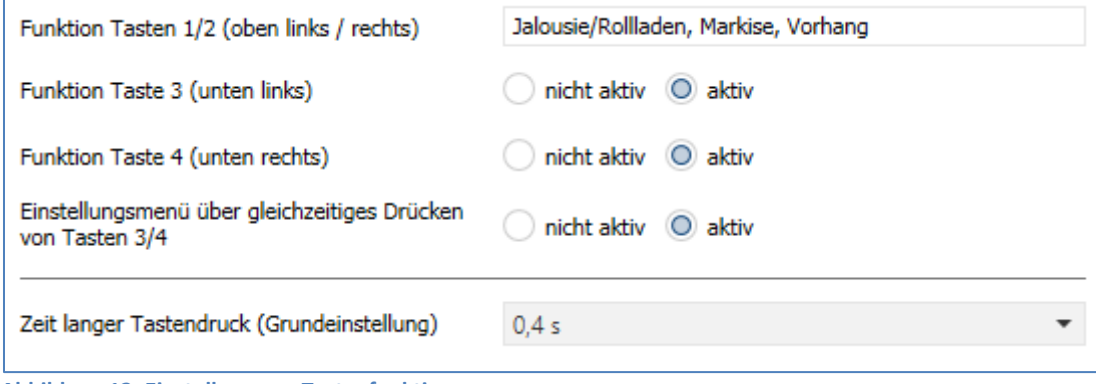

<span id="page-26-3"></span>**Abbildung 12: Einstellungen – Tastenfunktionen**

Die **Funktion der Tasten 1/2** ist fest als Tastenpaar auf "Jalousie/Rolllade" eingestellt und kann nicht anderweitig belegt werden.

Bei Aktivierung von "Funktion Taste 3" und "Funktion Taste 4" erscheint jeweils ein entsprechendes Untermenü für die Tasten, welche dort individuell konfiguriert werden können. Die Tasten 3 und 4 sind jeweils nur als Einzeltasten einstellbar.

Mit der Einstellung "Einstellungsmenü über gleichzeitiges Drücken von Tasten 3/4" => "aktiv", kann durch das gleichzeitige Drücken der Tasten 3 und 4 das Einstellungsmenü im Gerät aufgerufen werden.

Über "**Zeit langer Tastendruck (Grundeinstellung)**" kann die entsprechende Zeit festgelegt werden. Diese Zeit gilt für alle Tasten.

# <span id="page-26-1"></span>**4.4.1 Identische Parameter**

## <span id="page-26-2"></span>*4.4.1.1 Identischer Parameter – Sperrobjekt*

Ein Sperrobjekt kann sowohl für das Tastenpaar 1/2, als auch für die Einzeltasten 3 und 4 aktiviert werden. Ist das Sperrobjekt aktiv so wird jeweils ein Kommunikationsobjekt eingeblendet. Bekommt das Sperrobjekt eine logische "1" zugewiesen, so wird die dazugehörige Taste "gesperrt" und kann somit nicht mehr geschaltet werden. Mit einer "0" wird die Sperre zurückgenommen.

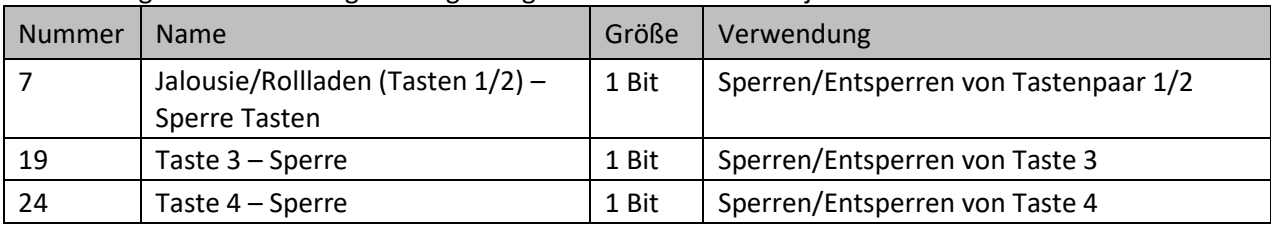

Die nachfolgende Tabelle zeigt die zugehörigen Kommunikationsobjekte:

<span id="page-26-4"></span>**Tabelle 16: Kommunikationsobjekte – Sperrobjekt**

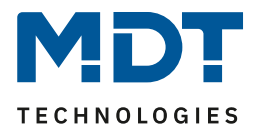

# <span id="page-27-0"></span>*4.4.1.2 Identischer Parameter – Tasten-/Objektbeschreibung*

Für das Tastenpaar 1/2 sowie für die Einzeltasten 3 und 4 ist jeweils ein Textfeld zur freien Beschriftung verfügbar:

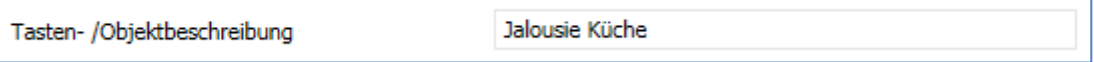

<span id="page-27-2"></span>**Abbildung 13: Einstellung – Textfeld Tasten**

Für das Feld können Texte mit bis zu 30 Zeichen hinterlegt werden. Der eingegebene Text zur **Tasten-/Objektbeschreibung** erscheint sowohl im Menü hinter den entsprechenden Tasten als auch bei den Kommunikationsobjekten der Tasten

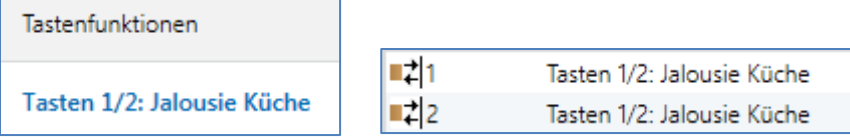

<span id="page-27-3"></span>**Abbildung 14: Beispiel – Tasten-/Objektbeschreibung**

# <span id="page-27-1"></span>**4.4.2 Funktion Tasten 1/2**

Das nachfolgende Bild zeigt die verfügbaren Einstellungen (hier für Behang: Jalousie):

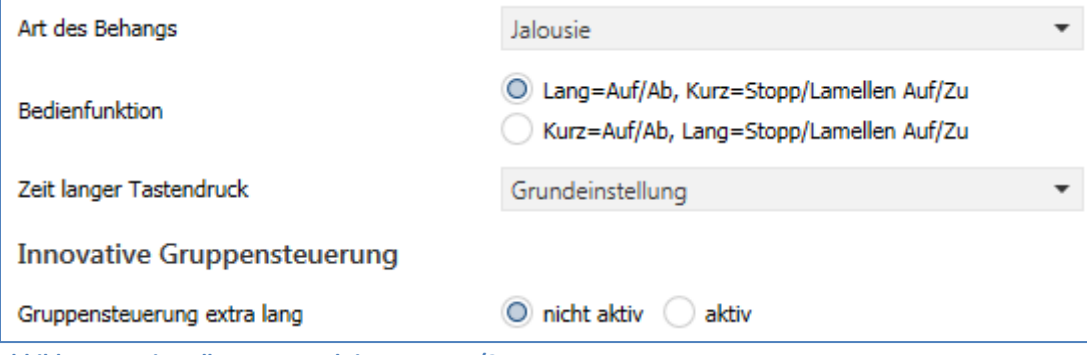

<span id="page-27-4"></span>**Abbildung 15: Einstellungen – Funktion Tasten 1/2**

#### Die nachfolgende Tabelle zeigt alle verfügbaren Einstellungen:

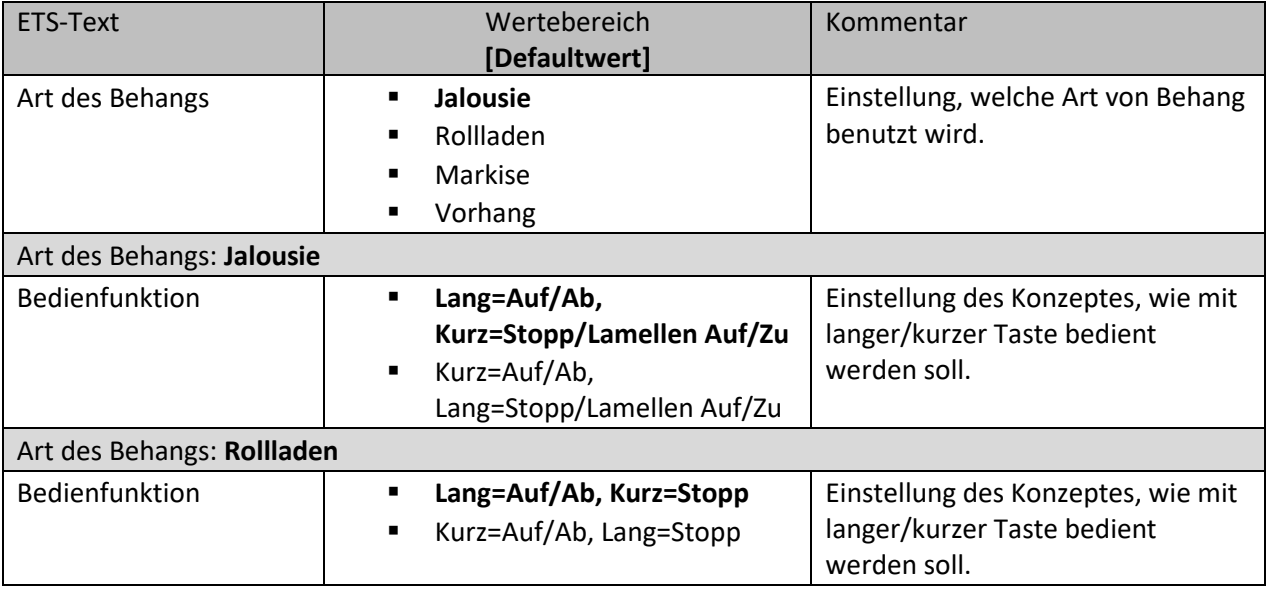

Jalousietaster Smart 55 BE-JTA5504.01

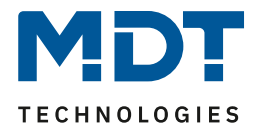

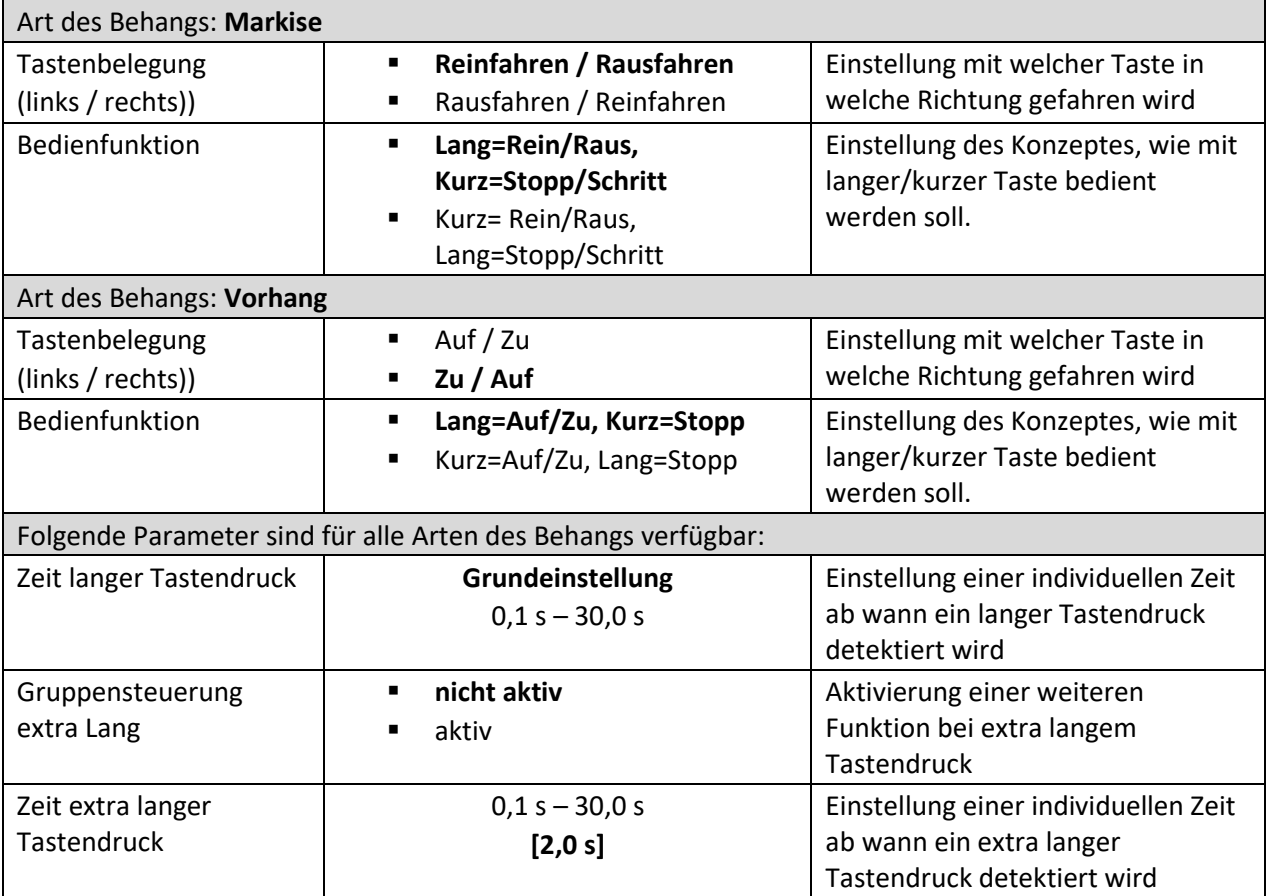

<span id="page-28-0"></span>**Tabelle 17: Einstellungen – Funktion Tasten 1/2**

Für die "Jalousie/Rollladen, Markise, Vorhang" Funktion erscheinen zwei Kommunikationsobjekte. Zum einen das Bewegobjekt für die Fahrt des Behangs ("Auf/Ab", "Auf/Zu", "Rein/Raus", entsprechend des gewählten Behangs), zum anderen das Objekt zum Stoppen einer Fahrt bzw. um kurze Impulse (Lamellenverstellung, Tuchspannung für Markise) zu senden ("Stopp", "Stopp/Schritt" oder "Stop/Lamellen Auf/Zu", entsprechend des gewählten Behangs).

Mit der Einstellung "**Art des Behangs**" kann der zu steuernde Behang gewählt werden. Entsprechend der Auswahl erscheinen dann die passenden Parameter. Unter anderem können die dazu passenden Symbole genutzt werden, welche dann im Display angezeigt werden.

Über die **Bedienfunktion** ist es möglich, die Aktion für den langen und den kurzen Tastendruck zu tauschen. Somit kann ausgewählt werden, ob über einen langen oder einen kurzen Tastendruck verfahren werden soll. Das Stopp-/Schrittobjekt nimmt dann das jeweils andere Bedienkonzept an.

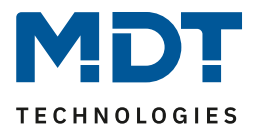

Die **innovative Gruppensteuerung** erlaubt es, durch längeres Drücken der "<sup>V"</sup> oder "<sup> $\wedge$ "</sup> Taste, an zwei verschiedene Gruppenadressen zu senden. Dabei wird die Zeit für den langen und den extra langen Tastendruck individuell eingestellt.

## Beispiel für "Gruppensteuerung extra lang":

Im Raum befinden sich mehrere Jalousien. Mit dem langen Tastendruck wird eine Einzeljalousie (beispielsweise südseitig) gefahren. Mit dem extra langen Tastendruck können alle Jalousien im Raum gefahren werden, um diesen komplett abzudunkeln.

Zeit langer Tastendruck: 2 s

Zeit extra langer Tastendruck: 2 s

Hinweis zur Berechnung der Auslösezeit für die "Gruppe extra lang":

Zeit = Zeit langer Tastendruck + Zeit extra langer Tastendruck

Wird die Taste nun für mindestens 4 Sekunden gedrückt, so wird nach 2 Sekunden die Einzeljalousie gefahren und nach weiteren 2 Sekunden die Jalousien in der "Gruppe extra lang".

Wird dann "Stopp" kurz gedrückt, stoppen alle. Wird die Lamelle mit "kurz" verstellt, verstellt die Gruppe ebenfalls die Lamelle.

Nach ca. 90 Sekunden wird die Gruppenfunktion intern wieder deaktiviert und ein "Stopp" wirkt nur noch auf den Einzelkanal.

## Details zur **Tasten-/Objektbeschreibung** sowie zum **Sperrobjekt**, sieh[e 4.4.1 Identische Parameter](#page-26-1)

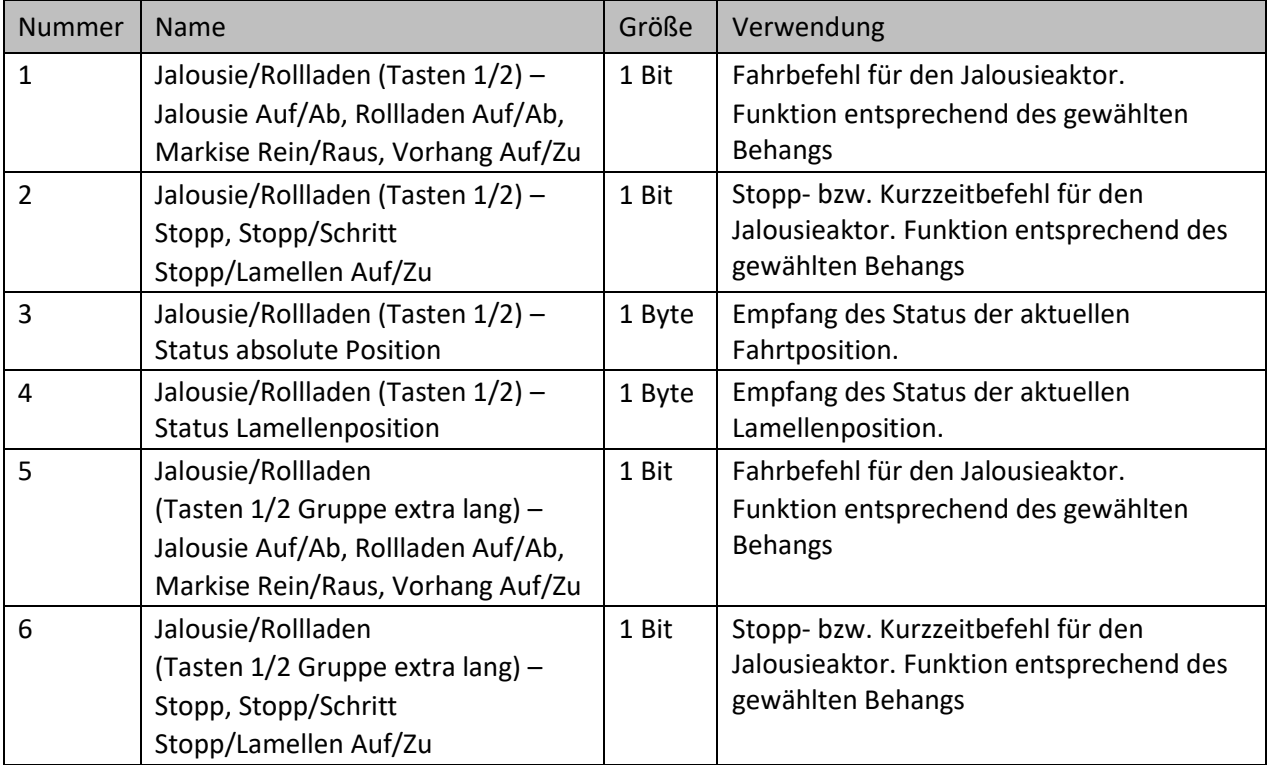

## Die nachfolgende Tabelle zeigt die verfügbaren Kommunikationsobjekte:

<span id="page-29-0"></span>**Tabelle 18: Kommunikationsobjekte – Tasten 1/2**

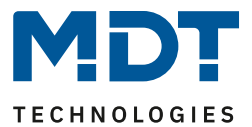

# <span id="page-30-0"></span>*4.4.2.1 Darstellung am Display*

Die Jalousiefunktion kann mit 3 frei wählbaren Symbolen und frei wählbarer Farbe dargestellt werden. Der Taster wertet dabei die Information von "Objekt 3 - Status absolute Position" aus. Das folgende Bild zeigt die Einstellung am Beispiel des Behangs "Rollladen":

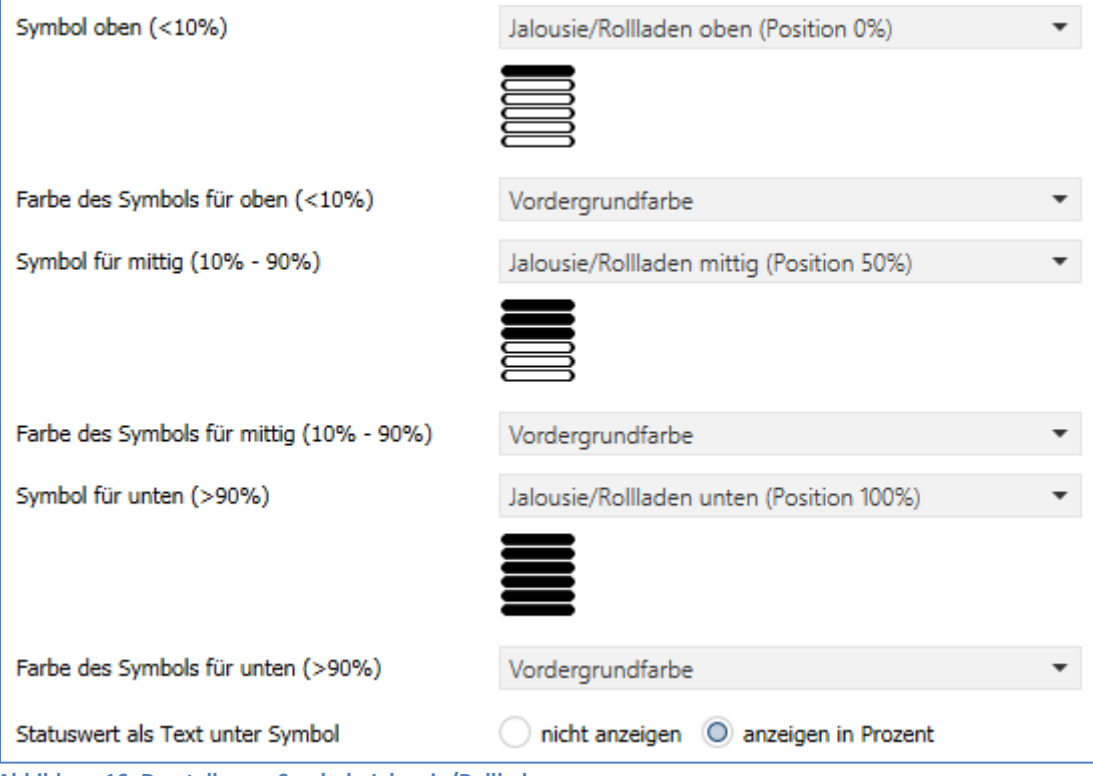

<span id="page-30-1"></span>**Abbildung 16: Darstellung – Symbole Jalousie/Rollladen**

Hinweis: Die Einstellungen "Farbe des Symbols für..." sind nur verfügbar, wenn im Menü "Displayeinstellungen" der Farbmodus auf "farbig" eingestellt ist!

Mit der Aktivierung von "Statuswert als Text unter Symbol" kann zusätzlich der aktuelle Status als Prozentwert unter dem Symbol angezeigt werden. Die Auswertung erfolgt hier ebenfalls über die Statusrückmeldung von "Objekt 3 - Status absolute Position".

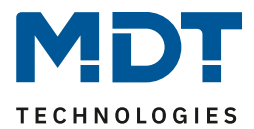

# **Darstellung Lamelle (nur bei Behang "Jalousie" verfügbar)**

Es kann zusätzlich die Position der Lamellen dargestellt werden. Der Taster wertet dabei die Information von "Objekt 4 – Status Lamellenposition" aus. Die Stellung der Lamellen kann durch 3 frei wählbare Symbole und frei wählbare Farben dargestellt werden:

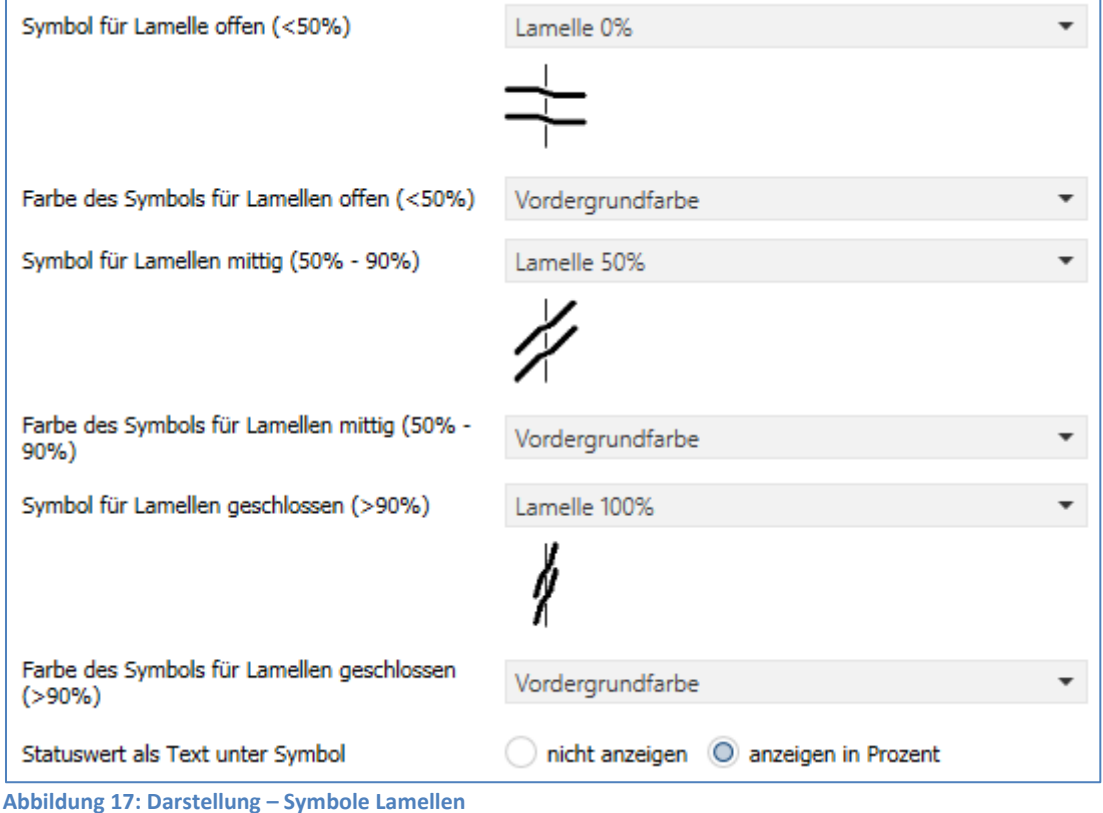

<span id="page-31-0"></span>

Hinweis: Die Einstellungen "Farbe des Symbols für Lamellen..." sind nur verfügbar, wenn im Menü "Displayeinstellungen" der Farbmodus auf "farbig" eingestellt ist!

Mit der Aktivierung von "Statuswert als Text unter Symbol" kann zusätzlich der aktuelle Status als Prozentwert unter dem Symbol angezeigt werden. Die Auswertung erfolgt hier ebenfalls über die Statusrückmeldung von "Objekt 4 – Status Lamellenposition".

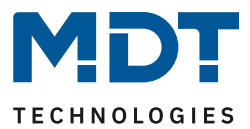

# <span id="page-32-0"></span>**4.4.3 Funktion Taste3 / Taste 4**

Die beiden unteren Tasten am Gerät können jeweils als Einzeltasten konfiguriert werden. Taste 3 befindet sich dabei unten links, Taste 4 befindet sich unten rechts. Die Einstellmöglichkeiten sind dabei identisch.

Es stehen mehrere Funktionen als interne Verbindung (bezogen auf Funktionen im Jalousietaster selbst) oder externe Funktionen zur Verfügung. Die Anzeige für die Tasten befindet sich im unteren Drittel des Displays.

#### Folgende Einstellungsmöglichkeiten stehen zur Verfügung:

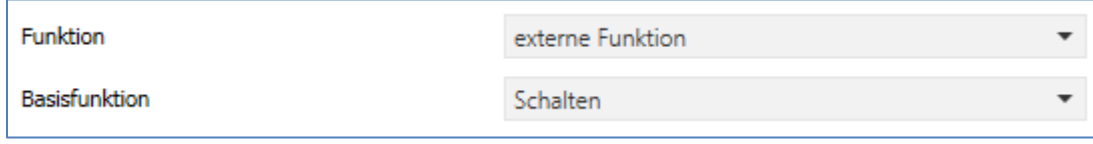

<span id="page-32-1"></span>**Abbildung 18: Einstellungen – Taste 3 / Taste 4**

#### Zur Auswahl der Funktionen und Basisfunktionen sind folgende Parameter verfügbar:

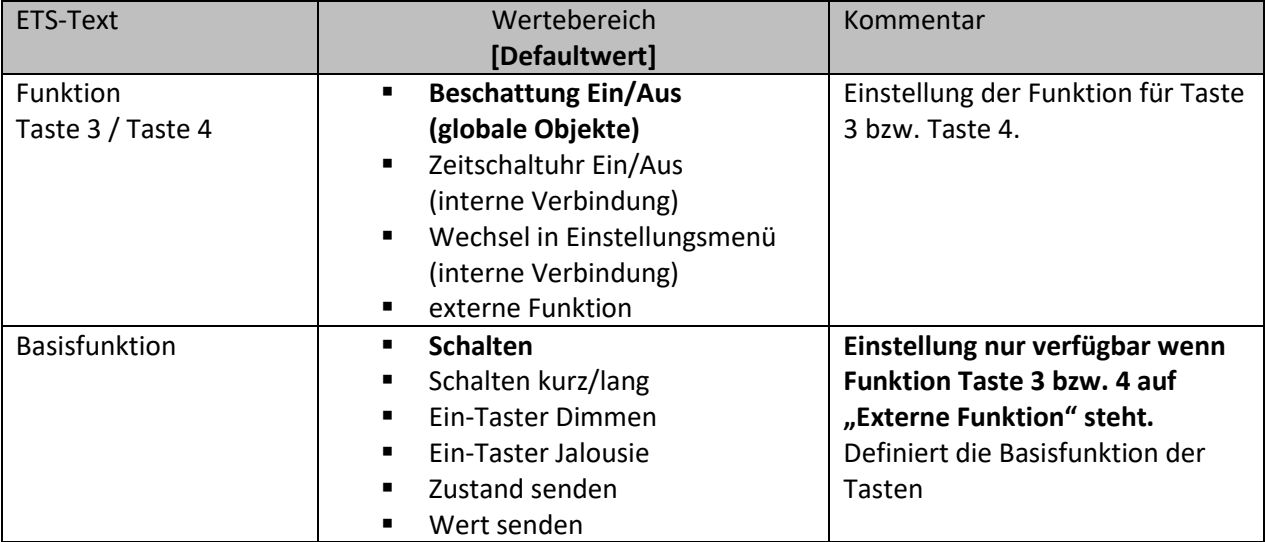

<span id="page-32-2"></span>**Tabelle 19: Einstellungen – Taste 3 / Taste 4**

## Details zur **Tasten-/Objektbeschreibung** sowie zum **Sperrobjekt**, sieh[e 4.4.1 Identische Parameter.](#page-26-1)

Darstellung am Display, Funktionen sowie Basisfunktionen werden in den folgenden Kapiteln beschrieben.

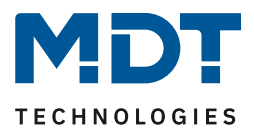

# <span id="page-33-0"></span>*4.4.3.1 Identische Einstellung – Darstellung am Display*

Wert/Text/Symbol für Taste3 wird links unten im Display angezeigt. Für Taste 4, rechts unten. Folgende Parameter stehen für die Darstellung am Display der Tasten 3 und 4 zur Verfügung (hier am Beispiel "Externe Funktion - Schalten"; Farbmodus "farbig"):

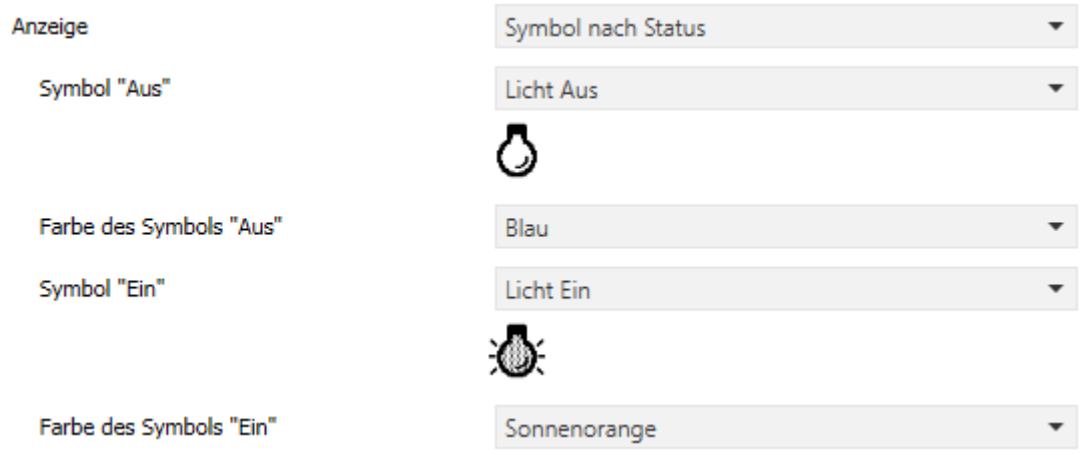

<span id="page-33-1"></span>**Abbildung 19: Einstellungen – Darstellung am Display**

## Die folgende Tabelle zeigt die verfügbaren Einstellungen:

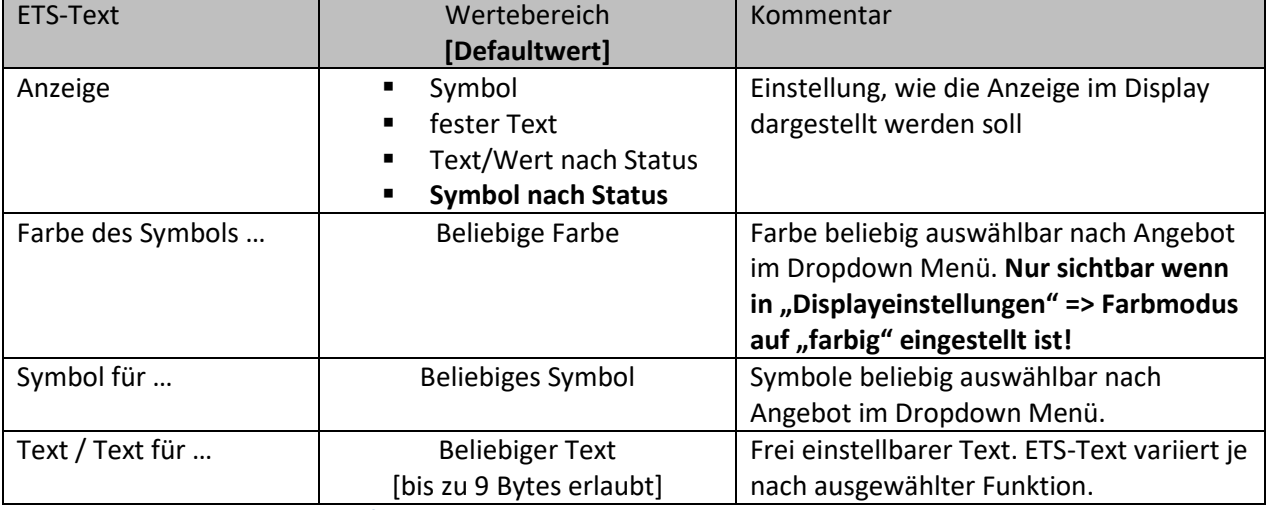

<span id="page-33-2"></span>**Tabelle 20: Einstellungen – Taste 3 / Taste 4**

**Symbol:** Es wird ein festes Symbol für die Funktion ausgewählt. Dies ist nicht veränderbar.

**Fester Text:** Es wird ein fester Text (bis zu 9 Zeichen erlaubt) für die Funktion ausgewählt. Dieser ist nicht veränderbar.

**Text/Wert nach Status:** Je nach gewählter Funktion und Datenpunkttyp kann ein einstellbarer Text oder Wert angezeigt werden. Bei "internen Funktionen" wird intern ausgewertet. Bei "externen Funktionen" und "Beschattung Ein/Aus (globale Objekte)" wird das jeweilige Statusobjekt ausgewertet. Dazu muss der Status des Aktors mit dem Objekt "Status für Anzeige" verbunden sein.

**Symbol nach Status:** Je nach gewählter Funktion und Datenpunkttyp können bis zu drei Symbole angezeigt werden. Bei "internen Funktionen" wird intern ausgewertet. Bei "externen Funktionen" und "Beschattung Ein/Aus (globale Objekte)" wird das jeweilige Statusobjekt ausgewertet. Dazu muss der Status des Aktors mit dem Objekt "Status für Anzeige" verbunden sein.

**Hinweis:** Für die Funktion "**Wechsel in Einstellungsmenü (interne Verbindung)**" ist ein festes Symbol unveränderlich vorgegeben. Der Parameter "Anzeige" ist hier nicht verfügbar.

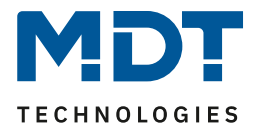

# <span id="page-34-0"></span>*4.4.3.2 Beschattung Ein/Aus (globale Objekte)*

Das nachfolgende Bild zeigt die verfügbaren Einstellungen:

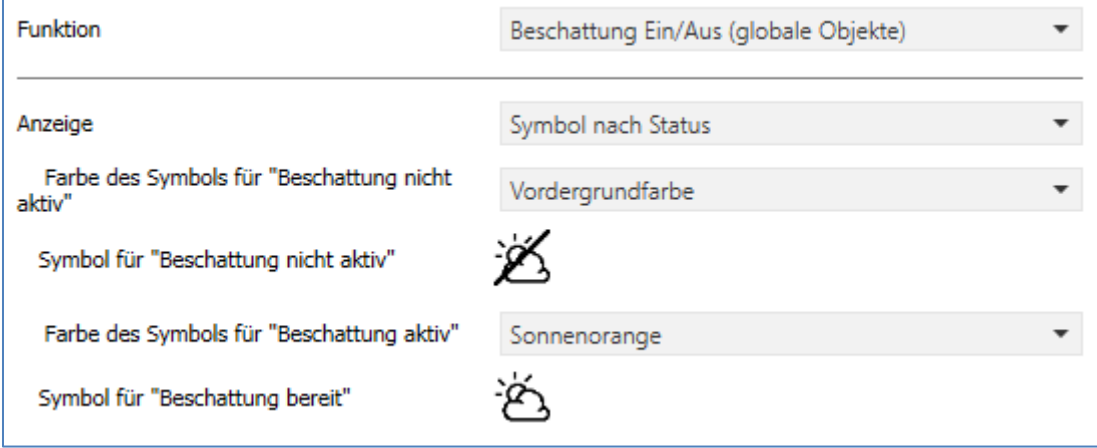

<span id="page-34-1"></span>**Abbildung 20: Einstellungen – Beschattung Ein/Aus (globale Objekte)**

Mit dieser Funktion wird bei Tastendruck automatisch über Objekt 8 (Beschattung sperren bzw. freigeben) eine "1" bzw. "0" gesendet. Dabei wird der Wert an Objekt 9 (Status Beschattung...) ausgewertet und beim nächsten Tastendruck der entsprechende Gegenwert gesendet. Wird kein Status empfangen, so wird mit jedem Tastendruck umgeschaltet.

Details zur **Tasten-/Objektbeschreibung** sowie zum **Sperrobjekt**, sieh[e 4.4.1 Identische Parameter.](#page-26-1)

Details zur **Anzeige** im Display siehe [4.4.3.1 Identische Einstellung](#page-33-0) – Darstellung am Display

Die nachfolgende Tabelle zeigt die verfügbaren Kommunikationsobjekte:

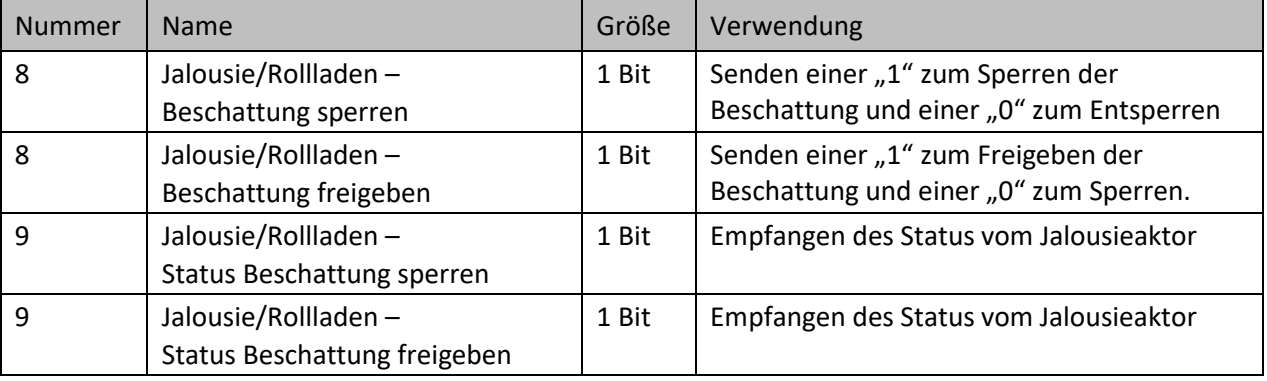

<span id="page-34-2"></span>**Tabelle 21: Kommunikationsobjekte – Beschattung Ein/Aus (globale Objekte)**

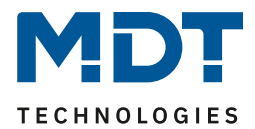

# <span id="page-35-0"></span>*4.4.3.3 Zeitschaltuhr Ein/Aus (interne Verbindung)*

Das nachfolgende Bild zeigt die verfügbaren Einstellungen:

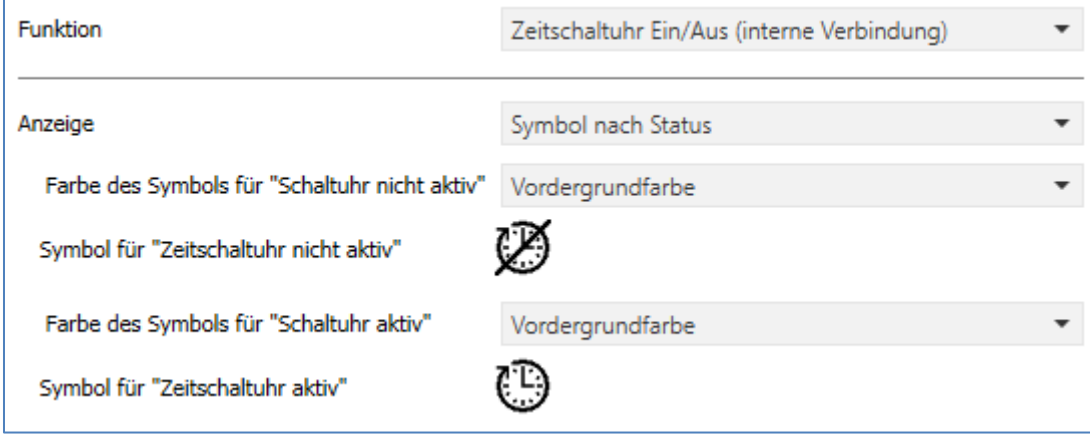

<span id="page-35-2"></span>**Abbildung 21: Einstellungen – Zeitschaltuhr Ein/Aus (interne Verbindung)**

Mit dieser Funktion wird bei Tastendruck intern die Zeitschaltuhr gesperrt bzw. entsperrt. Dies wird intern gesteuert, es ist keine Verknüpfung von Gruppenadressen nötig.

Details zur **Tasten-/Objektbeschreibung** sowie zum **Sperrobjekt**, sieh[e 4.4.1 Identische Parameter.](#page-26-1)

Details zur **Anzeige** im Display siehe [4.4.3.1 Identische Einstellung](#page-33-0) – Darstellung am Display

## <span id="page-35-1"></span>*4.4.3.4 Wechsel in Einstellungsmenü (interne Verbindung)*

Das nachfolgende Bild zeigt die verfügbaren Einstellungen:

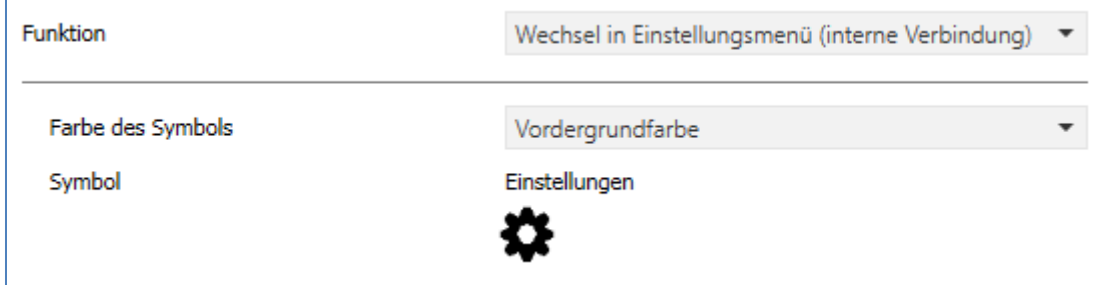

<span id="page-35-3"></span>**Abbildung 22: Einstellungen – Wechsel in Einstellungsmenü (interne Verbindung)**

Mit dieser Funktion wechselt die Anzeige bei Tastendruck direkt in das Einstellungsmenü. Die Steuerung erfolgt intern, es ist keine Verknüpfung von Gruppenadressen nötig.

Das Symbol ist in diesem Falle fest vorgegeben und nicht veränderbar.

Details zur **Tasten-/Objektbeschreibung** sowie zum **Sperrobjekt**, sieh[e 4.4.1 Identische Parameter.](#page-26-1)

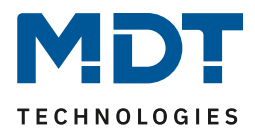

# <span id="page-36-0"></span>*4.4.3.5 Externe Funktion – Basisfunktion: Schalten*

Das nachfolgende Bild zeigt die verfügbaren Einstellungen:

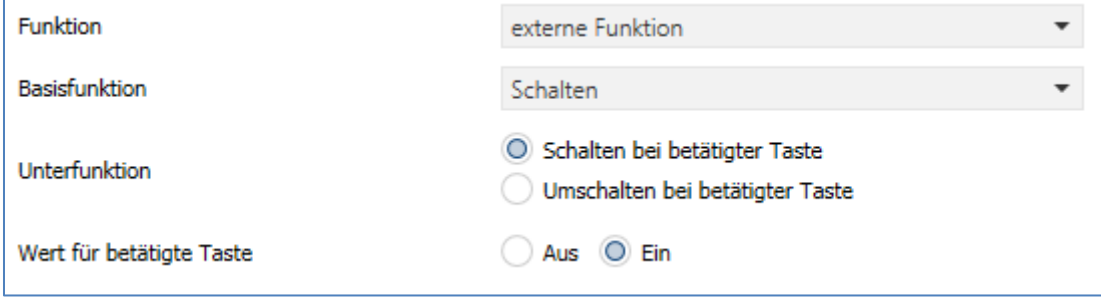

<span id="page-36-1"></span>**Abbildung 23: Einstellungen – Basisfunktion: Schalten**

Bei der **Basisfunktion: Schalten** kann zwischen zwei Unterfunktionen gewählt werden:

## **Unterfunktion: Schalten bei betätigter Taste**:

Es wird bei jeder Betätigung der Taste der jeweilige, unter "**Wert für betätigte Taste**" eingestellte Wert gesendet.

## **Unterfunktion – Umschalten bei betätigter Taste**:

Es wird bei jeder Betätigung der Taste der jeweilig invertierte Wert in Bezug auf den zuletzt empfangenen Statuswert gesendet. Dazu wird das Objekt "Status für Umschaltung" mit dem Status des anzusteuernden Aktors verbunden. Wurde als letzter Wert ein "Ein"-Signal empfangen, so sendet die Taste bei der nächsten Betätigung einen "Aus"-Befehl. Kommt der Status "Aus" zurück, so wird als nächstes wiederum ein "Ein" gesendet.

Details zur **Tasten-/Objektbeschreibung** sowie zum **Sperrobjekt**, sieh[e 4.4.1 Identische Parameter.](#page-26-1)

Details zur **Anzeige** im Display siehe [4.4.3.1 Identische Einstellung](#page-33-0) – Darstellung am Display

Die nachfolgende Tabelle zeigt die verfügbaren Kommunikationsobjekte:

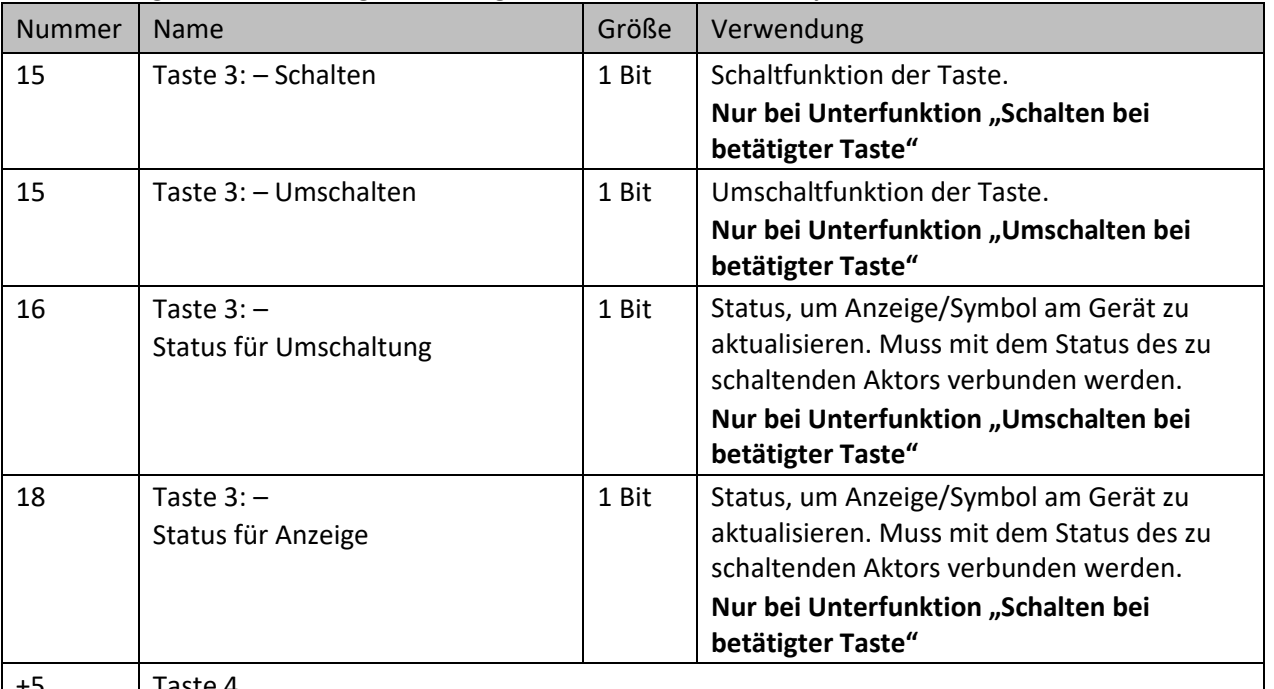

+5 Taste 4

<span id="page-36-2"></span>**Tabelle 22: Kommunikationsobjekte – Basisfunktion: Schalten**

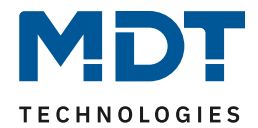

# <span id="page-37-0"></span>*4.4.3.6 Externe Funktion – Basisfunktion: Schalten kurz/lang*

Das nachfolgende Bild zeigt die verfügbaren Einstellungen:

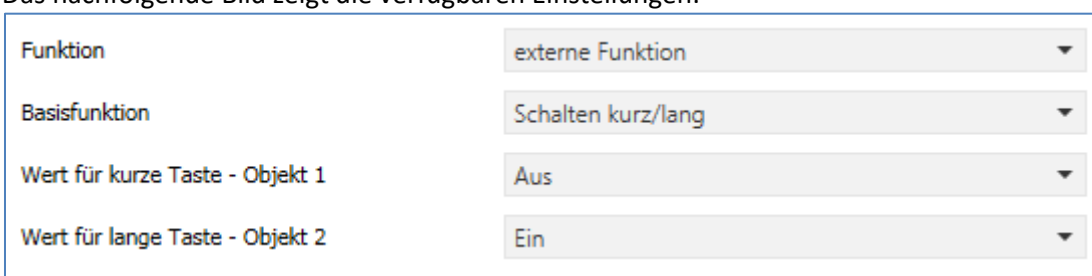

<span id="page-37-1"></span>**Abbildung 24: Einstellungen – Basisfunktion: Schalten kurz/lang**

#### Die nachfolgende Tabelle zeigt alle verfügbaren Einstellungen:

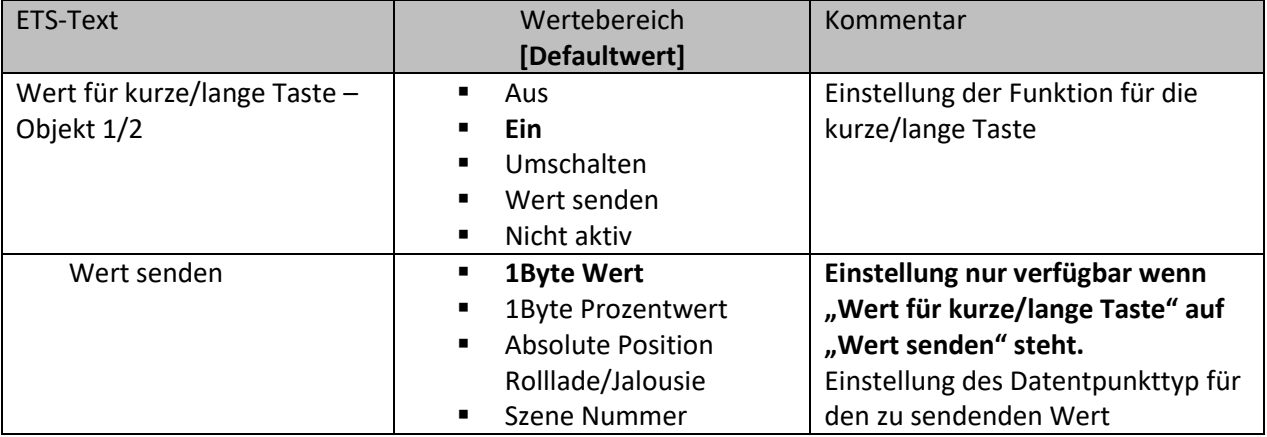

<span id="page-37-2"></span>**Tabelle 23: Einstellungen – Basisfunktion: Schalten kurz/lang**

Mit der Basisfunktion "**Schalten kurz /lang**" können 2 verschiedene Werte - für die kurze und lange Taste - gesendet werden. Dabei haben die kurze und die lange Taste unterschiedliche Objekte, wodurch es auch möglich ist, unterschiedliche Datenpunkttypen zu senden.

Bei "**Wert: Ein**" bzw. **Wert: Aus**" wird immer der gleiche, fest eingestellte Wert gesendet.

Beim "Umschalten" wird wechselweise Ein/Aus gesendet.

Bei "**Wert senden**" wird immer der eingestellt Wert (Prozentwert, Dezimalwert oder Szene) gesendet. Die einstellbaren Werte sind 0 – 100% (Prozentwert), 0 – 255 (Wert) oder 1 – 64 (Szene). Mit der Einstellung "**Absolute Position Rolllade/Jalousie**" werden 2 Werte (Höhen- und Lamellenposition) gesendet.

## Die Statusanzeige gilt immer für die "kurze Taste"/Objekt 1.

Achtung: Bei der Auswahl "Wert senden" => "Absolute Position Rolllade/Jalousie" werden jeweils 2 Werte (für Höhe und Lamelle) gesendet. Hierfür kann bei den Einstellungen "Symbol nach Status" und "Wert/Text nach Status" kein Status angezeigt werden.

Details zur **Tasten-/Objektbeschreibung** sowie zum **Sperrobjekt**, sieh[e 4.4.1 Identische Parameter.](#page-26-1)

Details zur **Anzeige** im Display siehe [4.4.3.1 Identische Einstellung](#page-33-0) – Darstellung am Display.

Die Zeit für die "lange Taste" wird im Menü "Tastenfunktionen" definiert.

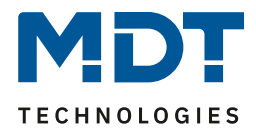

Die nachfolgende Tabelle zeigt die verfügbaren Kommunikationsobjekte:

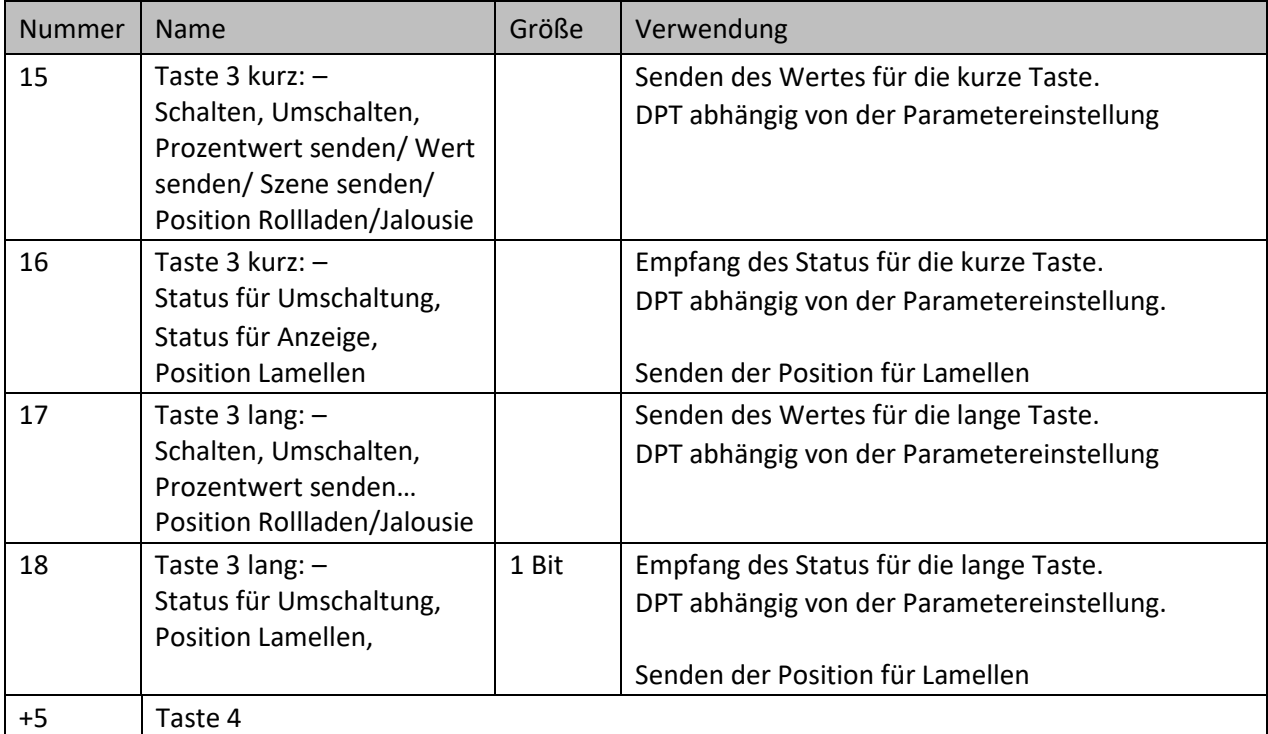

<span id="page-38-0"></span>**Tabelle 24: Kommunikationsobjekte – Basisfunktion: Schalten kurz/lang**

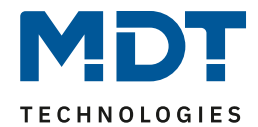

# <span id="page-39-0"></span>*4.4.3.7 Externe Funktion – Basisfunktion: Ein-Taster Dimmen*

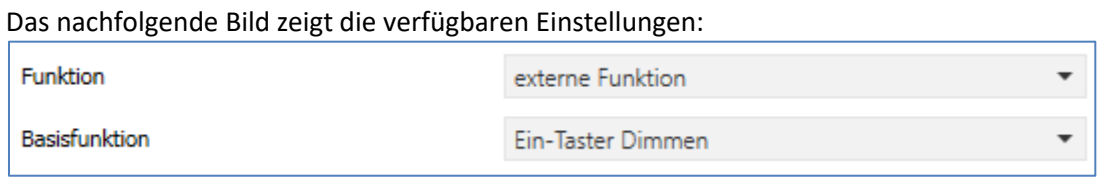

<span id="page-39-1"></span>**Abbildung 25: Einstellungen – Basisfunktion: Ein-Taster Dimmen**

Bei der Funktion "**Ein-Taster Dimmen**" erscheinen für diese Taste zwei Kommunikationsobjekte, zum einen die Funktion für den kurzen Tastendruck, das Schaltobjekt "Dimmen Ein/Aus". Zum anderen die Funktion für den langen Tastendruck, das Dimmobjekt "Dimmen relativ".

Die Richtung (heller/dunkler) wird in Abhängigkeit des Kommunikationsobjektes "Status für Umschaltung" umgekehrt.

Es handelt sich bei der Dimmfunktion um ein Start-Stop Dimmen, d.h. sobald die Dimmfunktion aktiv wird, wird dem Eingang so lange ein heller oder dunkler Befehl zugewiesen bis die Taste losgelassen wird. Nach dem Loslassen wird ein Stop Telegramm gesendet, welches den Dimmvorgang beendet.

Details zur **Tasten-/Objektbeschreibung** sowie zum **Sperrobjekt**, sieh[e 4.4.1 Identische Parameter.](#page-26-1)

Details zur **Anzeige** im Display siehe [4.4.3.1 Identische Einstellung](#page-33-0) – Darstellung am Display.

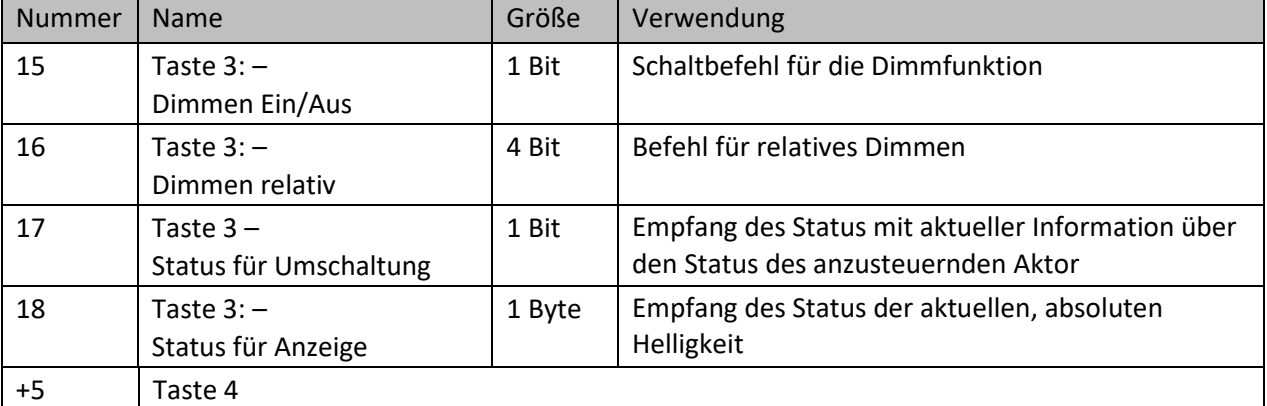

Die nachfolgende Tabelle zeigt die verfügbaren Kommunikationsobjekte:

<span id="page-39-2"></span>**Tabelle 25: Kommunikationsobjekte – Basisfunktion: Ein-Taster Dimmen**

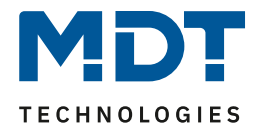

# <span id="page-40-0"></span>*4.4.3.8 Externe Funktion – Basisfunktion: Ein-Taster Jalousie*

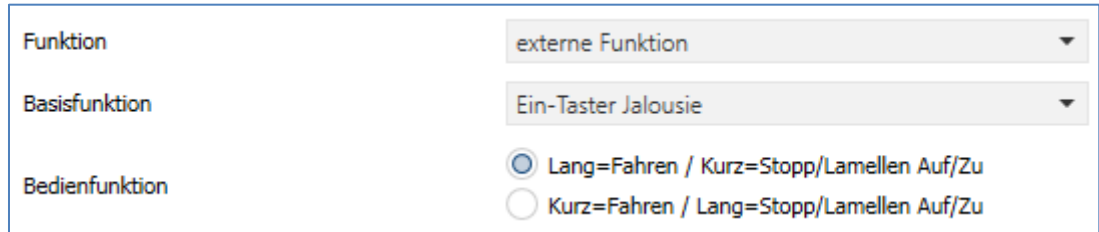

Das nachfolgende Bild zeigt die verfügbaren Einstellungen:

<span id="page-40-1"></span>**Abbildung 26: Einstellungen – Basisfunktion: Ein-Taster Jalousie**

Für die Jalousiefunktion erscheinen zwei Kommunikationsobjekte, zum einen die Funktion für das Stopp-/Schrittobjekt "Lamelleneinstellung / Stopp" und zum anderen die Funktion für das Bewegobjekt "Jalousie Auf/Ab".

Das Bewegobjekt dient der Auf- und Abfahrt der Jalousien/Rollladen. Das Stopp/Schrittobjekt dient der Verstellung der Lamellen und es stoppt die Auf- bzw. Abfahrt, insofern die Endlage noch nicht erreicht wurde.

Bei der Ein-Taster Funktion handelt es sich um eine "Umschalt-" Funktion. Das bedeutet, es wird nach jedem Tastendruck zwischen Auf- und Abfahrt gewechselt. Über das Objekt "**Status für Richtungswechsel**" kann dies beeinflusst werden. Wird beispielsweise von anderer Stelle aus die Fahrtrichtung geändert, so sendet der Jalousieaktor die aktuelle Richtung an das Objekt "Status für Richtungswechsel" und der Taster sendet beim nächsten Tastendruck die Gegenrichtung.

Es ist zusätzlich möglich die Aktion für den langen und den kurzen Tastendruck zu tauschen. Somit kann ausgewählt werden, ob über einen langen oder einen kurzen Tastendruck verfahren werden soll. Das Stopp-/Schrittobjekt nimmt dann das jeweils andere Bedienkonzept an. Es ist nur ein Objekt als "**Status für die Anzeige**" verfügbar. Es bezieht sich auf die Höhenposition. Eine Position für die Lamelle kann nicht visualisiert werden.

Details zur **Tasten-/Objektbeschreibung** sowie zum **Sperrobjekt**, sieh[e 4.4.1 Identische Parameter.](#page-26-1) Details zur **Anzeige** im Display siehe [4.4.3.1 Identische Einstellung](#page-33-0) – Darstellung am Display.

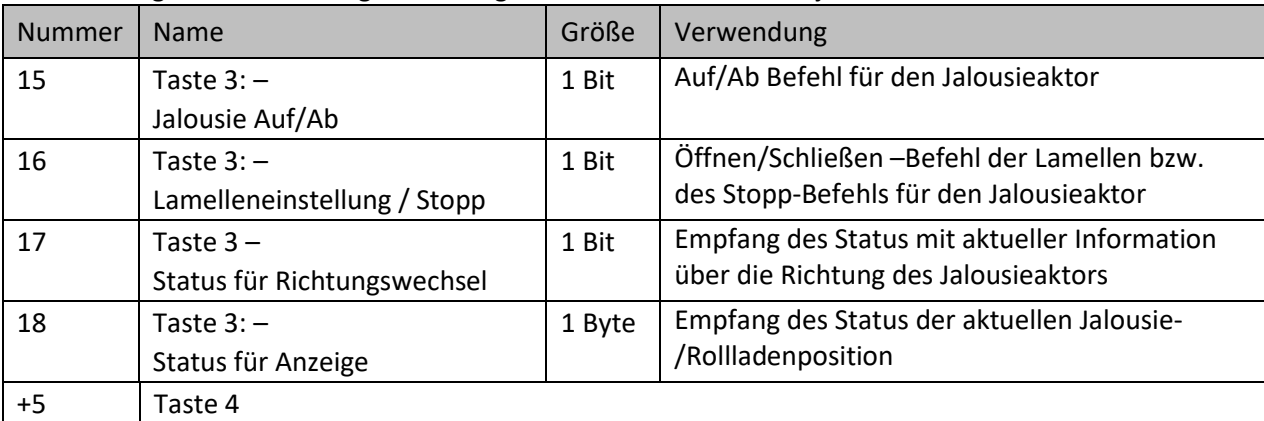

Die nachfolgende Tabelle zeigt die verfügbaren Kommunikationsobjekte:

<span id="page-40-2"></span>**Tabelle 26: Kommunikationsobjekte – Basisfunktion: Ein-Taster Jalousie**

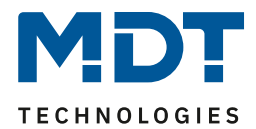

# <span id="page-41-0"></span>*4.4.3.9 Externe Funktion – Basisfunktion: Zustand senden*

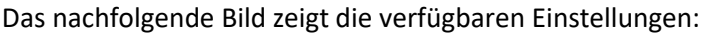

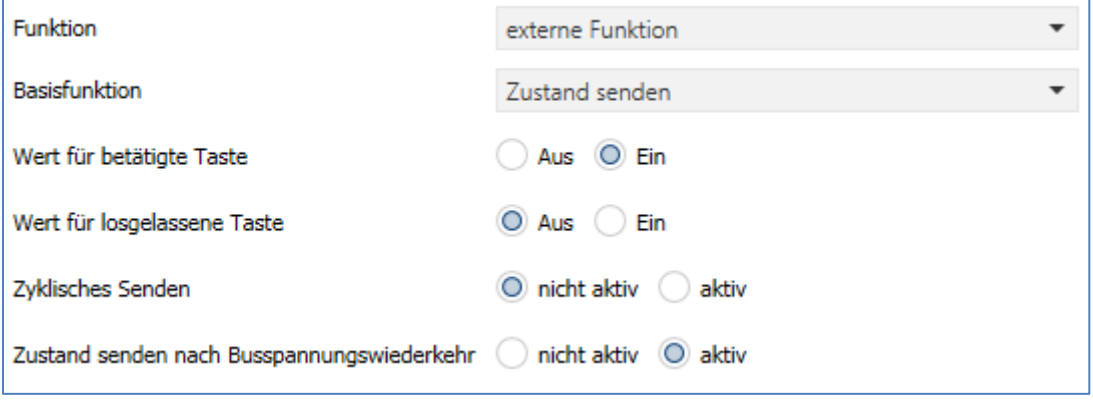

<span id="page-41-1"></span>**Abbildung 27: Einstellungen – Basisfunktion: Zustand senden**

Bei der Basisfunktion "Zustand senden" können feste Werte für eine betätigte Taste (steigende Flanke) und eine losgelassene Taste (fallende Flanke) gesendet werden. Mit dieser Funktion können tastende Anwendungen realisiert werden.

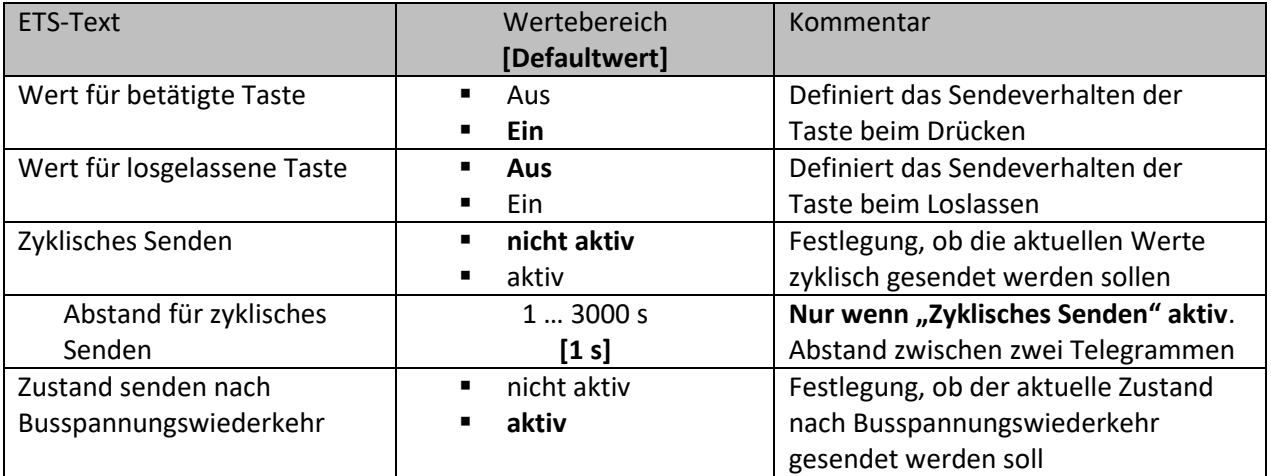

Die nachfolgende Tabelle zeigt die verfügbaren Einstellungen:

<span id="page-41-2"></span>**Tabelle 27: Einstellungen – Basisfunktion: Zustand senden**

Details zur "**Tasten-/Objektbeschreibung"** sowie zum **Sperrobjekt**, siehe [4.4.1 Identische Parameter.](#page-26-1)

Details zur "Anzeige" im Display sieh[e 4.4.3.1 Identische Einstellung](#page-33-0) – Darstellung am Display.

Über das Objekt "Status für Anzeige" wird der aktuelle Status des Aktors angezeigt. Ist keine Gruppenadresse auf dem Objekt, so wird im Display der Schaltzustand der Taste angezeigt.

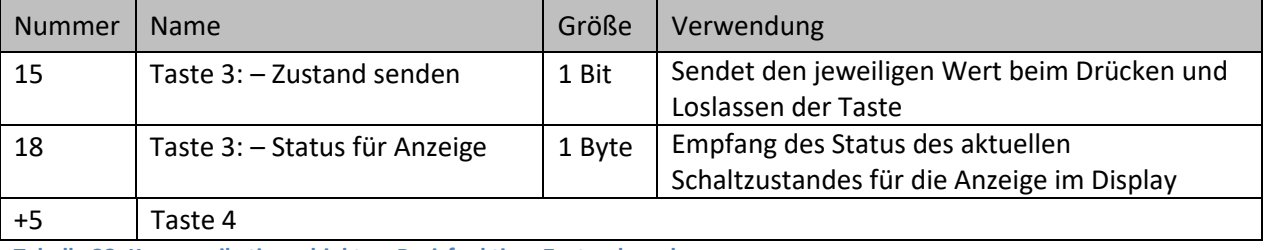

Die nachfolgende Tabelle zeigt die verfügbaren Kommunikationsobjekte:

<span id="page-41-3"></span>**Tabelle 28: Kommunikationsobjekte – Basisfunktion: Zustand senden**

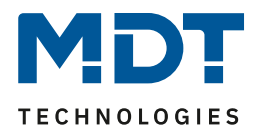

# <span id="page-42-0"></span>*4.4.3.10 Externe Funktion – Basisfunktion: Wert senden*

#### Das nachfolgende Bild zeigt die verfügbaren Einstellungen:

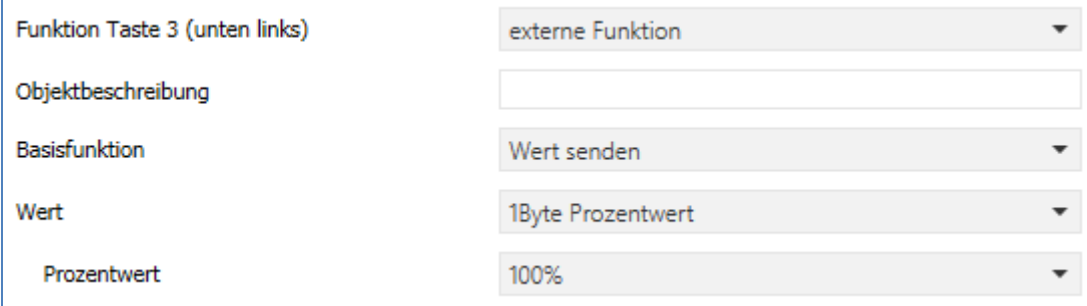

<span id="page-42-1"></span>**Abbildung 28: Einstellungen – Basisfunktion: Wert senden**

#### Die nachfolgende Tabelle zeigt die verfügbaren Einstellungen:

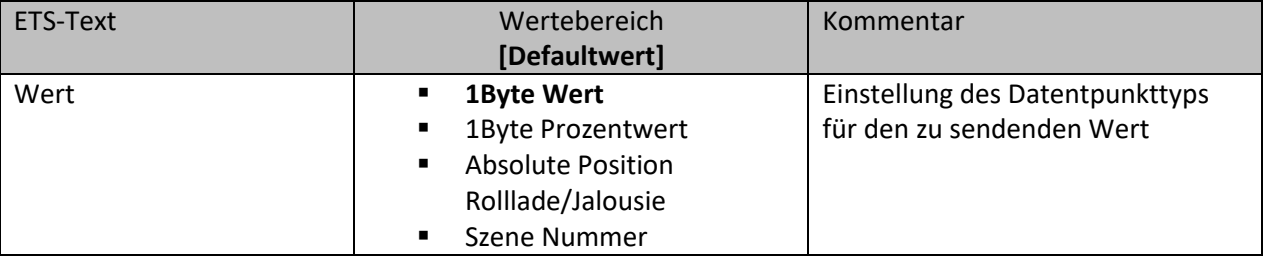

<span id="page-42-2"></span>**Tabelle 29: Einstellungen – Basisfunktion: Wert senden**

Bei jedem Tastendruck wird immer der eingestellte Wert (Prozentwert, Dezimalwert oder Szene) gesendet. Die einstellbaren Werte sind 0 – 100% (Prozentwert), 0 – 255 (Wert) oder 1 – 64 (Szene). Mit der Einstellung "**Absolute Position Rolllade/Jalousie**" werden 2 Werte (Höhen- und Lamellenposition) gesendet.

**Hinweis:** Es kann nur ein Wert als Status angezeigt werden!

Details zur **Tasten-/Objektbeschreibung** sowie zum **Sperrobjekt**, sieh[e 4.4.1 Identische Parameter.](#page-26-1)

Details zur **Anzeige** im Display siehe [4.4.3.1 Identische Einstellung](#page-33-0) – Darstellung am Display.

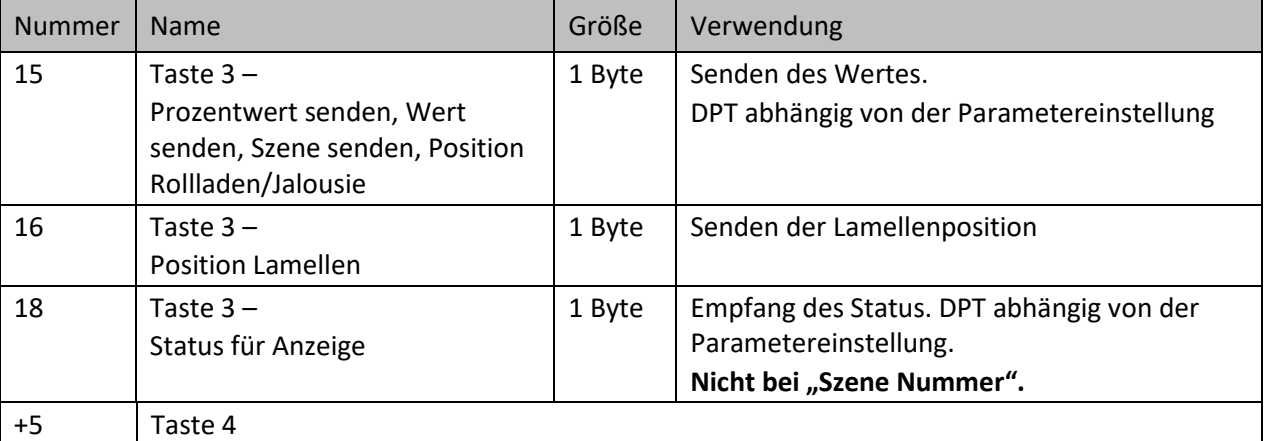

Die nachfolgende Tabelle zeigt die verfügbaren Kommunikationsobjekte:

<span id="page-42-3"></span>**Tabelle 30: Kommunikationsobjekte – Basisfunktion: Wert senden**

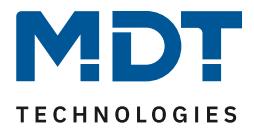

# <span id="page-43-0"></span>**4.5 Zeitschaltuhr**

# <span id="page-43-1"></span>**4.5.1 Einstellungen**

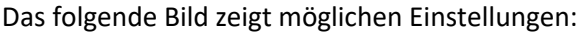

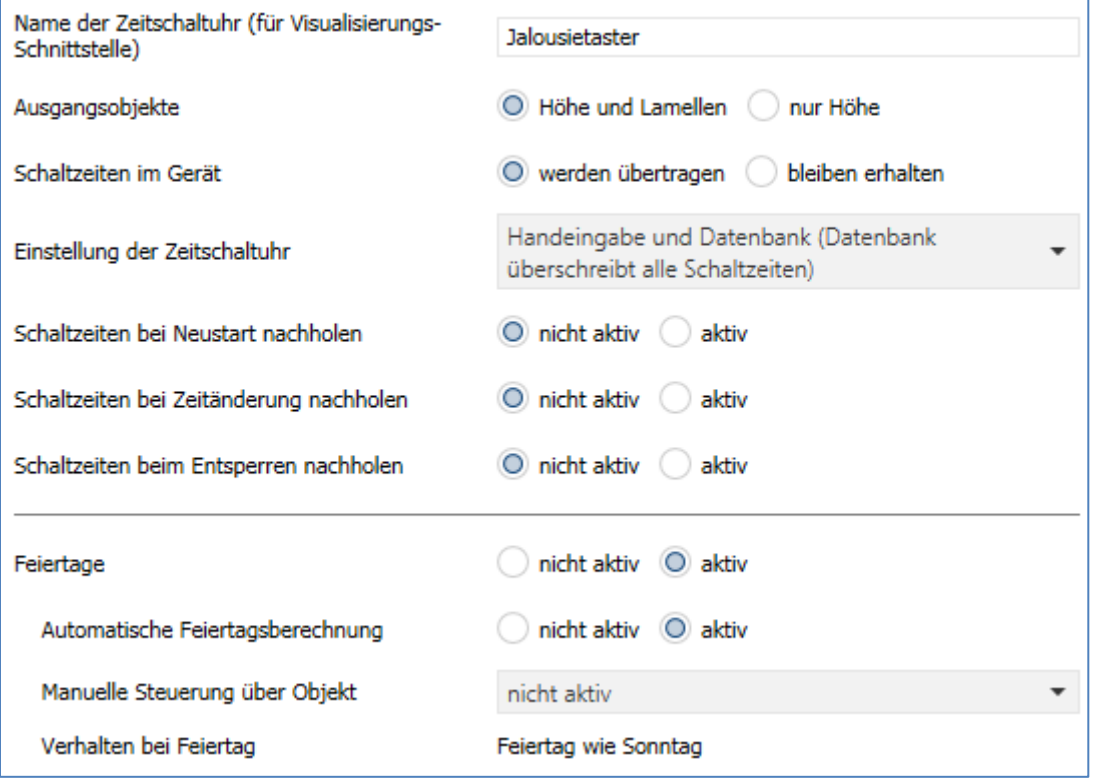

<span id="page-43-2"></span>**Abbildung 29: Einstellungen – Zeitschaltuhr: Einstellungen**

#### Die nachfolgende Tabelle zeigt die möglichen Einstellungen:

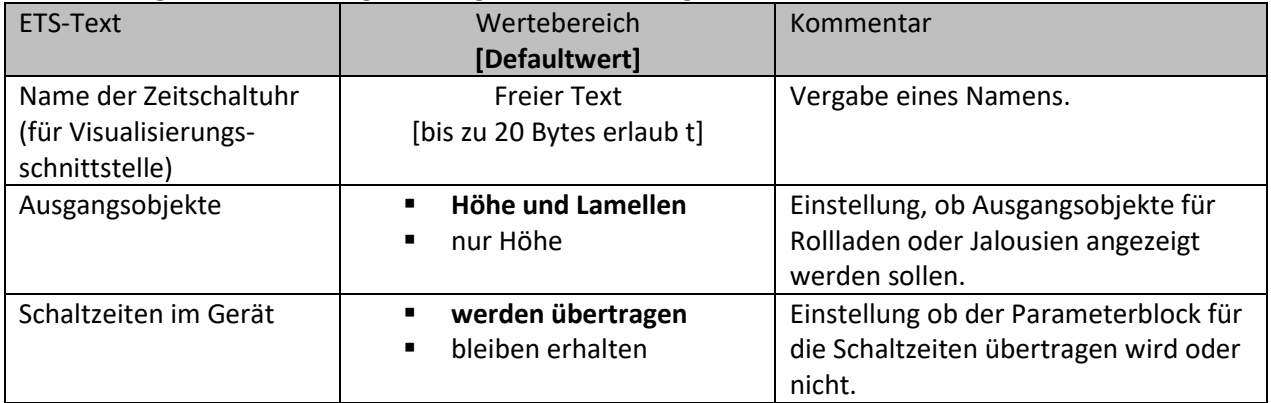

Technisches Handbuch

Jalousietaster Smart 55 BE-JTA5504.01

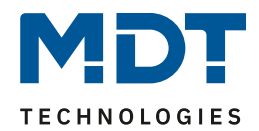

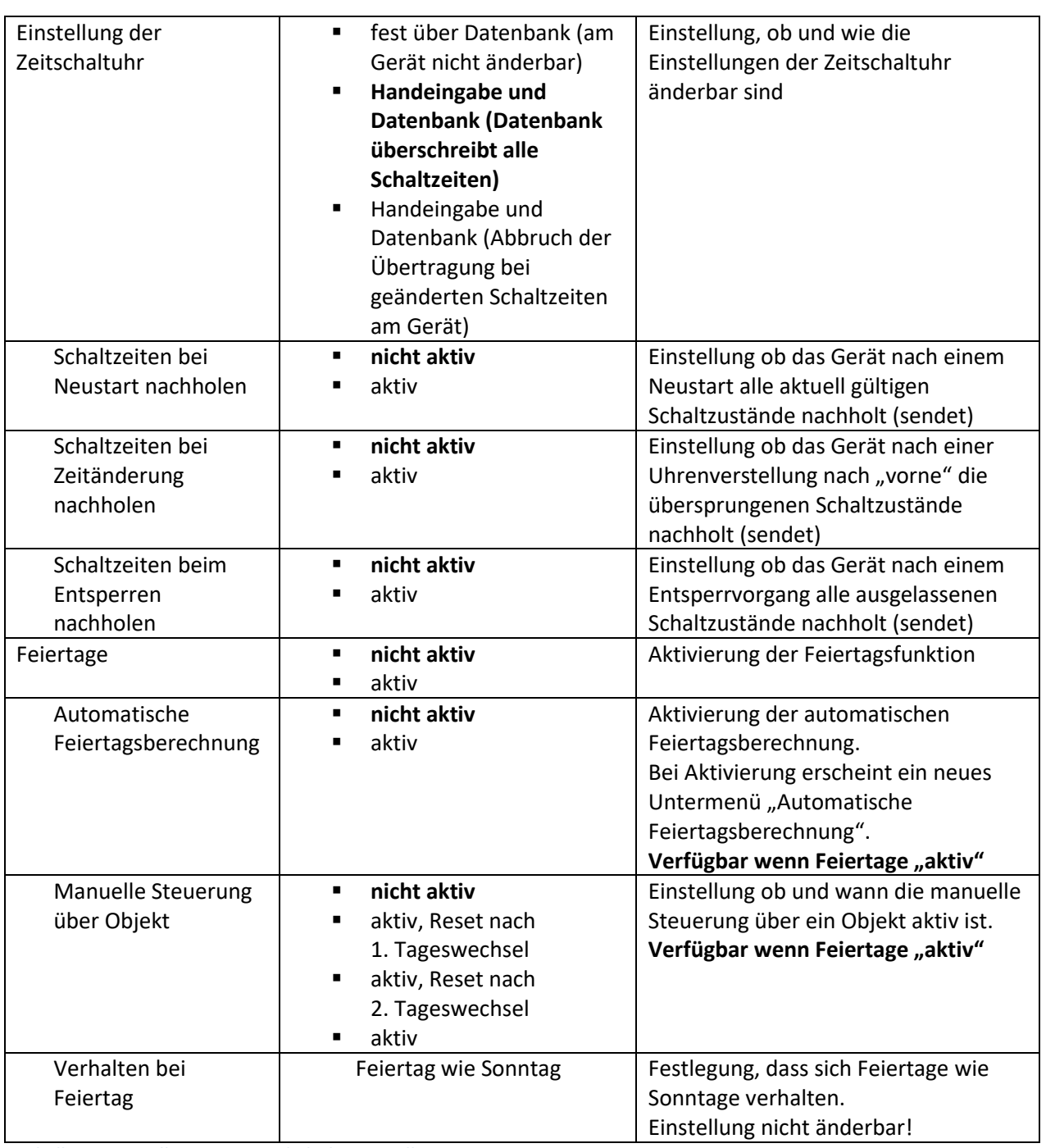

<span id="page-44-0"></span>**Tabelle 31: Einstellungen – Zeitschaltuhr: Einstellungen**

## **Name der Zeitschaltuhr (für Visualisierungsschnittstelle)**

Dieser Parameter ist vorbereitet, aber noch nicht aktiv. Der Name wird zukünftig bei Nutzung des MDT VisuControl Easy Objektservers via Objekt "Zeitschaltuhr – VisuControlEasy Schnittstelle" Übertragen und dort sichtbar gemacht.

## **Ausgangsobjekte**

Die Einstellung bezieht sich auf den gewählten Behang.

- Höhe + Lamellen: Hier werden die Objekte 26 "Jalousie absolute Position" und 27 "Lamellen absolute Position" eingeblendet. Diese Einstellung wird bei der Auswahl "Jalousie" genutzt.
- Nur Höhe: Hier wird das Objekt 26 "Jalousie absolute Position" eingeblendet. Diese Einstellung wird bei der Auswahl "Rollladen" verwendet.

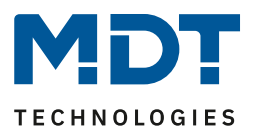

# **Schaltzeiten im Gerät:**

- werden übertragen: Der Parameterblock wird in Abhängigkeit des Parameters "Einstellung der Zeitschaltuhr" übertragen.
- **bleiben erhalten:** Der Speicherblock für die Schaltzeiten wird nicht durch die ETS geschrieben und der Parameter "Einstellung der Zeitschaltuhr" ausgeblendet

# **Einstellung der Zeitschaltuhr:**

- **fest über Datenbank**: Die Schaltzeiten können nur in der Datenbank eingestellt werden und nicht im Gerät verändert werden.
- **Handeingabe und Datenbank (Datenbank überschreibt alle Schaltzeiten):** Die Schaltzeiten können in Datenbank und Gerät eingestellt werden. Bei jeder Übertragung werden die kompletten Werte aus der Datenbank in das Gerät geschrieben
- **Handeingabe und Datenbank (Abbruch der Übertragung bei geänderten Schaltzeiten)**: Vor der Übertragung macht die ETS einen Abgleich zwischen den in der Datenbank eingestellten Schaltzeiten und denen im Gerät. Sind diese ungleich wird der Download abgebrochen. **Achtung: Bei dieser Auswahl muss die Applikation vollständig programmiert werden. Eine partielle Programmierung reicht nicht aus.**

## **Schaltzeiten nachholen:**

Das Nachholen der Schaltzeiten ermöglicht es einzustellen ob Schaltzustände, die aufgrund von nicht planmäßigen Ereignissen ausgelassen wurden, nachgeholt werden.

• **Schaltzeiten bei Neustart nachholen** Nach einem Neustart werden die letzten Schaltzustände nachgeholt, d.h. die Schaltuhr stellt den Zustand her, welcher zu dieser Zeit gerade gelten sollte.

• **Schaltzeiten bei Zeitänderung nachholen** Bei einem Zeitsprung nach vorne, also eine Zeitverstellung +..min/h, werden die Schaltvorgänge die aufgrund des Zeitsprungs ausgelassen wurden nachgeholt. Bei einem Zeitsprung bis zu +90min werden alle Schaltereignisse nachgeholt. Ab einem Zeitsprung von 90min nur der pro Funktion letzte.

• **Schaltzeiten beim Entsperren nachholen**

Nach einem Entsperren werden die Schaltzustände nachgeholt die während des Entsperrens ausgelassen wurden. So ist sichergestellt das sich alle Gewerke nach dem Entsperren im "richtigen" Zustand befinden.

## **Feiertagsfunktion**

Das Gerät hat eine umfassende Logik integriert um Feiertage berechnen zu können. Diese Feiertagsberechnung kann über den Parameter "**automatische Feiertagsberechnung**" aktiviert werden. Es erscheint dann ein neues Menü, siehe [4.5.2 Automatische Feiertagsberechnung.](#page-47-0)

Zusätzlich können Feiertage über Objekt 30 manuell aktiviert werden wenn der Parameter "**Manuelle Steuerung über Objekt**" auf aktiv steht. Für diesen Parameter gibt es darüber hinaus die Funktion des automatischen Reset. Wird der Feiertag zum Beispiel am 1. Tageswechsel gelöscht, so kann die Funktion für den aktuellen Tag genutzt werden, da der Feiertag dann für das Gerät um 00:00 Uhr endet.

Soll beispielsweise das morgendliche Auffahren der Rollladen am nächsten Tag unterbunden werden, so darf der Reset erst am 2. Tageswechsel erfolgen, da in diesem Fall am Abend davor auf das Objekt ein *"Feiertag*" gesendet wird. Der automatische Reset erfolgt in diesem Fall am darauffolgenden Tag um 00:00Uhr.

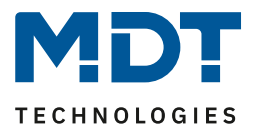

Das Zusammenspiel zwischen automatischer Feiertagsberechnung und der manuellen Aktivierung über den Bus (via Objekt) beschreibt folgende Tabelle:

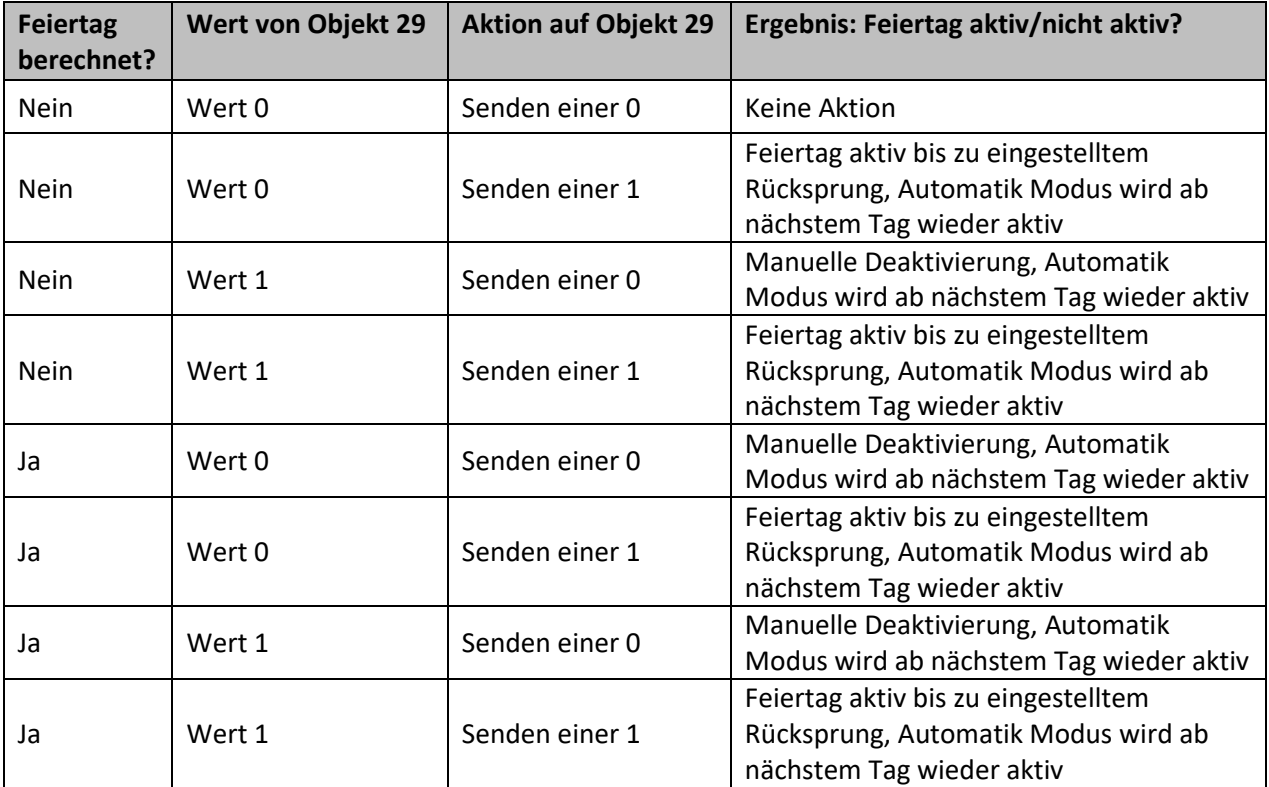

<span id="page-46-0"></span>**Tabelle 32: Feiertagsberechnung und manuelle Aktivierung**

# Die nachfolgende Tabelle zeigt die verfügbaren Kommunikationsobjekte:

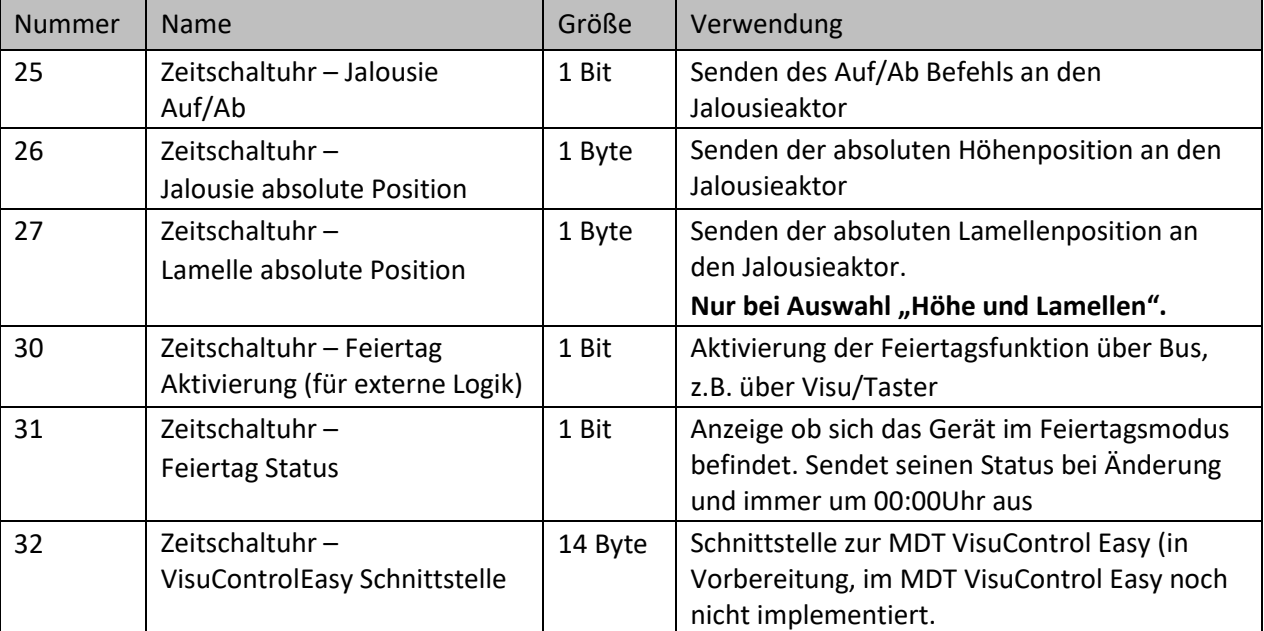

<span id="page-46-1"></span>**Tabelle 33: Kommunikationsobjekte – Zeitschaltuhr: Einstellungen**

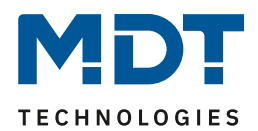

# <span id="page-47-0"></span>**4.5.2 Automatische Feiertagsberechnung**

#### Das nachfolgende Bild zeigt das Menü für die automatische Feiertagsberechnung:

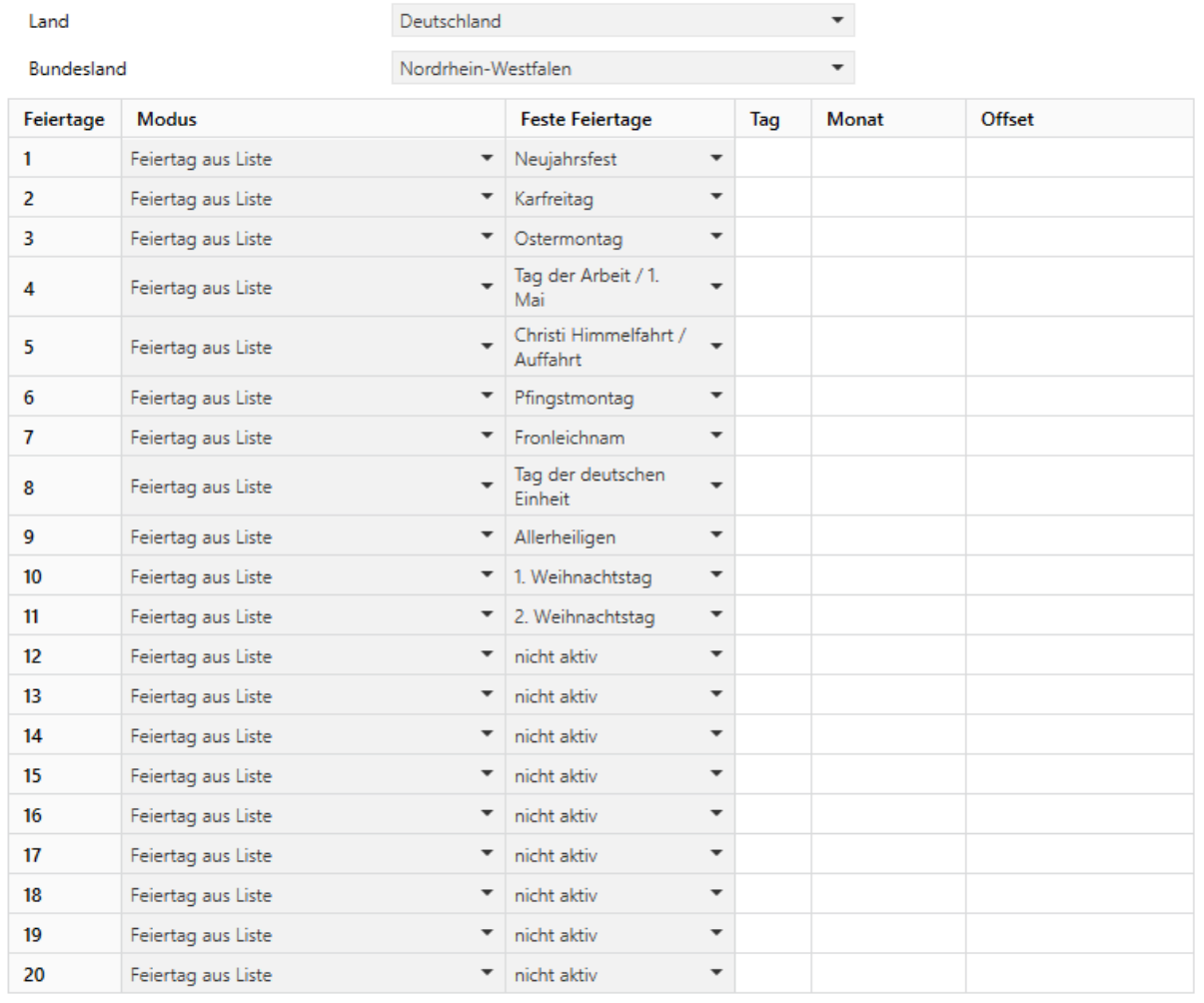

<span id="page-47-1"></span>**Abbildung 30: Automatische Feiertagsberechnung**

Für alle Bundesländer in Deutschland sowie in Österreich sind die gesetzlichen Feiertage bereits vordefiniert und werden jedes Jahr über eine integrierte Logik berechnet. Auch für andere EU Länder sind zahlreiche Feiertage vordefiniert.

Darüber hinaus können weitere Feiertage über folgende Regeln eingebunden werden:

Die Regel "**festes Datum**" definiert Feiertage welche jedes Jahr am gleichen Tag stattfinden. Gängige Beispiele sind hierfür z.B. der Neujahrstag am 1. Januar oder der Tag der Arbeit am 1. Mai.

Da sich im christlich geprägten Raum viele Feiertage am Osterfest orientieren, können Feiertage **relativ zu Ostersonntag** definiert werden. Anschließend muss ein Offset von -100 bis +100 Tagen zu Ostersonntag definiert werden. So ist als einfachstes Beispiel der Ostermontag immer genau einen Tag nach Ostersonntag.

Darüber hinaus können Regeln auch "individuell" erstellt werden, mit denen "eigene Feiertage" berechnet werden können. Wird diese Regel ausgewählt, so kann ein Datum ausgewählt werden und der Feiertag in Abhängigkeit dieses Datums berechnet werden. Der berechnete Feiertag kann dabei maximal 1 Woche vor diesem Datum und 1 Woche nach diesem Datum liegen.

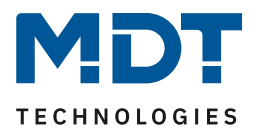

# <span id="page-48-0"></span>**4.5.3 Zeiten/Sperren**

# <span id="page-48-1"></span>*4.5.3.1 Schaltzeiten*

Für die Zeitschaltuhr können bis zu 8 Schaltzeiten sowie weitere Einstellungen individuell konfiguriert werden.

Die Schaltzeiten sind über ein Tabellenformat einstellbar:

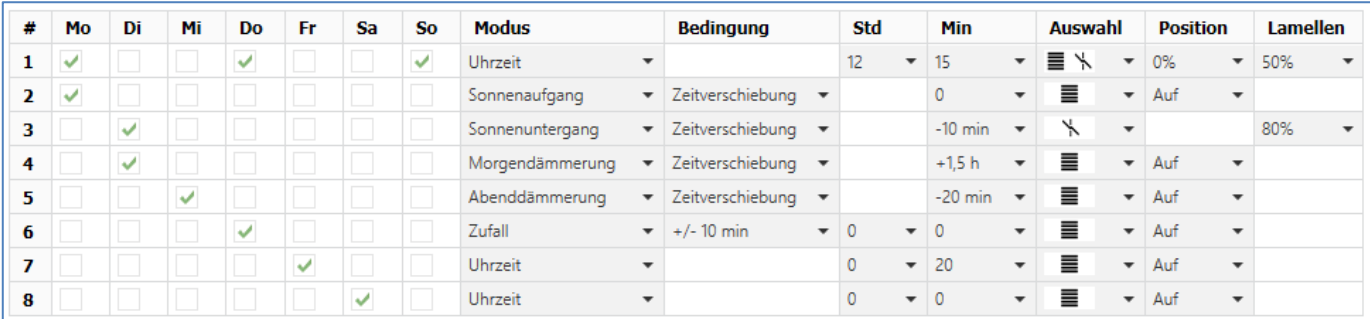

<span id="page-48-2"></span>**Abbildung 31: Einstellungen – Schaltzeiten 1-8**

Für jede der 8 Schaltzeiten kann eingestellt werden, an welchen Wochentagen diese aktiv sein sollen. Folgende Modi sind verfügbar:

#### **Uhrzeit:**

Die Aktion für diese Schaltuhr wird zu einer festen Uhrzeit ausgeführt.

#### **Sonnenaufgang/Sonnenuntergang/Morgendämmerung/Abenddämmerung:**

Die Aktion für diese Schaltzeit wird zum entsprechenden Ereignis ausgeführt. Zusätzlich können dafür noch Bedingungen definiert werden. So kann der Zeitpunkt über die Bedingung

"**Zeitverschiebung**" um eine feste Zeit nach vorne/hinten verschoben werden.

Mit der Bedingung "**spätestens um**"/"**frühestens um**" kann die Aktion weiter eingeschränkt werden. Beispiel:

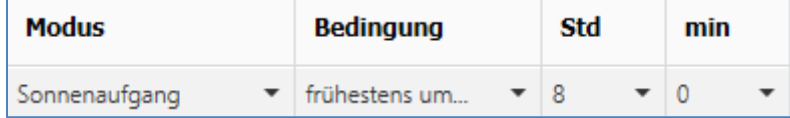

Diese Funktion würde bei Sonnenaufgang ausgeführt, jedoch niemals früher als 8 Uhr.

#### **Zufall:**

Die Aktion für diese Schaltuhr wird in einem Zeitraum um eine angegebene Uhrzeit ausgeführt. Der Zufall wird dabei als Bedingung (z.B. +/- 60min) um diese Uhrzeit angegeben.

Der Parameter "Auswahl" legt über Symbole fest, ob einstellbare Werte für "nur Höhe", "nur Lamellen" oder "Höhe und Lamellen" möglich sind. Entsprechend der Einstellung erscheinen daneben in den Spalten "Position" und "Lamellen" dann die Dropdown Felder zur Festlegung der Werte.

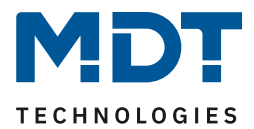

# <span id="page-49-0"></span>*4.5.3.2 Sperrobjekt-Typ*

# **Die Priorität der Sperren ist wie folgt festgelegt**:

- Prio 1: Sperre
- Prio 2: Verhalten wie Sonntags (durch Feiertag)

#### Folgende Einstellungen sind verfügbar:

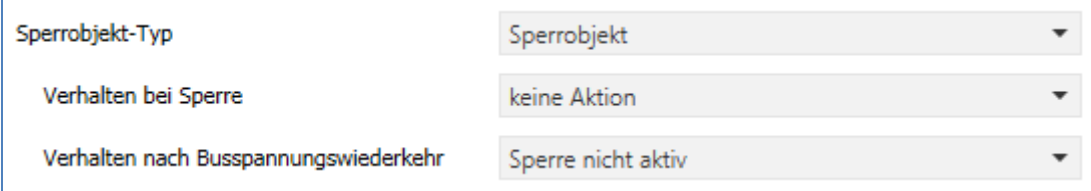

<span id="page-49-1"></span>**Abbildung 32: Einstellungen – Zeitschaltuhr: Schaltobjekt-Typ**

## Die nachfolgende Tabelle zeigt die verfügbaren Einstellungen:

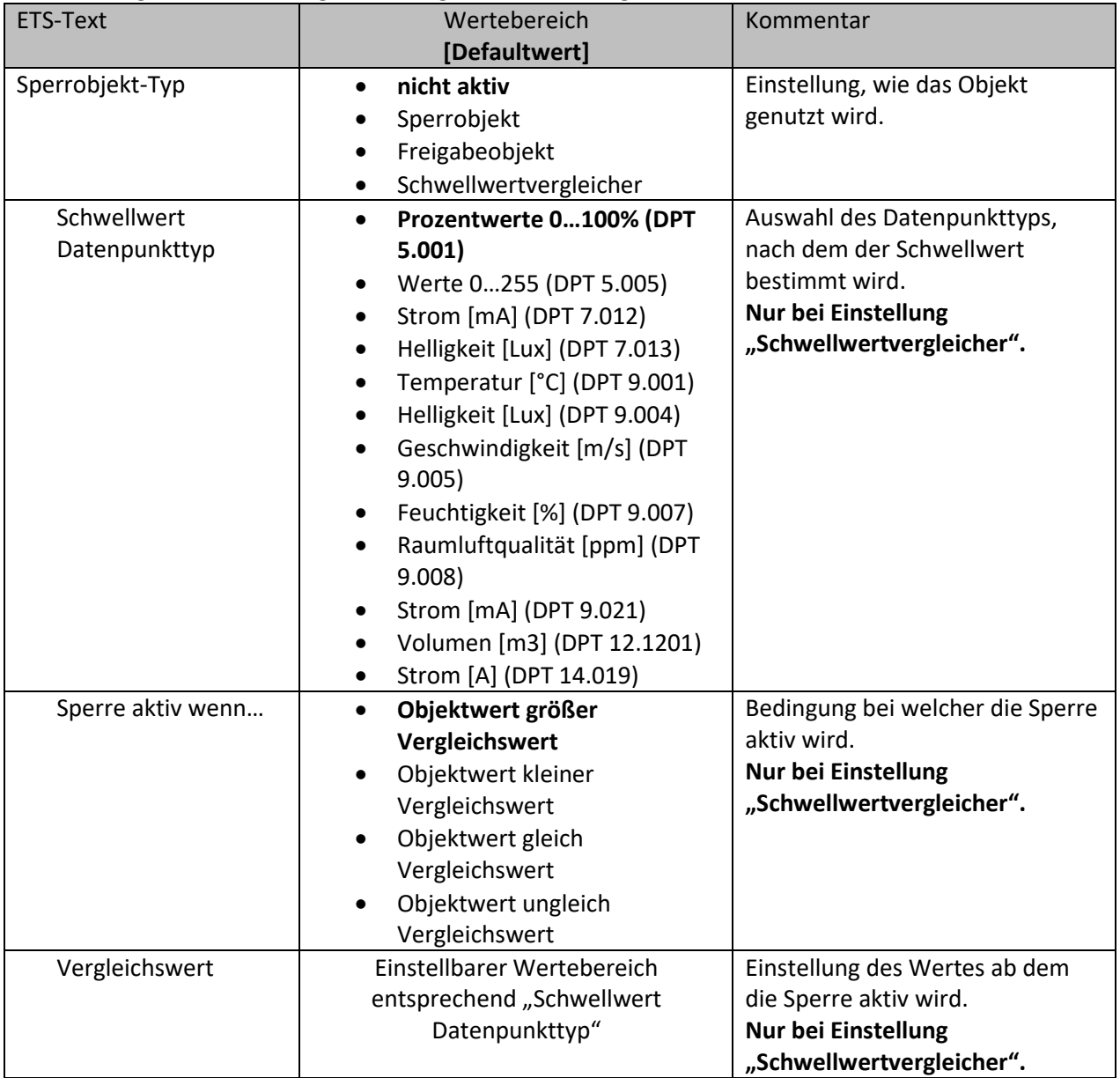

# Technisches Handbuch

# Jalousietaster Smart 55 BE-JTA5504.01

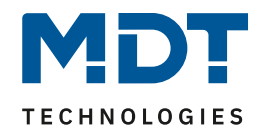

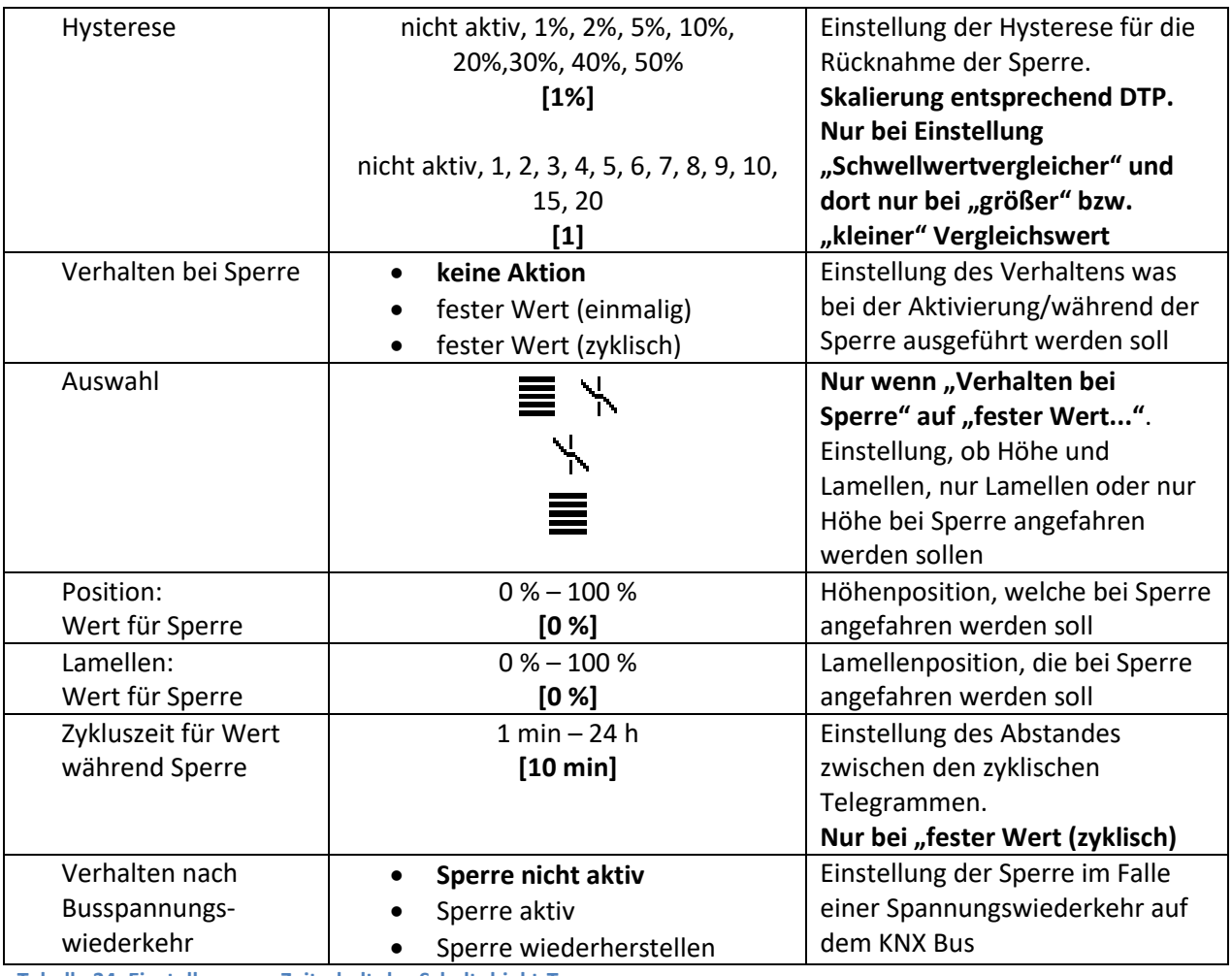

<span id="page-50-0"></span>**Tabelle 34: Einstellungen – Zeitschaltuhr: Schaltobjekt-Typ**

## **Sperrobjekt-Typ**

Eine Sperre kann auf drei verschiedene Arten ausgelöst bzw. freigegeben werden:

- **Sperrobjekt** : Sperren mit 1, freigeben mit 0
- **Freigabeobjekt** : Freigeben mit 1, sperren mit 0
- **Schwellwertvergleicher** : durch Vorgabe einer Bedingung "**Sperre aktiv wenn**" und eines Vergleichswertes - entsprechend dem "**Schwellwert Datenpunkttyp**" - wird eine Schwelle definiert, ab welchem Objektwert die Sperre ausgelöst wird und, entsprechend der eingestellten **Hysterese**, freigegeben wird.

**Wichtig:** Die Hysterese wirkt sich nur auf die Rücknahme der Sperre aus.

Beispiel: Sperre aktiv wenn: Objektwert größer Vergleichswert Vergleichswert: 10000 Lux Hysterese: 2% Objektwert => 10001 Lux => Sperre aktiv Erst bei einem Objektwert von 10000 Lux – 2% (=9800 Lux) wird die Sperre zurückgenommen.

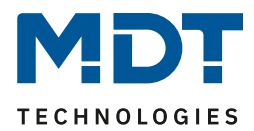

## **Verhalten bei Sperre:**

Definiert das Verhalten der Sperrfunktion.

- **keine Aktion**
	- die Schaltuhr wird nur gesperrt
- **fester Wert (einmalig)** die Schaltuhr wird gesperrt und bei der Aktivierung wird einmalig ein fester Wert gesendet
- **fester Wert (zyklisch)** die Schaltuhr wird gesperrt und es wird zyklisch ein fester Wert gesendet. Die Einstellung der Zeit erfolgt über den Parameter "**Zykluszeit für Wert während Sperre**".

# **Wert für Sperre:**

Bei den Einstellungen "fester Wert (einmalig)" und "fester Wert (zyklisch)" können, in Abhängig vom Parameter "Auswahl", ein oder zwei Werte gesendet werden:

Bei der Auswahl  $\equiv$  wird nur die Höhenposition gesendet.

Bei Wwird nur die Lamellenposition gesendet.

Bei  $\equiv \searrow$  werden die Höhenposition und die Lamellenposition gesendet.

Entsprechend werden die Parameter "Position: Wert für Sperre" und "Lamelle: Wert für Sperre" eingeblendet. Dort werden die Positionen eingegeben, welche bei Aktivierung der Sperre gesendet werden sollen.

# **Verhalten nach Busspannungswiederkehr**

Definiert das Verhalten der Sperre:

- **Sperre nicht aktiv** Die Sperre ist inaktiv (unabhängig vom Verhalten vor Spannungsausfall). • **Sperre aktiv**
	- Die Sperre wird automatisch gesetzt.
- **Sperre wiederherstellen** Die Sperre nimmt das Verhalten vor dem Spannungsausfall an.

Die nachfolgende Tabelle zeigt die verfügbaren Kommunikationsobjekte für die Sperre/Freigabe:

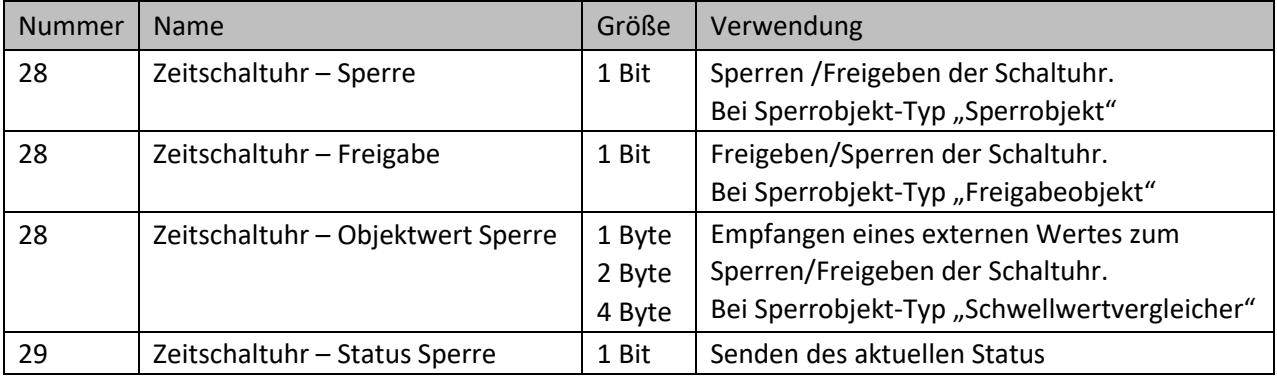

<span id="page-51-0"></span>**Tabelle 35: Kommunikationsobjekte – Sperre/Freigabe**

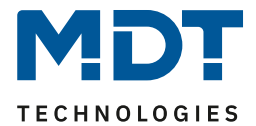

# <span id="page-52-0"></span>**4.6 Logik**

Das nachfolgende Bild zeigt die möglichen Einstellungen im Menü "Logik":

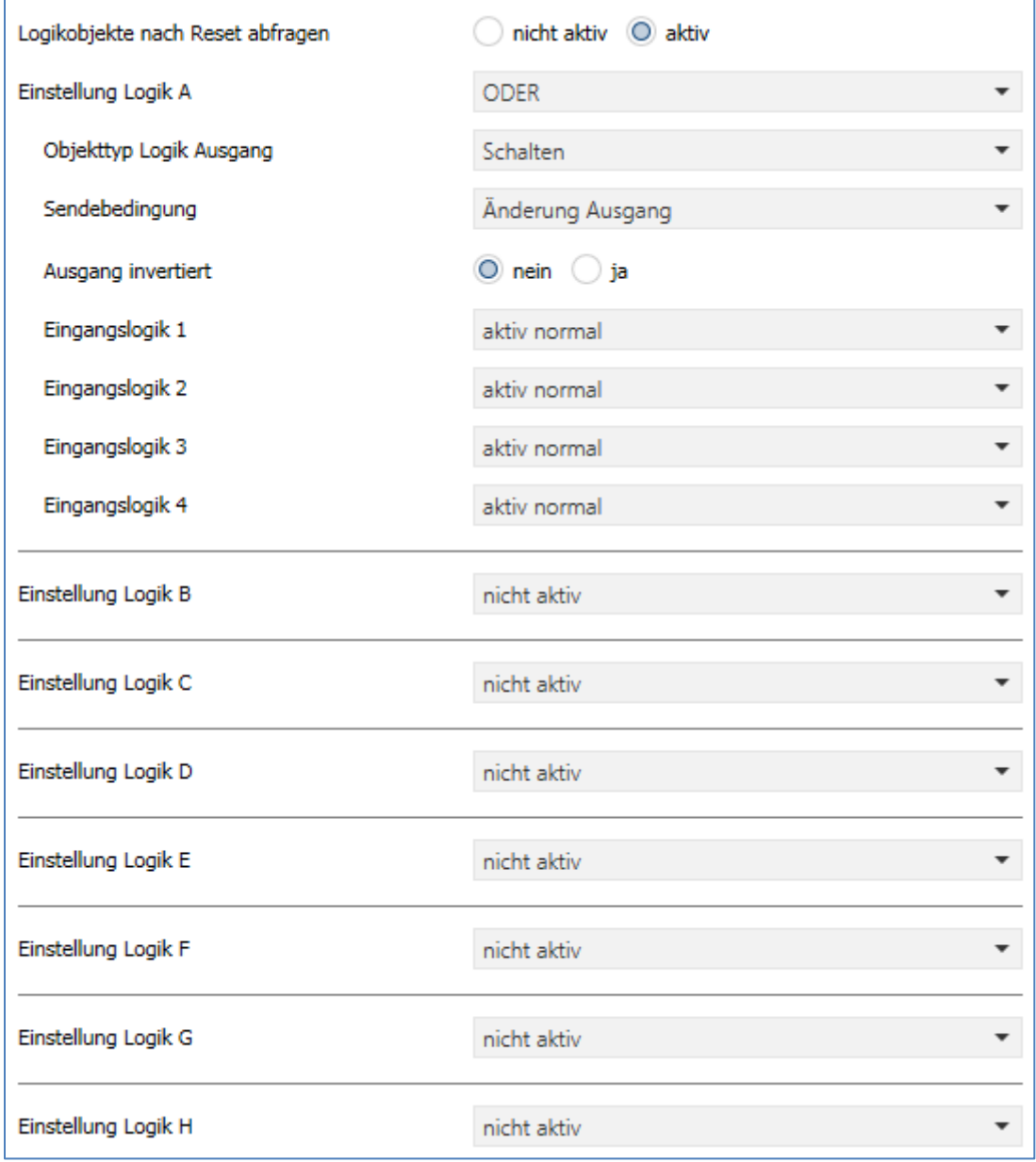

<span id="page-52-1"></span>**Abbildung 33: Einstellungen – Logik**

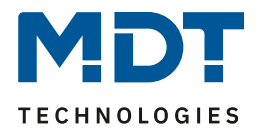

Die folgende Tabelle zeigt die möglichen Einstellungen:

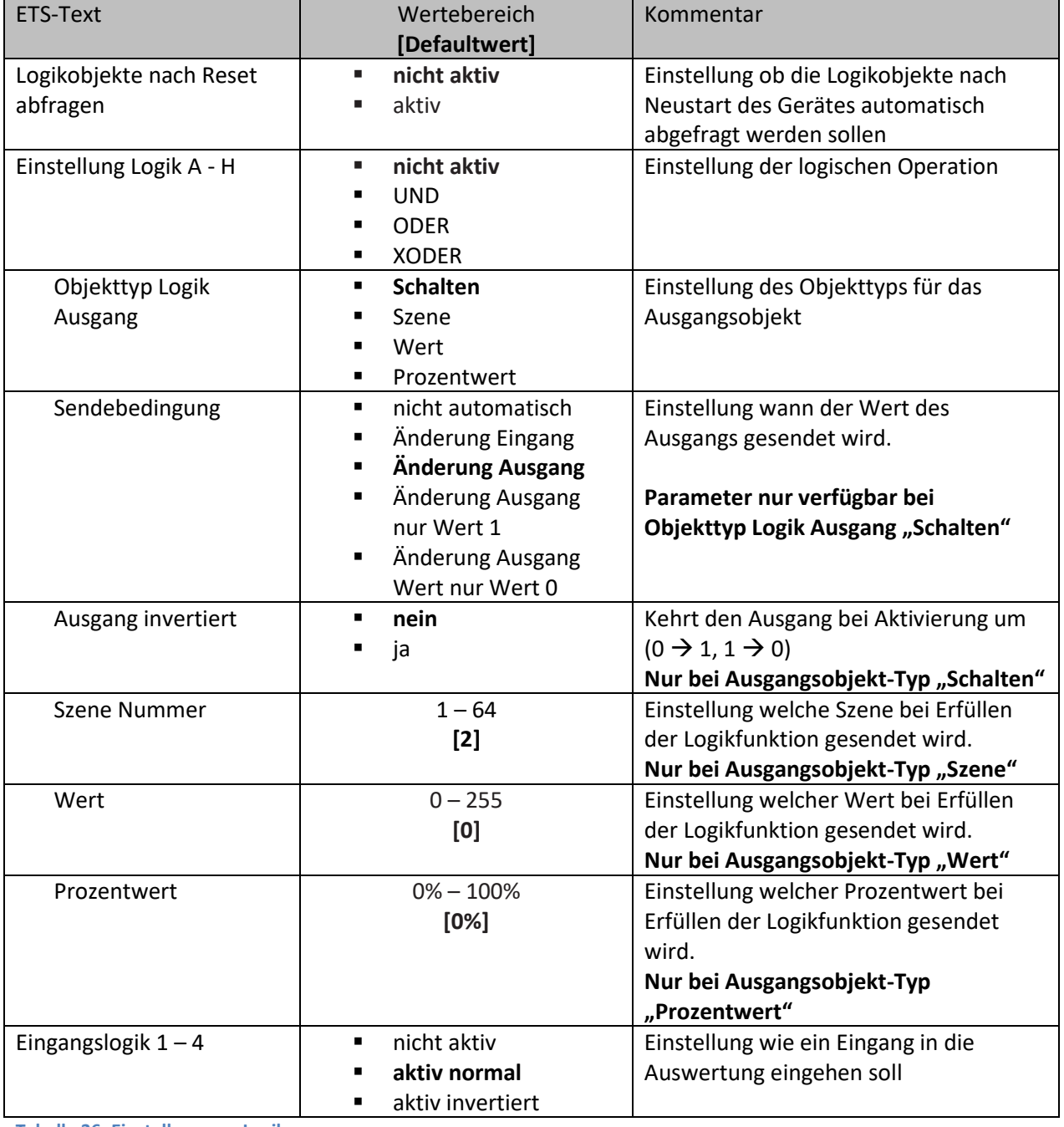

<span id="page-53-0"></span>**Tabelle 36: Einstellungen – Logik**

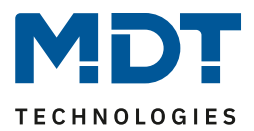

Es stehen insgesamt 8 Logikblöcke zur Verfügung, welche jeweils mit 4 Eingangsobjekten belegt werden können.

Der Parameter "Logikobjekte nach Reset abfragen" gilt für alle 8 Logikblöcke und definiert ob eine Leseanfrage für die Eingangslogiken beim Neustart des Gerätes ausgesendet wird.

Der "**Objekttyp Logik Ausgang**" bestimmt, welcher Wert als Ausgang der Logik gesendet wird.

Die **Sendebedingungen** verhalten sich wie folgt:

- **nicht automatisch:** kein Senden, nur Abfrage
- **Änderung Eingang:** Senden bei jeder Eingangsänderung
- **Änderung Ausgang:** Senden nur bei Änderung des Ausgangs
- **Änderung Ausgang nur Wert 0/1**: Senden nur bei Änderung des Ausgangs mit zusätzlicher Filterfunktion des Wertes, welcher gesendet werden soll

Die Einstellungen für die **Eingangslogiken** sind wie folgt:

- **nicht aktiv:** Objekt für diese Eingangslogik deaktiviert
- **aktiv normal:** Objekt wird normal ausgewertet
- **aktiv invertiert:** Objekt wird erst umgekehrt  $(1 \rightarrow 0, 0 \rightarrow 1)$  und dann ausgewertet

Die nachfolgende Tabelle zeigt die verfügbaren Objekte, hier für Logik A:

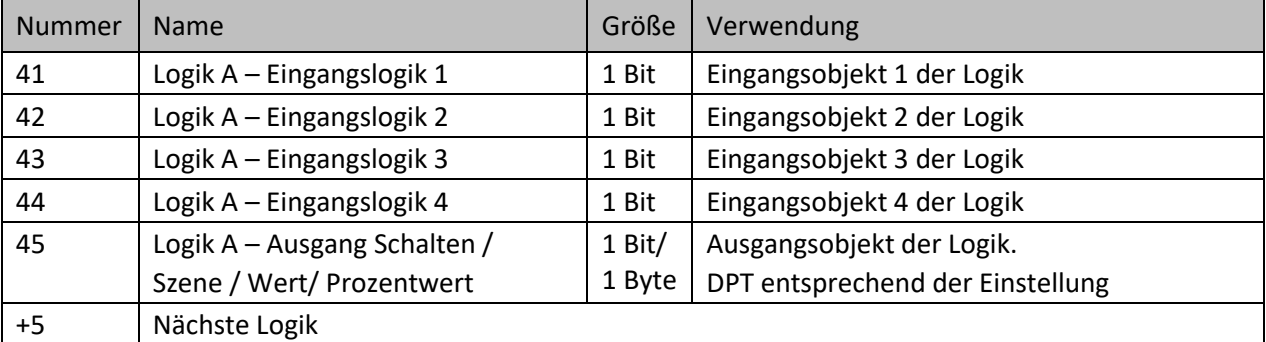

<span id="page-54-0"></span>**Tabelle 37: Kommunikationsobjekte – Logik**

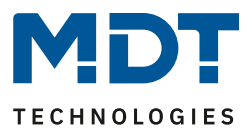

# <span id="page-55-0"></span>**4.7 Menü "Einstellungen" im Gerät**

Im Menü "Einstellungen" können verschiedene Änderungen am Taster selbst vorgenommen werden. In das Menü gelangt man entweder durch gleichzeitiges Drücken der Tasten 3/4 oder über die entsprechende Konfiguration der Einzeltasten 3 oder 4.

Die Aktivierung der Tasten erfolgt über das Menü "Tastenfunktionen", siehe 4.4 [Tastenfunktionen.](#page-26-0)

Für die Tasten 3 und 4 muss die Funktion "Wechsel ins Menü "Einstellungen" (interne Verbindung)" aktiviert werden.

# **Aktivierung des Menüs**:

Werden nun die Tasten 3/4 gleichzeitig gedrückt bzw. wird Taste 3 oder 4 betätigt, so öffnet sich im Display das Einstellungsmenü. Mit den Tasten 1 "<sup>V"</sup> und 2 "<sup>^"</sup> kann nun der entsprechende Menüpunkt angewählt werden.

Zur Verfügung stehen folgende Möglichkeiten:

- Zeitschaltuhr
- Sperre Zeitschaltuhr
- Datum / Uhrzeit
- Beschattung
- Zeitschaltuhr Reset

Dabei sind die Punkte "Zeitschaltuhr", "Uhrzeit" und "Zeitschaltuhr Reset" permanent verfügbar. Die Punkte "Beschattung" und "Sperre Zeitschaltuhr" müssen im Menü "Displayeinstellungen" zuerst aktiviert werden, um angezeigt zu werden.

## **Wichtig:**

**Wird im Einstellungsmenü keine Änderung vorgenommen, so springt die Displayanzeige nach einer festgelegten Zeit von 20 Sekunden nach der letzten Bedienung wieder in den Normalbetrieb!**

# <span id="page-55-1"></span>**4.7.1 Startbildschirm des Menüs "Einstellungen"**

(inklusive aktivierter "Beschattung" und "Sperre der Zeitschaltuhr"

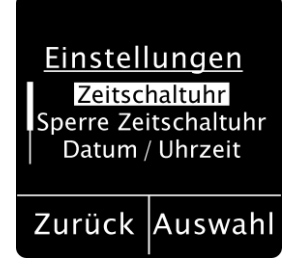

Mit Taste 4 (rechts unten im Display) "Auswahl" wird die angezeigte Aktion ausgeführt. Mit Taste 3 (links unten im Display) "Zurück" wird das Einstellmenü verlassen. Die Bildlaufleiste am linken Rand bedeutet, es sind mehr als die drei angezeigten Menüpunkte vorhanden. Diese werden durch Drücken der Tasten 1 "V" oder 2 "^" sichtbar.

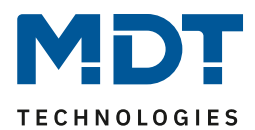

# <span id="page-56-0"></span>**4.7.2 Einstellungsmenü "Zeitschaltuhr":**

Mit den Tasten 1 " $V''$  und 2 " $\wedge$ " wird das Menü ausgewählt.

# **Wichtig:**

**Um Änderungen vorzunehmen zu können, muss im Menü "Zeitschaltuhr" – "Einstellungen" der Menüpunkt "Handeingabe..." aktiviert werden, siehe [4.5.1 Einstellungen](#page-43-1)** 

Einmaliges Drücken auf Taste 4 "Auswahl" führt auf die Ebene der Schaltuhren. Mit den Tasten 1 "<sup>V"</sup> und 2 "<sup>^"</sup> kann nun die gewünschte Schaltuhr (1-8) gewählt werden und die aktuellen Einstellungen werden sichtbar:

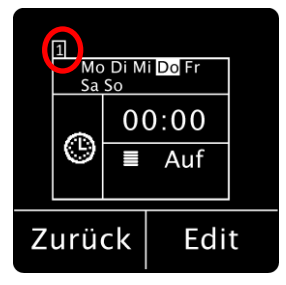

Nach Auswahl einer Zeitschaltuhr (im Beispiel Zeitschaltuhr 1) kommt man durch Drücken auf Taste 4 "**Edit**" auf die Ebene, um Änderungen an der Zeitschaltuhr vorzunehmen:

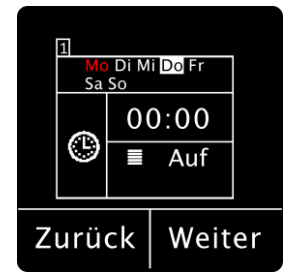

Die zu ändernde Position blinkt jeweils rot. Mit den Tasten 1 "<sup>V"</sup> und 2 "<sup>^"</sup> kann die Einstellung geändert werden, mit der Taste 4 "Weiter" springt man auf die nächste Position.

## **Wichtig:**

- **Änderungen werden nur gespeichert wenn mit Taste 4 "Weiter" jede Einstellung einmal**  durchlaufen wird und am Ende bei Taste 4 wieder "Edit" angezeigt wird. Wird vorher mit **Druck auf Taste 3 "Zurück" abgebrochen, so bleiben die vorherigen Einstellungen gültig!**
- **In dieser Ebene bleibt das Einstellmenü aktiv (wechselt nicht nach 20 Sekunden ohne Bedienung in Normalbetrieb) bis man die Ebene verlässt.**

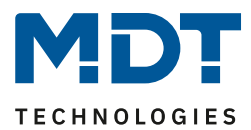

# <span id="page-57-0"></span>**4.7.3 Einstellungsmenü "Sperre Zeitschaltuhr":**

#### **Wichtig:**

- **Dieser Menüpunkt steht nur zur Auswahl, wenn er im Menü "Displayeinstellungen" unter "Einstellungsmenü anzeigen" auf "aktiv" gesetzt ist.** Siehe [4.3.6](#page-25-0)
- Um Änderungen vorzunehmen zu können, muss im Menü "Zeitschaltuhr" der Menüpunkt **"Sperrobjekt-Typ" aktiv sein.** Siehe [4.5.3.2 Sperrobjekt-Typ](#page-49-0)

Mit den Tasten 1 "<sup>V"</sup> und 2 "<sup> $\wedge$ "</sup> wird das Menü ausgewählt.

Mit Drücken der Taste 4 kann nun die Sperre aktiviert bzw. deaktiviert werden. Die Anzeige wechselt hier zwischen "Aktiv" und "Inaktiv". "Aktiv" wird farbig dargestellt.

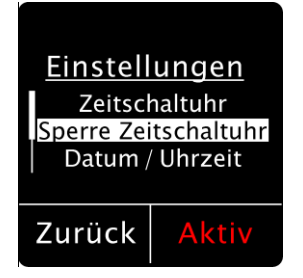

# <span id="page-57-1"></span>**4.7.4 Einstellungsmenü "Datum/Uhrzeit"**

#### **Wichtig:**

**Um Datum/Uhrzeit ändern zu können, muss im Menü "Uhrzeit-/Astroeinstellungen" der**  Menüpunkt "Systemzeit Betriebsart" auf "Master" oder "Slave (Master bei Ausfall)" stehen! Sieh[e 4.2 Uhrzeit-/Astroeinstellungen](#page-14-0)

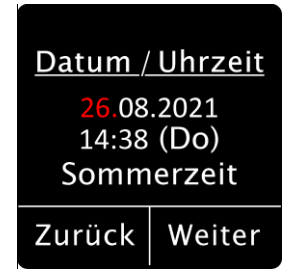

Hier können Uhrzeit und Datum geändert werden. Drücken auf Taste 4 "Auswahl" führt auf die Ebene um die Einstellungen zu ändern ("Edit"). Jeder weitere Druck auf Taste 4 "Weiter" wechselt auf die zu ändernde Position, welche rot blinkt. Mit den Tasten 1 " $V''$  und 2 " $\wedge$ " werden die Änderungen vorgenommen.

#### **Wichtig:**

**Änderungen werden nur gespeichert wenn mit Taste 4 jede Einstellung einmal durchlaufen wird und am Ende "Edit" rechts unten angezeigt wird. Wird vorher mit Druck auf Taste 3 "Zurück" abgebrochen, so bleiben die vorherigen Einstellungen gültig!**

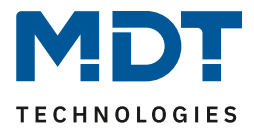

# <span id="page-58-0"></span>**4.7.5 Einstellungsmenü** "Beschattung"

#### **Wichtig:**

## Das Einstellungsmenü steht nur zur Auswahl, wenn es im Menü "Displayeinstellungen" unter "Einstellungsmenü anzeigen" auf "aktiv" gesetzt ist. Siehe [4.3.6](#page-25-0)

Mit den Tasten 1 " $V''$  und 2 " $\wedge$ " wird das Menü ausgewählt.

Mit Drücken der Taste 4 wird über das Objekt 8 - "Beschattung freigeben/sperren" ein 1Bit Telegramm "Ein" bzw. "Aus" gesendet (zweckmäßig an das Objekt zur Aktivierung/Deaktivierung der automatischen Beschattung am Jalousieaktor). Über das Objekt 9 - "Status Beschattung freigeben/sperren" kommt der aktuelle Status zurück. Dieser wird im Display rechts unten mit "Aktiv" bzw. "Inaktiv" angezeigt. "Inaktiv" wird dabei farbig dargestellt. Wird das Objekt 9 nicht mit einer Gruppenadresse verbunden, so wird der gesendete Wert angezeigt.

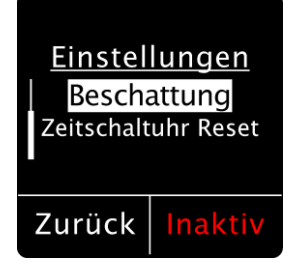

## <span id="page-58-1"></span>**4.7.6 Einstellungsmenü "Zeitschaltuhr Reset"**

Mit den Tasten 1 " $V''$  und 2 " $\wedge$ " wird das Menü ausgewählt. Drücken auf Taste 4 "Auswahl" führt auf die folgende Ebene:

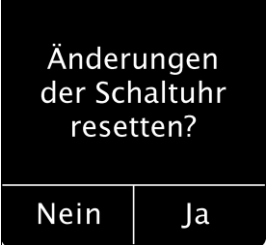

Mit Drücken der Taste 4 "Ja" werden alle Änderungen der Schaltuhr zurückgesetzt und es gelten die in der ETS getroffenen Einstellungen. Durch Drücken von Taste 3 "Nein" springt die Anzeige in die Ebene "Einstellungen" zurück, die Änderungen bleiben erhalten.

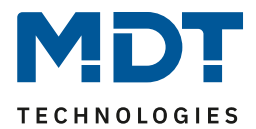

# <span id="page-59-0"></span>**5 Index**

# <span id="page-59-1"></span>**5.1 Abbildungsverzeichnis**

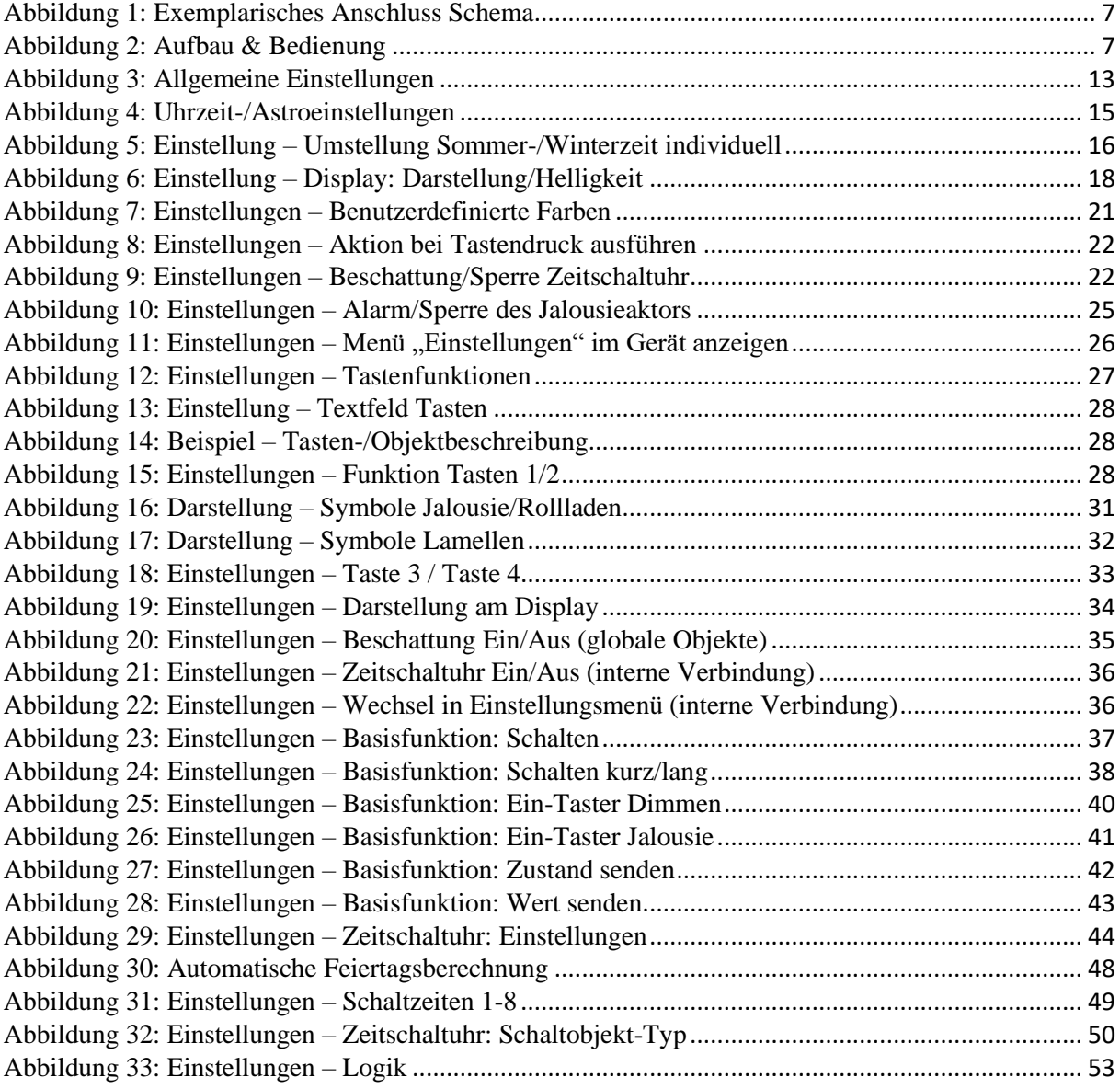

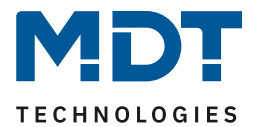

# <span id="page-60-0"></span>**5.2 Tabellenverzeichnis**

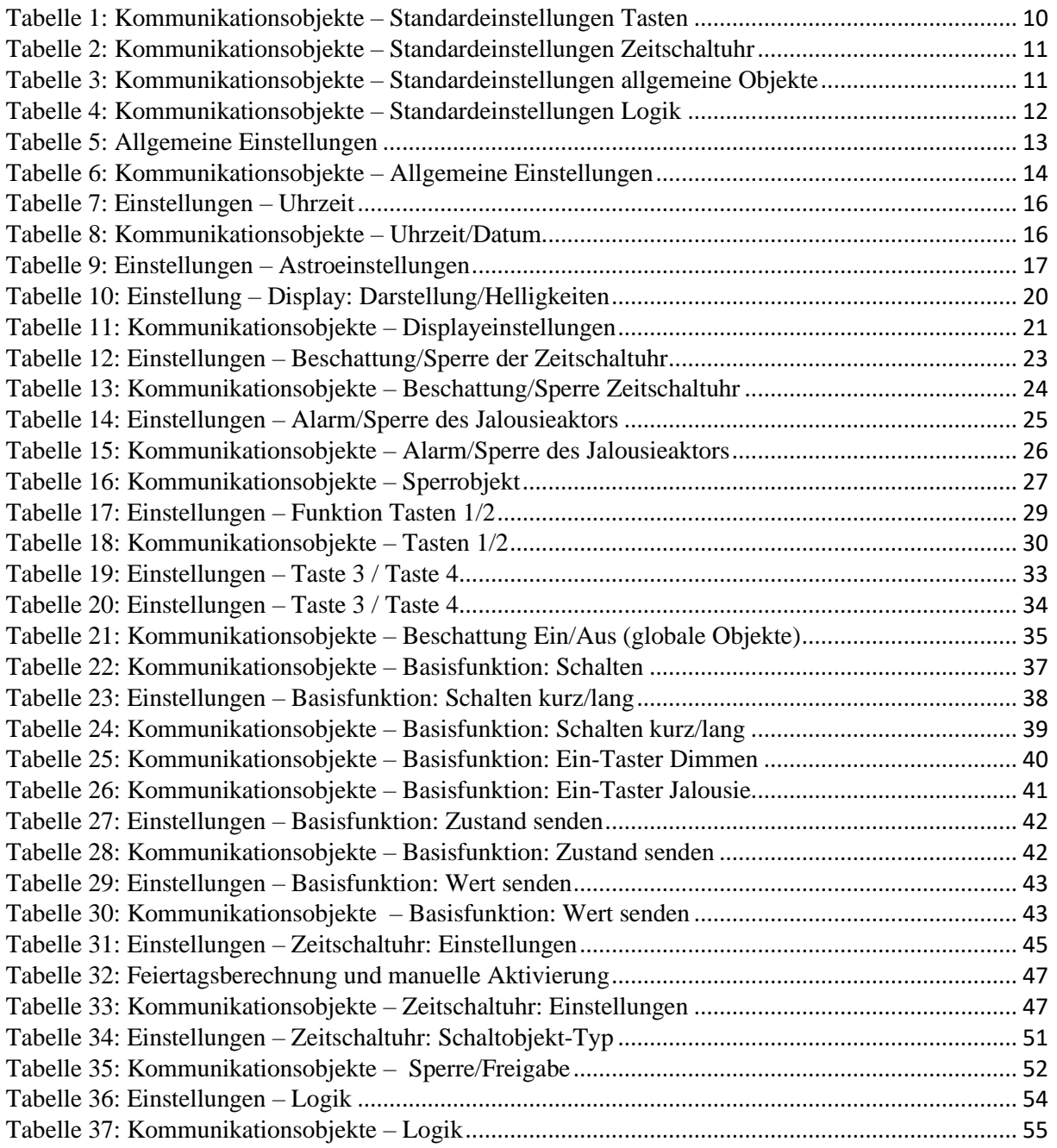

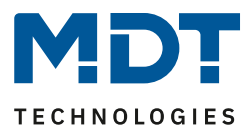

# <span id="page-61-0"></span>**6 Anhang**

# <span id="page-61-1"></span>**6.1 Gesetzliche Bestimmungen**

Die oben beschriebenen Geräte dürfen nicht in Verbindung mit Geräten benutzt werden, welche direkt oder indirekt menschlichen, gesundheits- oder lebenssichernden Zwecken dienen. Ferner dürfen die beschriebenen Geräte nicht benutzt werden, wenn durch ihre Verwendung Gefahren für Menschen, Tiere oder Sachwerte entstehen können.

Lassen Sie das Verpackungsmaterial nicht achtlos liegen, Plastikfolien/-tüten etc. können für Kinder zu einem gefährlichen Spielzeug werden.

# <span id="page-61-2"></span>**6.2 Entsorgungsroutine**

Werfen Sie die Altgeräte nicht in den Hausmüll. Das Gerät enthält elektrische Bauteile, welche als Elektronikschrott entsorgt werden müssen. Das Gehäuse besteht aus wiederverwertbarem Kunststoff.

# <span id="page-61-3"></span>**6.3 Montage**

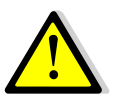

# **Lebensgefahr durch elektrischen Strom:**

Das Gerät darf nur von Elektrofachkräften montiert und angeschlossen werden. Beachten sie die länderspezifischen Vorschriften sowie die gültigen KNX-Richtlinien.

Die Geräte sind für den Betrieb in der EU zugelassen und tragen das CE Zeichen. Die Verwendung in den USA und Kanada ist nicht gestattet!

# <span id="page-61-4"></span>**6.4 Historie**

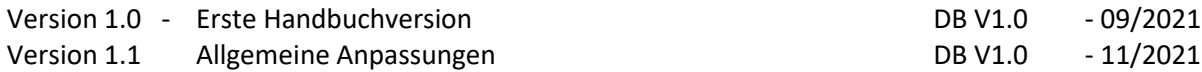